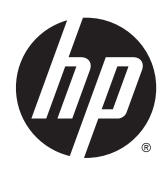

# Digitální displeje pro veřejné prostory

Uživatelská příručka

© 2014 Hewlett-Packard Development Company, L.P. Informace zde obsažené mohou být bez upozornění změněny.

Jediná záruka k produktům a službám HP je určena záručními podmínkami přiloženými k těmto produktům a službám. Žádné ze zde uvedených informací nemohou být považovány za základ pro vznik jakékoli další záruky. Společnost HP není odpovědná za technické nebo tiskové chyby obsažené v tomto dokumentu.

Tento dokument obsahuje informace, které jsou vlastnictvím společnosti HP a jsou chráněny zákony na ochranu autorských práv. Tento dokument nesmí být kopírován, reprodukován ani překládán do jiného jazyka po částech ani jako celek bez předchozího písemného souhlasu společnosti Hewlett-Packard Company.

Microsoft a Windows jsou registrované ochranné známky skupin společnosti Microsoft.

První vydání (duben 2014)

Číslo dokumentu: 757647-221

## O této příručce

Tato příručka obsahuje informace ohledně nastavení displeje, řešení potíží a technické údaje.

- A VAROVÁNÍ! Text označený tímto způsobem znamená, že nerespektování uvedených pokynů může vést ke zranění nebo k ohrožení života.
- UPOZORNĚNÍ: Text označený tímto symbolem informuje, že nerespektování uvedených pokynů může vést k poškození zařízení nebo ke ztrátě dat.
- POZNÁMKA: Text označený tímto symbolem poskytuje důležité doplňující informace.

# Obsah

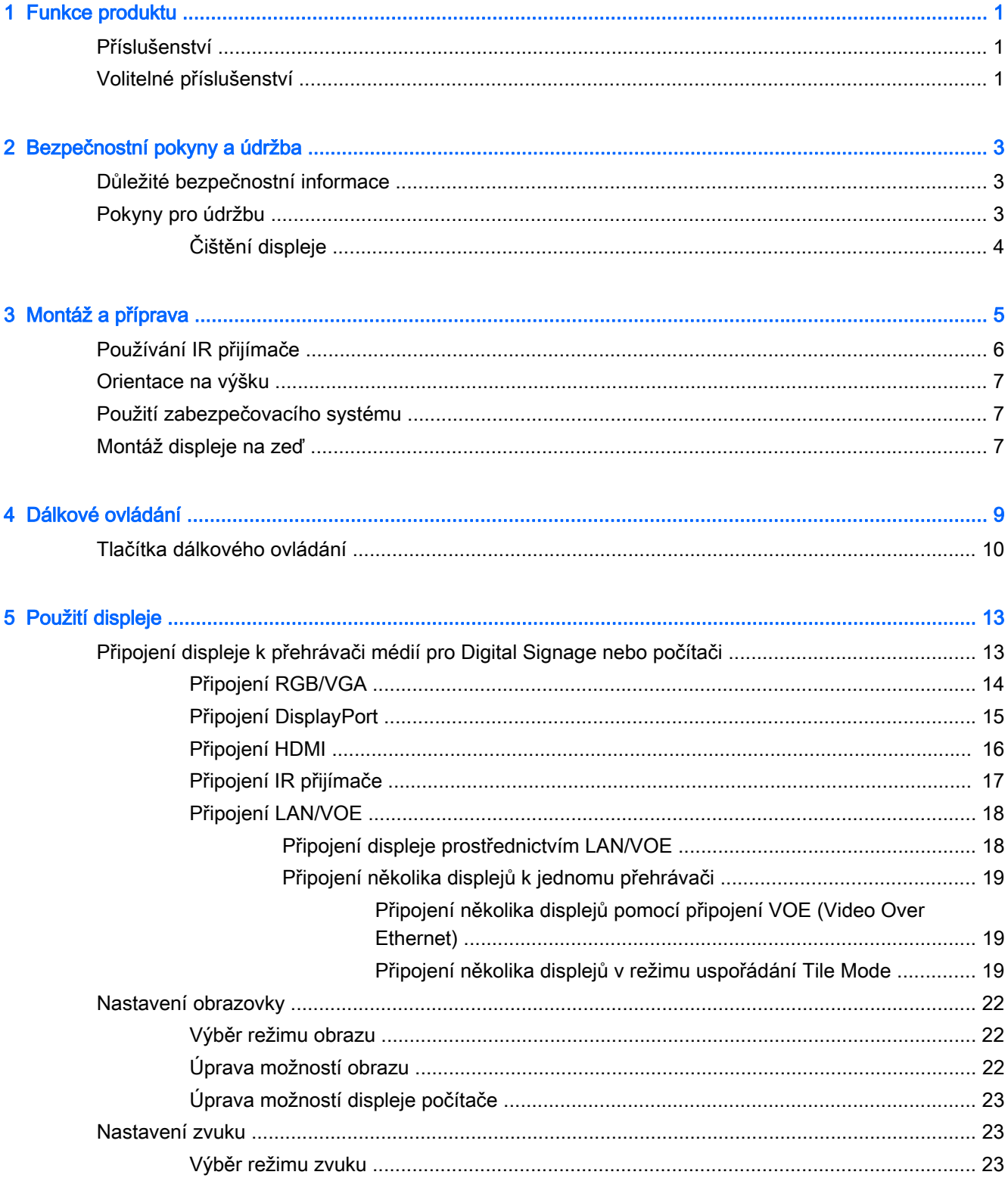

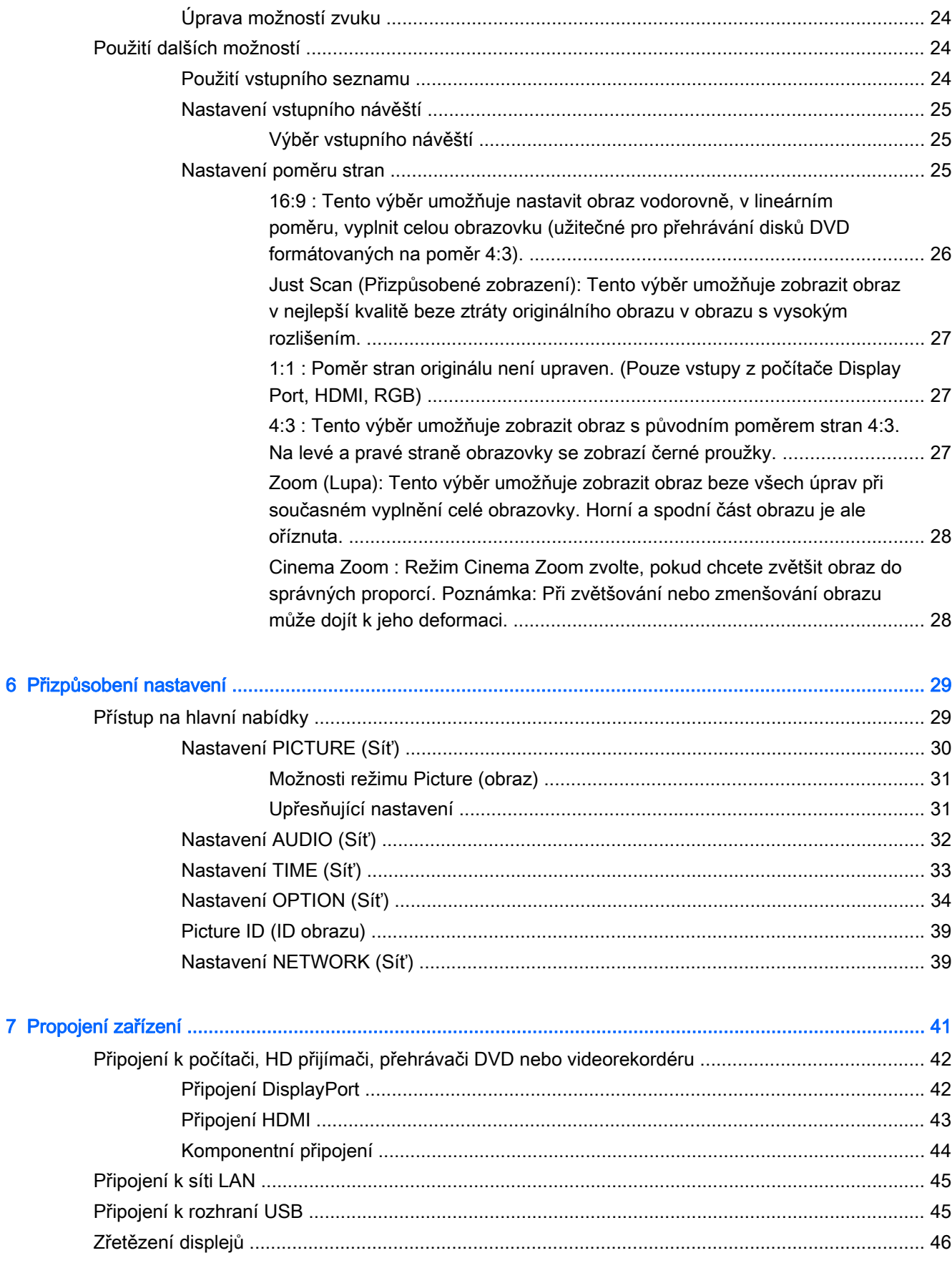

 $\bullet$ 

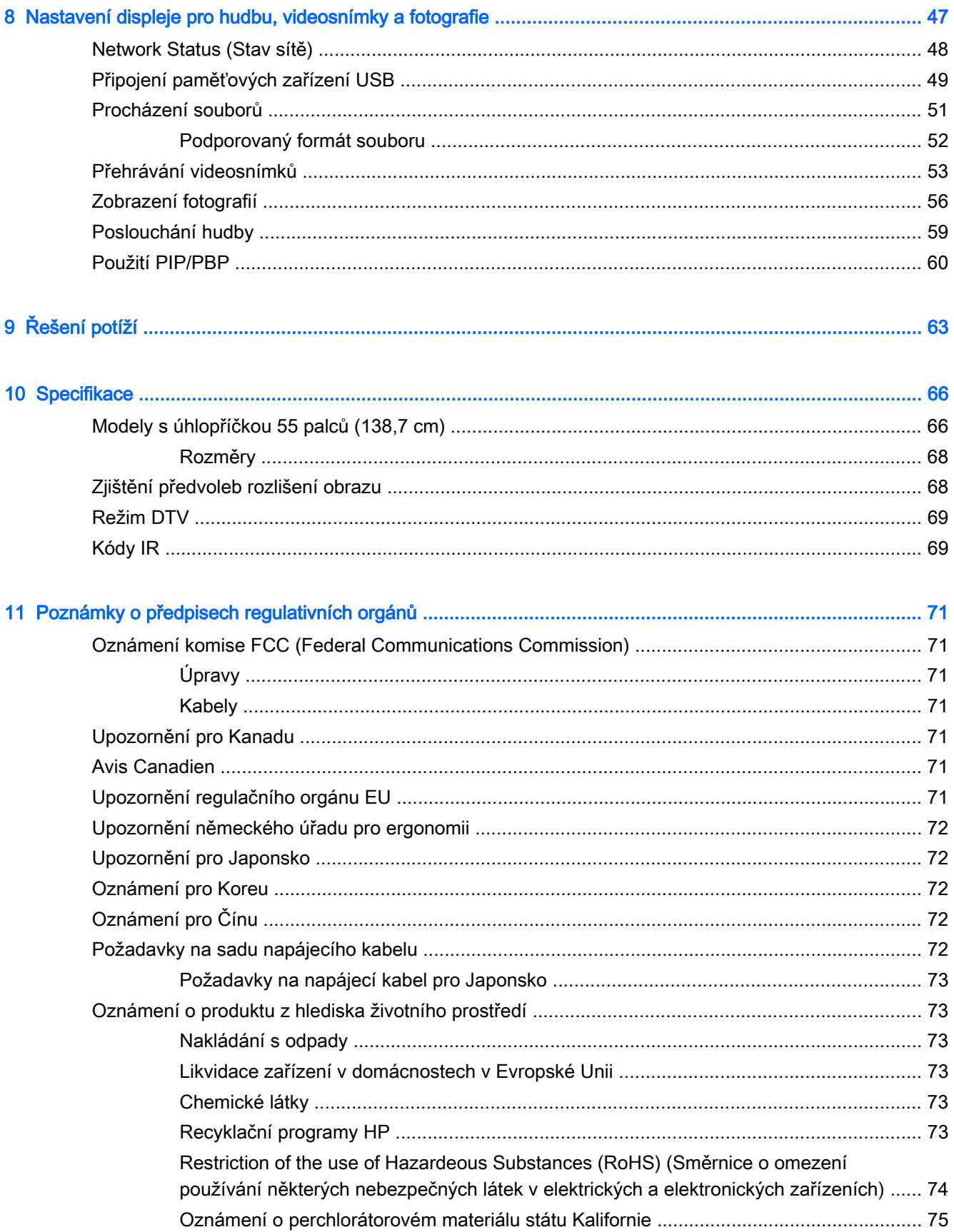

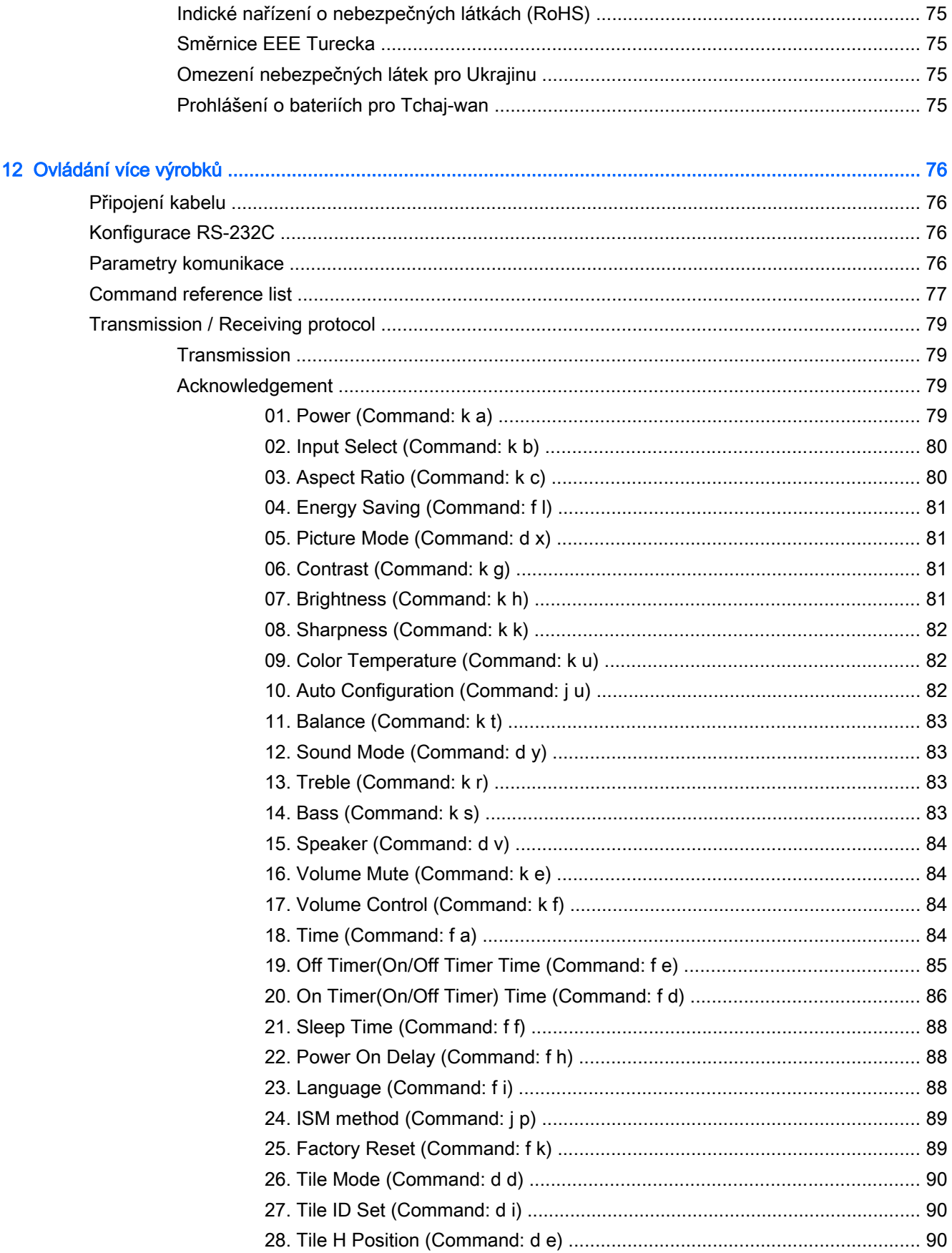

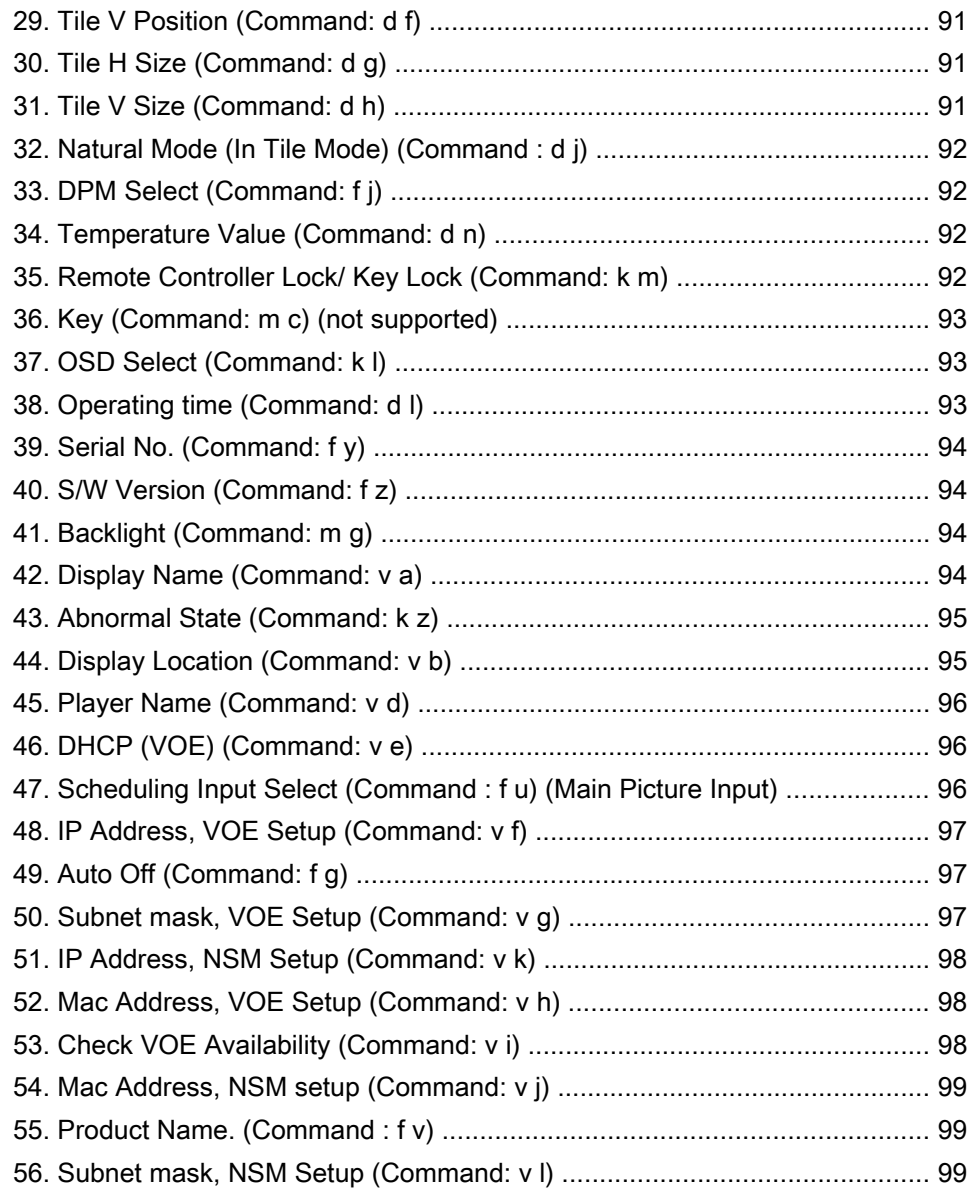

# <span id="page-10-0"></span>1 Funkce produktu

LCD displej digital signage společnosti HP má širokoúhlý panel s aktivní maticí tenkého filmu tranzistorových polí (TFT). Vybrané funkce displeje:

- Úhlopříčka 138,7 cm (55 palců) a širokoúhlá zobrazitelná plocha s nativním rozlišením 1920 x 1080
- Zobrazovací úhel 178 stupňů horizontálně, 178 stupňů vertikálně
- Vstupy VGA, HDMI, DisplayPort, VOE, USB, IR a audio
- Výstupy VGA, DisplayPort a reproduktorové výstupy
- Externí ovládání prostřednictvím RS232, LAN a IR
- Zvuková podpora možnosti externích reproduktorů
- Zabudovaný přehrávač USB, software se síťovými nástroji, propojování videa prostřednictvím portů DP a VGA, skupina IR pro uspořádání do dlaždic (řetězové propojení prostřednictvím rozhraní RS232); Podpora funkce VOE (Video-over-Ethernet)
- Podpora montážního rozhraní vyhovujícího standardu VESA: Rozteč otvorů 400 x 400 mm (23,62 x 15,75")
- Dodaný softwarový nástroj NSM (Network Sign Manager), který umožňuje centralizovanou správu a řízení displejů HP pro digital signage. Uživatelé mají možnost monitorovat všechny displeje připojené do sítě a z centrálního místa, jako je datové centrum na ně v rámci podsítě zasílat příkazy. Více informací viz příručka HP Network Sign Manager User Guide, která se dodává s displejem.
- Kompatibilita s funkcí HP Video Over Ethernet (VOE), která se skládá ze systému obsahujícího software, hardware a firmware pro připojení displejů HP Digital Signage do sítě s počítači/ přehrávači médií na stejné síti. Více informací viz příručka HP Video Over Ethernet User Guide, která se dodává s displejem.

# Příslušenství

- Disk se softwarem a dokumentací
- Dálkové ovládání (včetně baterií AAA)
- Napájecí kabel
- Kabel DisplayPort
- **Kabel HDMI**
- Kabel rozhraní RGB (VGA)
- Pevný IR přijímač s magnetickou fólií

# Volitelné příslušenství

Volitelné příslušenství (prodává se samostatně).

- Sada podstavce
- Sada reproduktorů
- **•** Sada k montáži na stěnu

# <span id="page-12-0"></span>2 Bezpečnostní pokyny a údržba

# Důležité bezpečnostní informace

Součástí displeje je síťový napájecí kabel. Použijete-li jiný kabel, použijte výhradně zdroj napájení a zapojení odpovídající tomuto displeji.

A VAROVÁNÍ! Aby nedošlo k úrazu elektrickým proudem nebo poškození zařízení, postupujte následovně:

- Neodpojujte uzemnění napájecího kabelu. Zemnicí vodič plní důležitou bezpečnostní funkci.
- Napájecí kabel zapojte do uzemněné zásuvky, která je za každé situace snadno dostupná.
- Napájení produktu odpojte vytažením jeho napájecího kabelu z elektrické zásuvky.

Z bezpečnostních důvodů na napájecí kabely či šňůry nic nepokládejte. Uspořádejte kabely tak, aby na ně nikdo nemohl náhodně šlápnout nebo o ně zakopnout. Netahejte za kabely a šňůry. Při vytahování ze zásuvky uchopte kabel za zástrčku.

Pokud se chcete vyhnout vážným poraněním, přečtěte si Příručku bezpečné a pohodlné obsluhy. Popisuje správné nastavení pracovní stanice, správné držení těla a zdravotní a pracovní návyky pro uživatele počítačů a obsahuje důležité informace o bezpečném používání elektrických a mechanických zařízení. Tato příručka je umístěna na webu na stránce [www.hp.com/ergo](http://www.hp.com/ergo) nebo na disku s dokumentací, je-li s displejem dodáván.

A UPOZORNĚNÍ: V zájmu ochrany displeje a počítače připojujte všechny napájecí kabely počítače nebo přehrávače médií a jeho periferií (například displeje, tiskárny nebo skeneru) k zařízení s přepěťovou ochranou, například k rozbočovací zásuvce s přepěťovou ochranou nebo k nepřerušitelnému zdroji napájení (UPS). Ne všechny prodlužovací kabely poskytují ochranu před přepětím; prodlužovací kabely, které tuto ochranu poskytují, musí nést zvláštní označení. Použijte prodlužovací kabel, jehož výrobce nabízí záruku ve formě výměny, pokud dojde k poškození, abyste měli možnost zařízení v případě selhání ochrany proti přepětí vyměnit.

Jako podstavec pod displej použijte vhodný nábytek odpovídajících rozměrů.

 $\Lambda$  VAROVÁNÍ! Displeje nevhodně umístěné na toaletních stolcích, knihovnách, poličkách, stolech, reproduktorech, skříňkách nebo vozících mohou spadnout a způsobit zranění.

Při rozvádění všech kabelů připojených k displeji je třeba dbát na to, aby za ně nebylo možné nechtěně zatáhnout, zachytit je nebo o ně zakopnout.

A UPOZORNĚNÍ: Zařízení nepokládejte na místa, kde hrozí riziko kapání a/nebo stříkání vody na zařízení.

Na zařízení nepokládejte žádné předměty obsahující vodu, jako např. vázy s květinami.

# Pokyny pro údržbu

Chcete-li zlepšit funkčnost displeje a prodloužit jeho životnost, dodržujte následující pokyny:

• Neotvírejte kryt displeje a nepokoušejte se výrobek sami opravit. Nastavujte pouze ty ovládací prvky, které jsou obsaženy v provozních pokynech. Pokud displej nefunguje správně, případně <span id="page-13-0"></span>upadl na zem či byl poškozen, kontaktujte autorizovaného prodejce, specializovaného prodejce nebo poskytovatele servisu produktů HP.

- Používejte pouze napájecí zdroj a připojení kompatibilní s tímto displejem, viz výrobní štítek displeje.
- Celkový proudový odběr produktů připojených k zásuvce nesmí přesáhnout proudovou kapacitu příslušné elektrické zásuvky a celkový proudový odběr produktů připojených ke kabelu nesmí přesáhnout proudovou kapacitu příslušného kabelu. Informace o proudovém odběru (AMPS nebo A) naleznete na štítku každého zařízení.
- Displej instalujte poblíž snadno dostupné zásuvky. Při odpojování kabelu displeje uchopte pevně zástrčku a vytáhněte ji ze zásuvky. Displej nikdy neodpojujte táhnutím za kabel.
- Když displej nepoužíváte, vypněte jej. Vypínáním v době nečinnosti a používáním spořiče obrazovky lze podstatně zvýšit předpokládanou životnost displeje.

A UPOZORNĚNÍ: U displejů, které zobrazují jeden statický obraz po dlouhou dobu, může dojít k vypálení obrazových bodů nebo ulpívání obrazu. Chcete-li předejít vypálení nebo ulpívání obrazu a prodloužit životnost displeje, aktivujte jeden ze čtyř dostupných režimů ISM v menu OSD na displeji, aktivujte aplikaci spořiče obrazovky a pravidelně přepínejte mezi statickými informacemi a pohyblivým obrazem, nebo displej při delší době nečinnosti vypínejte.

- Štěrbiny a otvory ve skříni monitoru jsou určeny k ventilaci. Tyto otvory nesmí být zakryty ani jinak blokovány. Nikdy nestrkejte žádné předměty do štěrbin nebo otvorů ve skříni monitoru.
- Zajistěte, aby nedošlo k pádu displeje. Neumisťujte jej na nestabilní plochu.
- Na napájecí kabel nic nepokládejte. Nešlapejte na kabel.
- Zajistěte, aby se displej nacházel na dobře větraném místě, chraňte jej před nadměrným světlem, teplem a vlhkostí.
- Při odebrání podstavce displeje je třeba položit displej obrazovkou dolů na měkký povrch tak, aby se nepoškrábal, neušpinil nebo nerozbil.

### Čištění displeje

- 1. Vypněte displej a odpojte napájecí kabel ze zadní strany displeje.
- 2. Otřete prach z displeje a krytu pomocí měkké, čisté, antistatické utěrky.
- 3. Při situacích vyžadujících náročnější čištění použijte roztok 50/50 vody a isopropyl alkoholu.

A UPOZORNĚNÍ: Nastříkejte čistič na utěrku a navlhčenou utěrkou jemně otřete povrch obrazovky. Nikdy nestříkejte roztok přímo na povrch obrazovky. Může proniknout za rámeček a poškodit elektroniku.

UPOZORNĚNÍ: Při čištění krytu nebo obrazovky displeje nepoužívejte čisticí prostředky s obsahem benzenu, ředidel a jiných sloučenin na bázi ropy ani jiné těkavé látky. Tyto chemické látky mohou displej poškodit.

# <span id="page-14-0"></span>3 Montáž a příprava

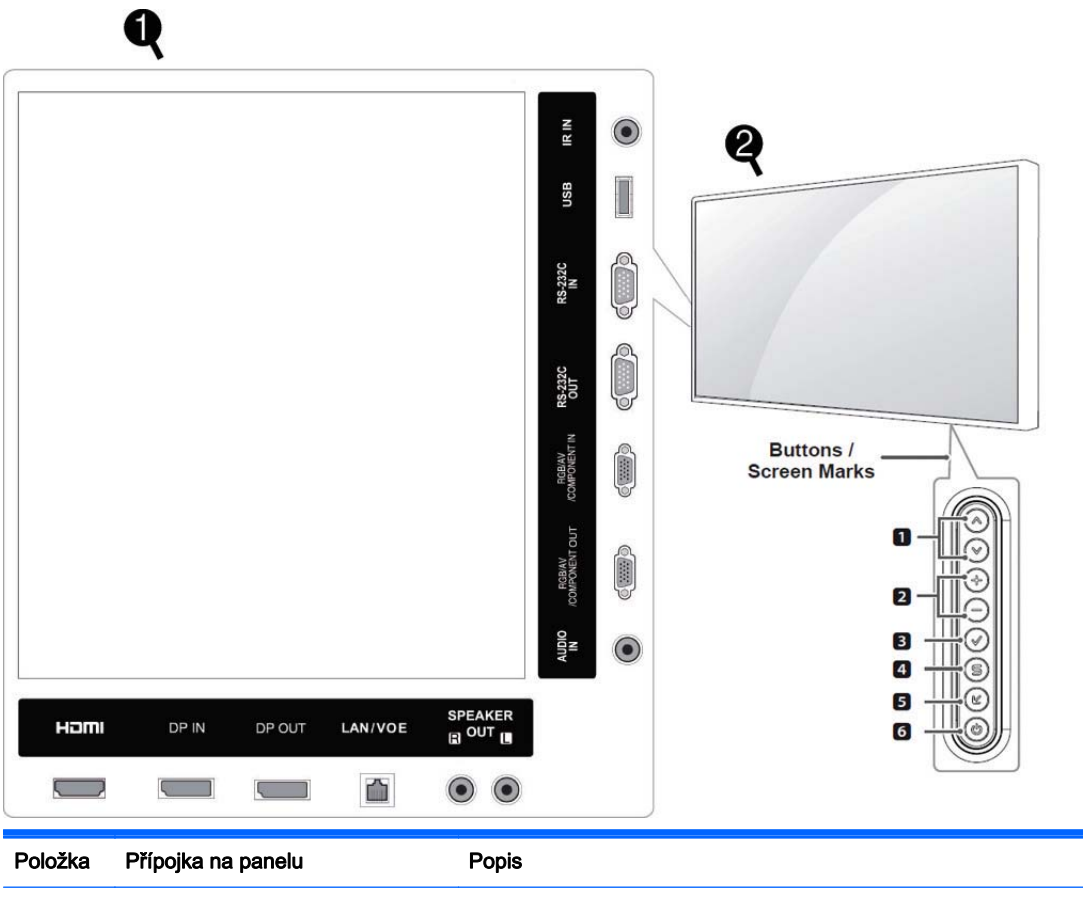

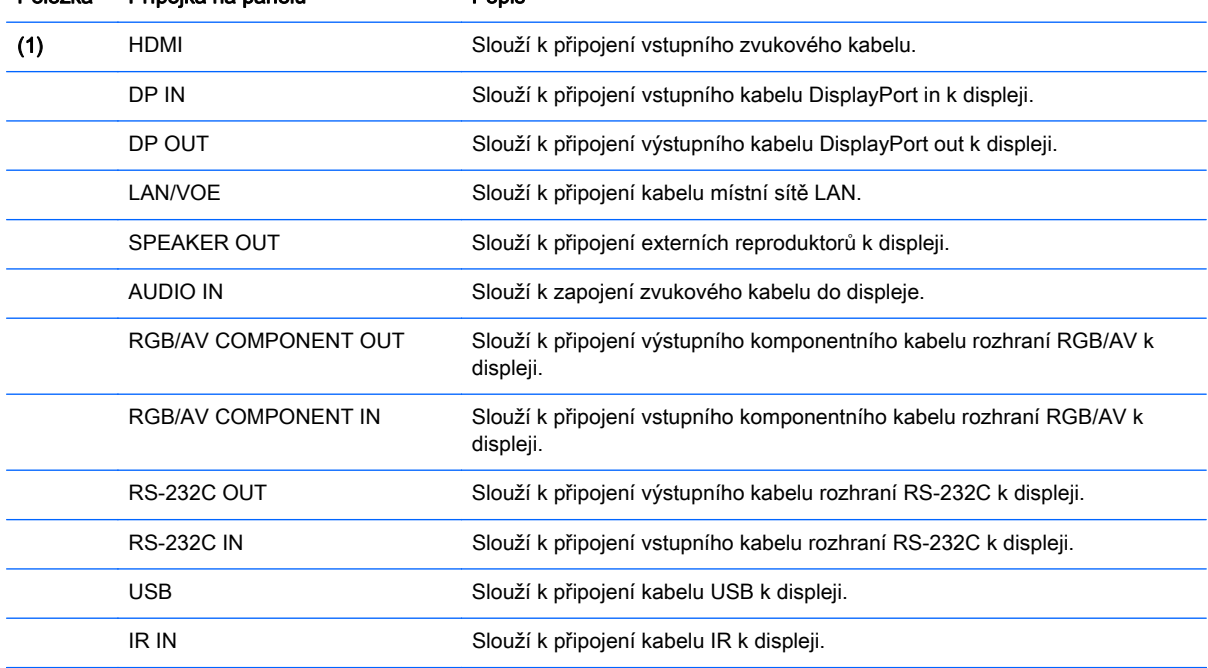

<span id="page-15-0"></span>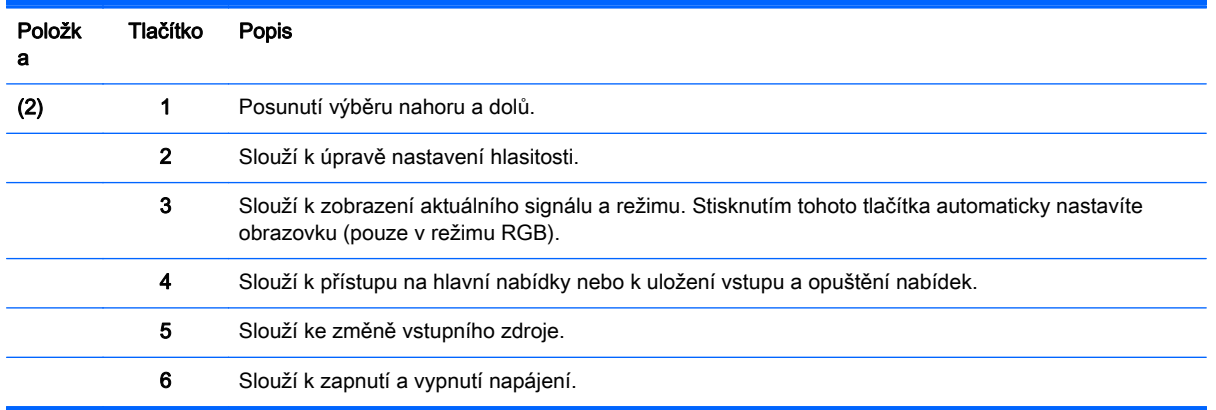

# Používání IR přijímače

Umožňuje, aby se snímač dálkového ovládání umístil na volitelné místo.

POZNÁMKA: Zároveň musíte nalepit adhezivní kovovou fólii, abyste IR přijímač připevnili.

Magnetický IR přijímač musí být umístěn na přední nebo boční stranu displeje v přímé viditelnosti dálkového ovládání. Kovovou adhezivní fólii připevněte na požadované místo na displeji. Společnost HP doporučuje připevnit fólii na místo podle vyobrazení na následujícím obrázku.

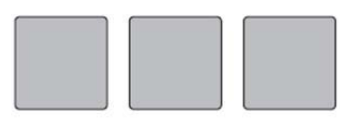

**Magnetic sheet** 

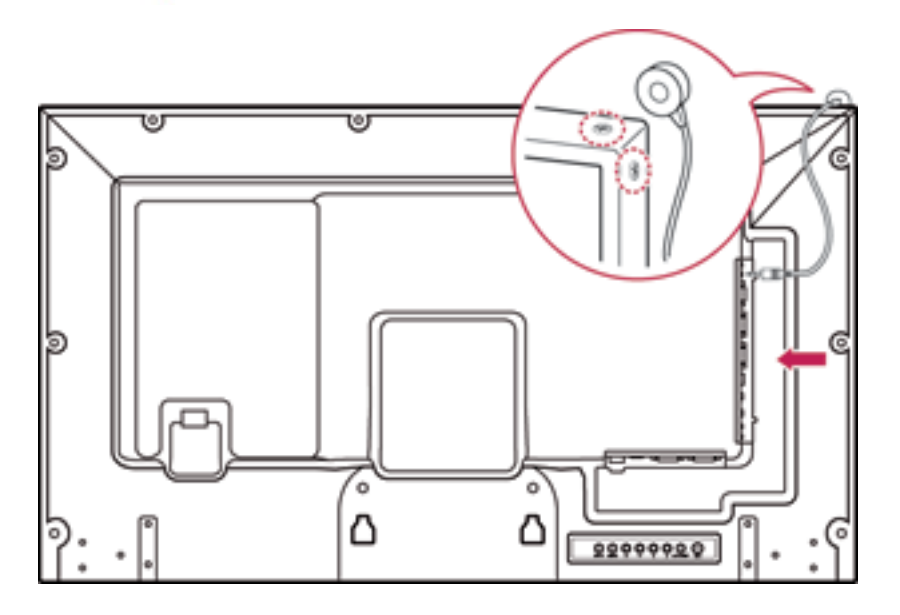

# <span id="page-16-0"></span>Orientace na výšku

Chcete-li displej nainstalovat v orientaci na výšku, otočte jím doleva o 90 stupňů při pohledu zepředu.

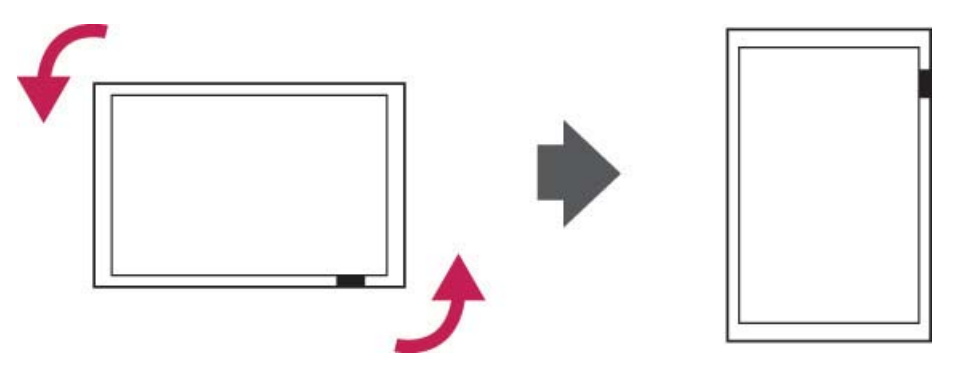

# Použití zabezpečovacího systému

Konektor zabezpečovacího systému je umístěn za zadní části displeje.

Kabel zabezpečovacího systému zapojte mezi displej a stůl.

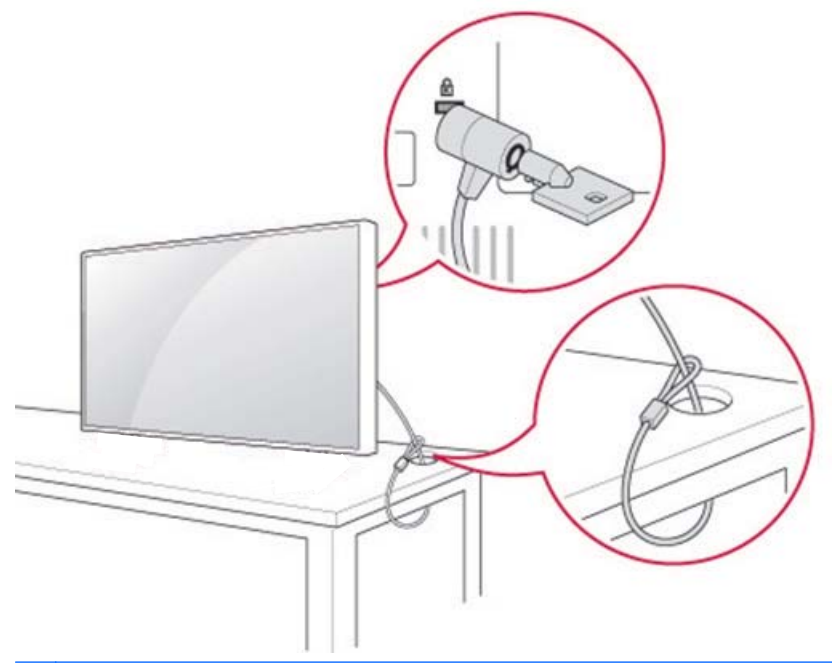

**POZNÁMKA:** Zabezpečovací systém se prodává samostatně. Další příslušenství můžete zakoupit ve většině obchodů s elektronikou.

# Montáž displeje na zeď

Z důvodu správného větrání nechte na každé straně a u zadní části mezeru 10 cm od stěny. Podrobné instalační pokyny jsou k dispozici od výrobce montážního vybavení.

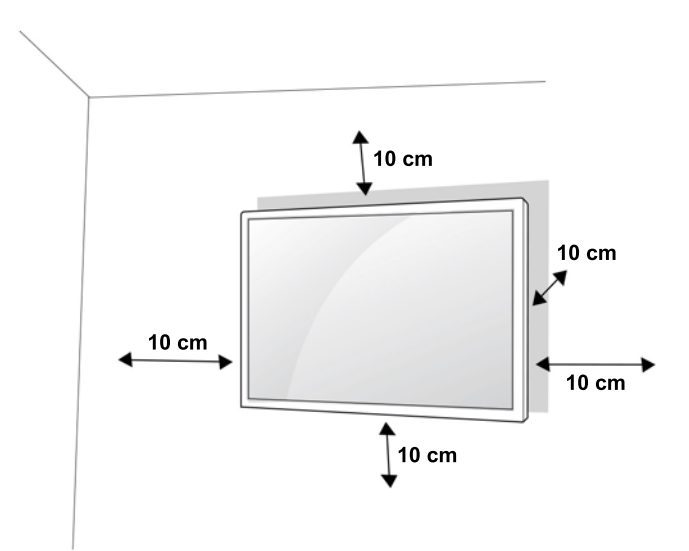

Pokud hodláte displej namontovat na zeď, připevněte na zadní část soupravy rozhraní pro montáž na zeď (volitelné díly).

Pokud displej instalujete pomocí rozhraní pro montáž na zeď (volitelné díly), připevněte jej opatrně, aby nespadl.

1. Použijte držák na zeď a šrouby v souladu se standardem VESA.

V případě, že použijete šrouby delší než standard VESA, může dojít k vnitřnímu poškození displeje.

Pokud použijete nesprávné šrouby, může dojít k poškození výrobku a jeho následnému pádu z namontované pozice. V takovém případě není společnost HP zodpovědná za škody.

- 2. Použijte následující standardy VESA:
	- 785 mm (31 palců) nebo větší
	- Upevňovací šroub: Průměr 6,0 mm x stoupání závitu 1,0 mm x délka 10 mm

UPOZORNĚNÍ: Nejprve odpojte napájecí kabel a poté displej přemístěte nebo nainstalujte. V opačném případě může dojít k úrazu elektrickým proudem.

Pokud displej instalujete na strop nebo šikmou stěnu, může spadnout a způsobit vážný úraz.

Použijte držák na zeď schválený společností HP a kontaktujte místního prodejce nebo kvalifikované pracovníky.

Neutahujte šrouby nadměrnou silou, jelikož se tím může displej poškodit a dojít tak ke ztrátě záruky.

Použijte šrouby a držáky na zeď, které splňují standard VESA. Žádné poškození ani úrazy způsobené chybným použitím nebo použitím nesprávného příslušenství nejsou kryty zárukou.

POZNÁMKA: Montážní držák na zeď je volitelné příslušenství. Další příslušenství můžete zakoupit u místního prodejce.

Délka šroubů se může lišit v závislosti na držáku na zeď. Ujistěte se, zda používáte šrouby o správné délce.

Více informací viz pokyny výrobce dodané s držákem na zeď.

# <span id="page-18-0"></span>4 Dálkové ovládání

Dálkové ovládání se dodává s bateriemi.

Chcete-li baterie vyměnit, otevřete kryt baterií, nahraďte baterie (1,5 V AAA), aby jejich póly (+) a (-) odpovídaly značkám uvnitř krytu a kryt zavřete. Chcete-li baterie vyjmout, proveďte postup instalace v opačném pořadí.

A UPOZORNĚNÍ: Nemíchejte staré a nové baterie, jelikož tím může dojít k poškození dálkového ovládání.

Dálkové ovládání směřujte na snímač dálkového ovládání na displeji.

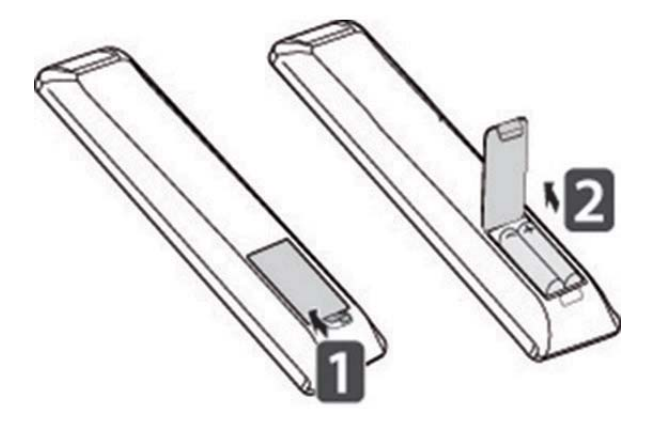

# <span id="page-19-0"></span>Tlačítka dálkového ovládání

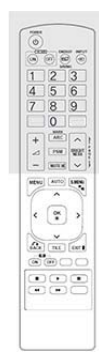

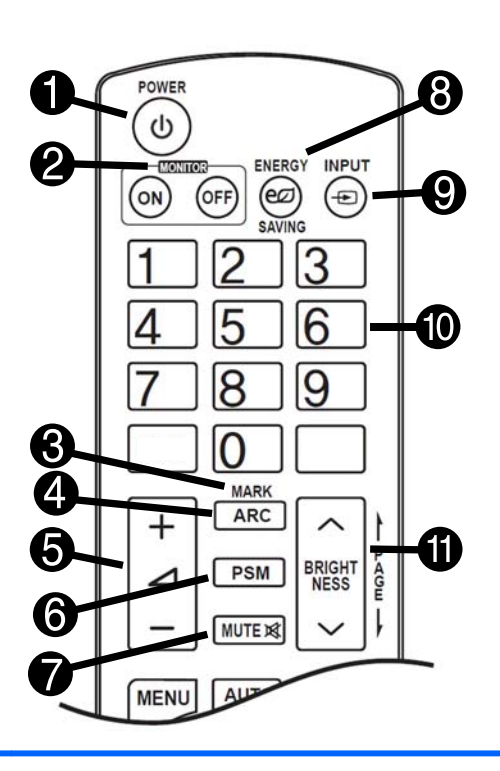

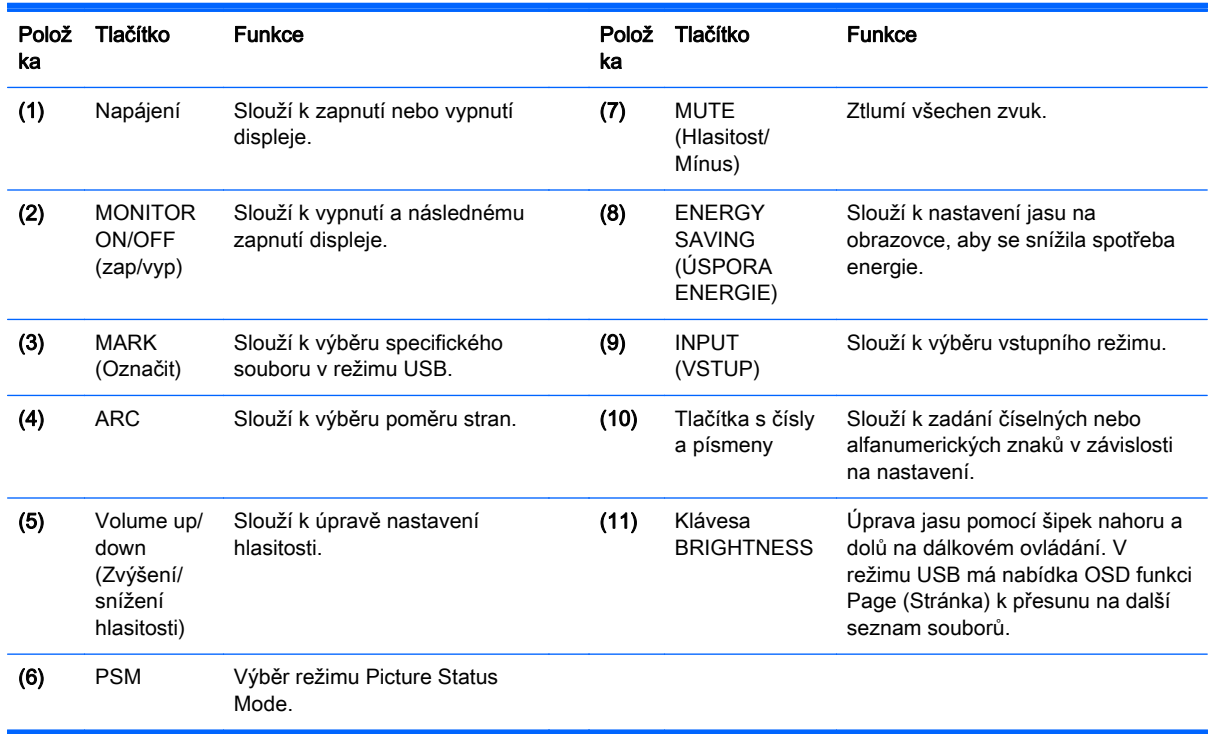

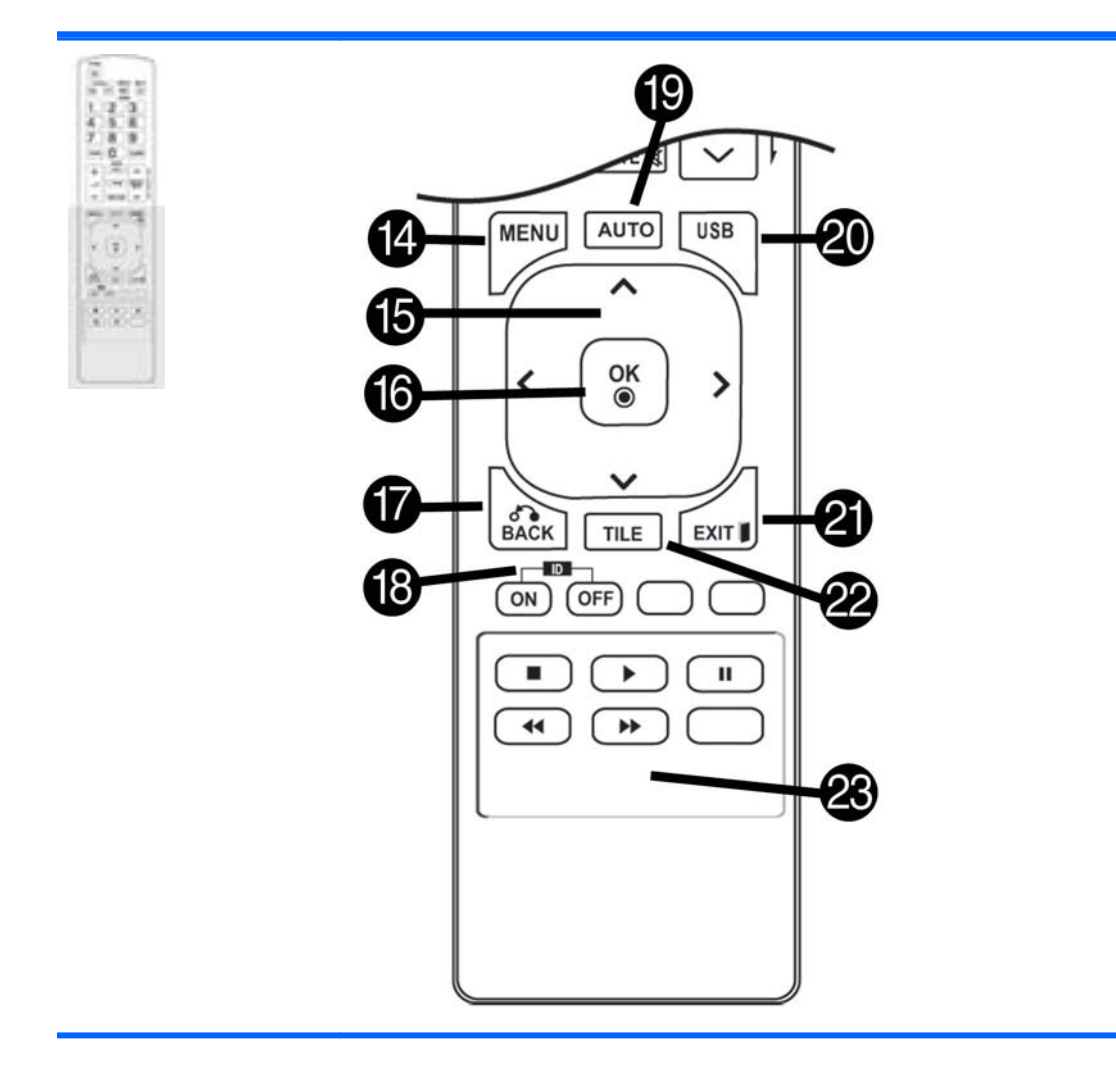

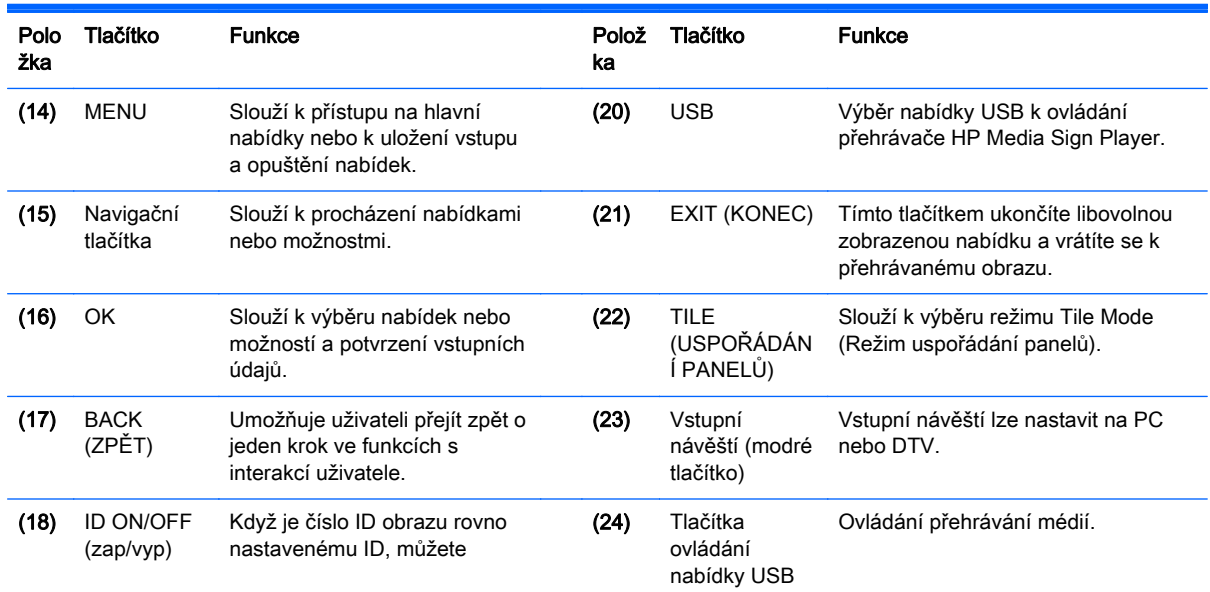

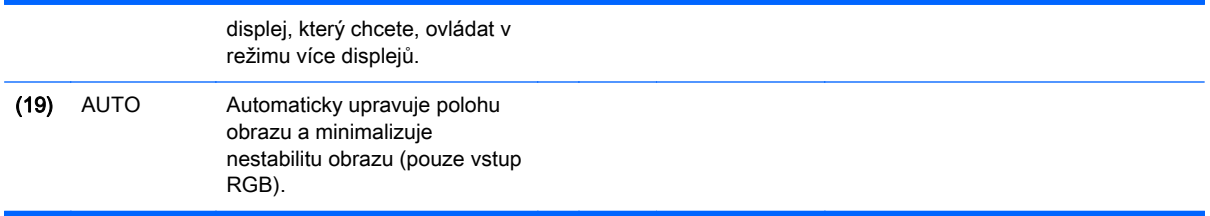

# <span id="page-22-0"></span>5 Použití displeje

# Připojení displeje k přehrávači médií pro Digital Signage nebo počítači

Tento displej podporuje funkci Plug and Play. V režimu Plug and Play použije počítač zabudovaný ovladač pro displej, žádný další software není zapotřebí.

 $\mathbb{R}$  POZNÁMKA: Za účelem dosažení nejlepší kvality obrazu se doporučuje používat připojení prostřednictvím portu DisplayPort.

Pro dodržení shody tohoto výrobku se standardy použijte stíněný signálový propojovací kabel (kabel D-sub 15 pin, kabel HDMI) s feritovým jádrem.

Pokud zapnete displej v době, kdy je sada studená, může obrazovka blikat. To je normální.

Na obrazovce se mohou objevit červená, zelená nebo modrá místa. To je normální.

Pokud použijete kabel delší, než je dodaný signálový kabel D-sub s 15 kolíky, některé obrazy se mohou zobrazovat rozmazané.

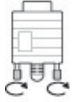

Zapojte vstupní signálový kabel a utáhněte jej otáčením šroubů doprava.

A UPOZORNĚNÍ: Na obrazovku netlačte prstem dlouhou dobu, jelikož se tím na ní může způsobit dočasná deformace.

Vyvarujte se zobrazování neměnného obrazu na displeji po dlouhou dobu, abyste zabránili vypálení obrazu. Je-li to možné, používejte spořič obrazovky.

### <span id="page-23-0"></span>Připojení RGB/VGA

Přenáší analogový videosignál z počítače na displej. Počítač a displej propojte prostřednictvím standardního kabelu RGB/VGA podle vyobrazení na následující ilustraci. Na displeji vyberte konektor RGB/VGA IN. Zvukový kabel se s displejem nedodává.

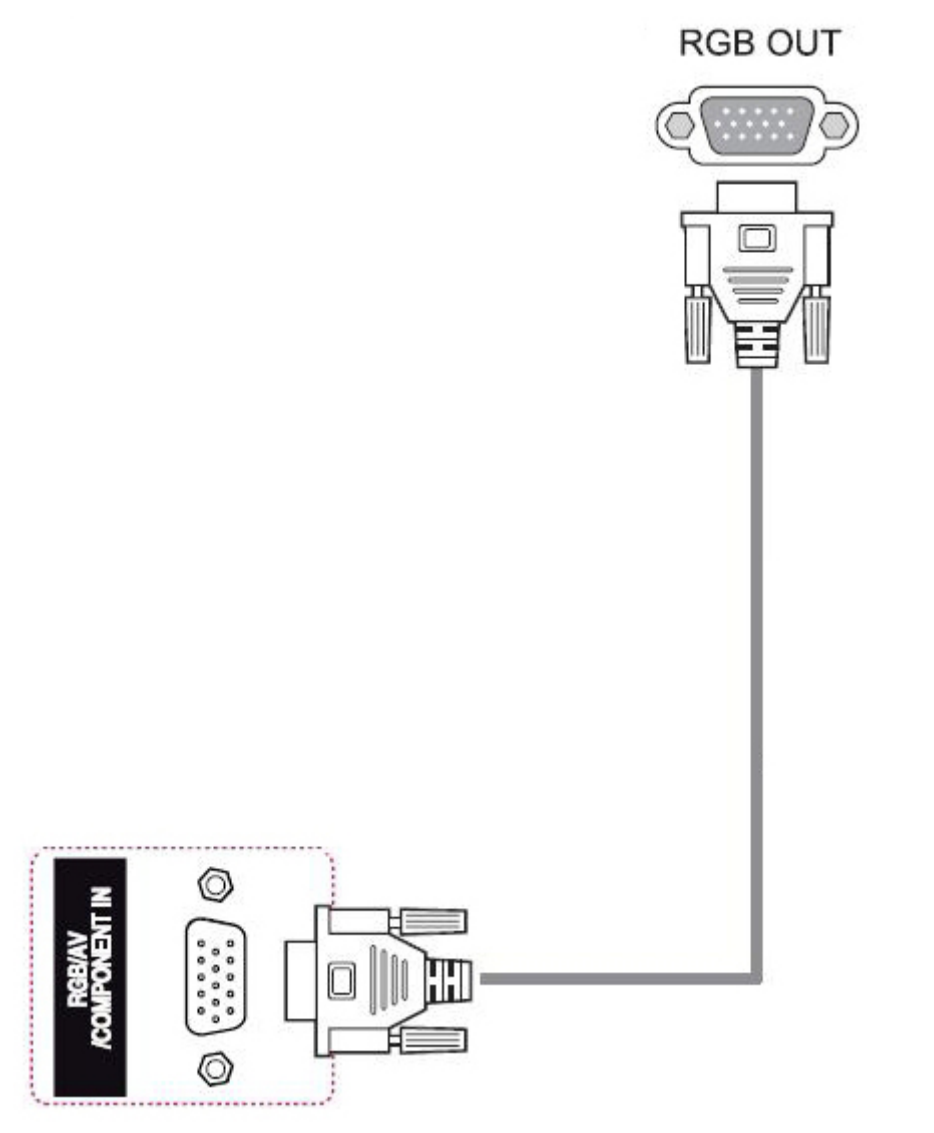

Chcete-li připojit tento displej k jinému displeji přes rozhraní RGB/VGA (řetězové propojení), zapojte jeden konec druhého kabelu RGB/VGA do konektoru Output RGB/VGA (výstup) na displeji a druhý konec kabelu RGB/VGA do konektoru Input RGB/VGA (vstup) na dalším displeji v sestavě. Připojení RGB/VGA se může skládat z několika displejů (až 6), zapojených k jednomu přehrávači/počítači pomocí režimu Tile Mode (Režim uspořádání panelů). Další informace naleznete v kapitole [Připojení](#page-28-0) [několika displejů k jednomu přehrávači na stránce 19](#page-28-0)

## <span id="page-24-0"></span>Připojení DisplayPort

Přenáší digitální videosignál z počítače na displej. Počítač a displej propojte prostřednictvím kabelu DisplayPort podle vyobrazení na následující ilustraci. Vyberte možnost Display IN. Zvukový kabel se s displejem nedodává.

Pokud budete zapojovat tento displej k jinému displeji přes rozhraní DisplayPort (řetězové propojení), zapojte jeden konec druhého kabelu DisplayPort do konektoru DP-OUT na displeji a druhý konec kabelu DisplayPort do konektoru DP-IN na dalším displeji v sestavě. Další informace naleznete v kapitole [Připojení několika displejů k jednomu přehrávači na stránce 19](#page-28-0)

#### Zadní část výrobku

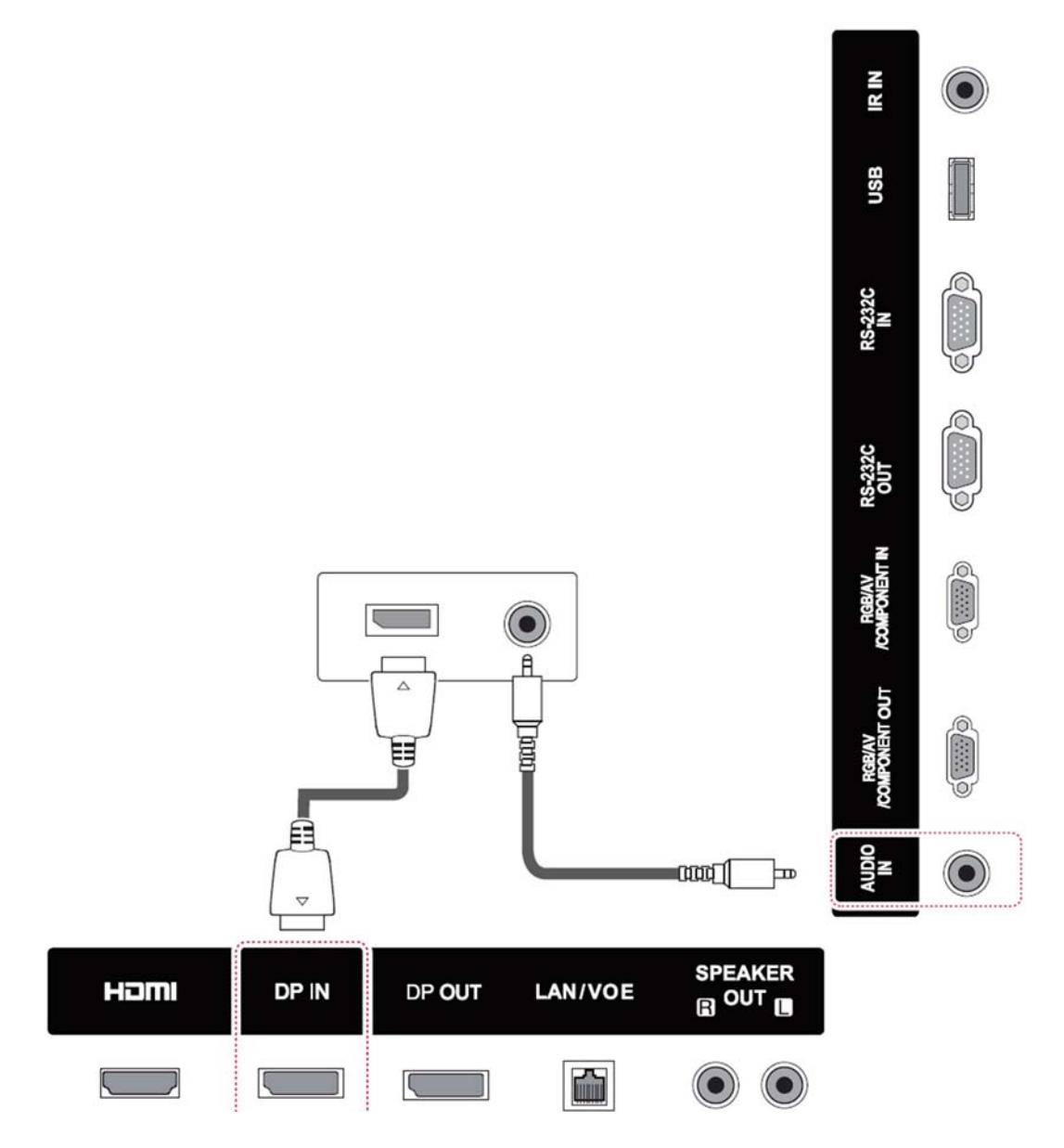

## <span id="page-25-0"></span>Připojení HDMI

Přenáší digitální video- a zvukový signál z počítače na displej. Počítač a displej propojte prostřednictvím kabelu HDMI podle vyobrazení na následující ilustraci. Vyberte vstup HDMI.

#### Zadní část výrobku

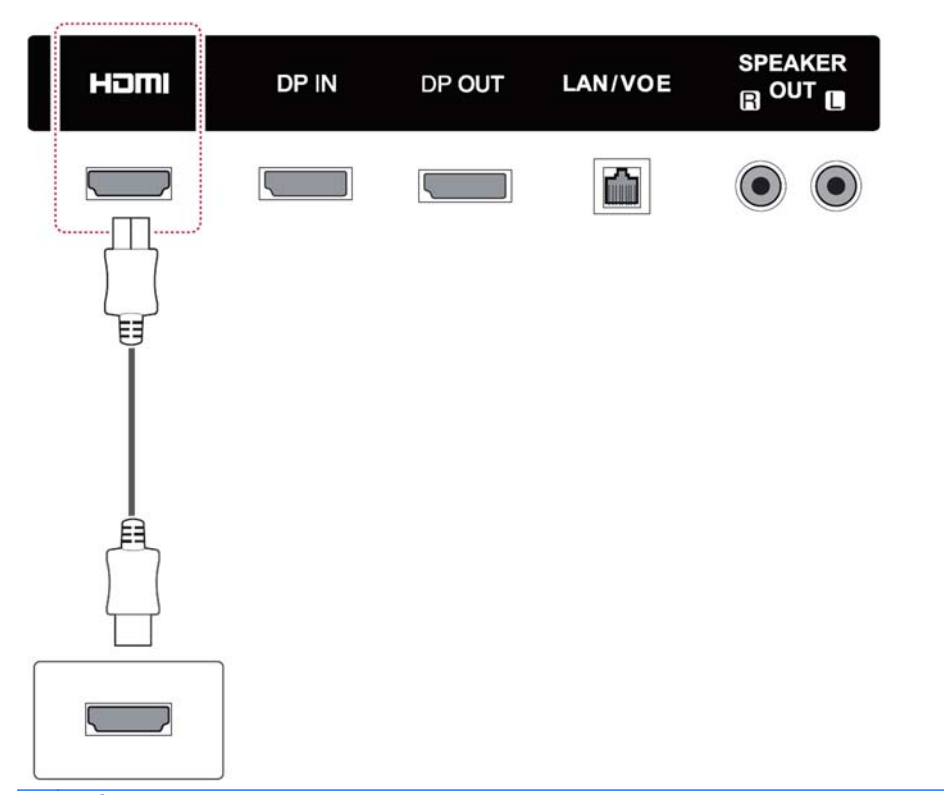

**EY POZNÁMKA:** Použijte vysokorychlostní kabel HDMI. Vysokorychlostní kabely HDMI mohou zpracovat rozlišení vyšší než 1080p.

Pokud v režimu HDMI neslyšíte zvuk, zkontrolujte prostředí počítače. Některé počítače vyžadují, abyste ručně změnili výchozí zvukový výstup na HDMI.

Pokud chcete použít režim HDMI-PC, musíte nastavit vstupní návěští na režim počítače.

Při použití režimu HDMI PC může nastat problém s kompatibilitou.

## <span id="page-26-0"></span>Připojení IR přijímače

Umožňuje použití dálkového ovládání nebo prodloužení IR přijímače prostřednictvím kabelového spoje. IR kabel se dodává s displejem.

#### Zadní část výrobku

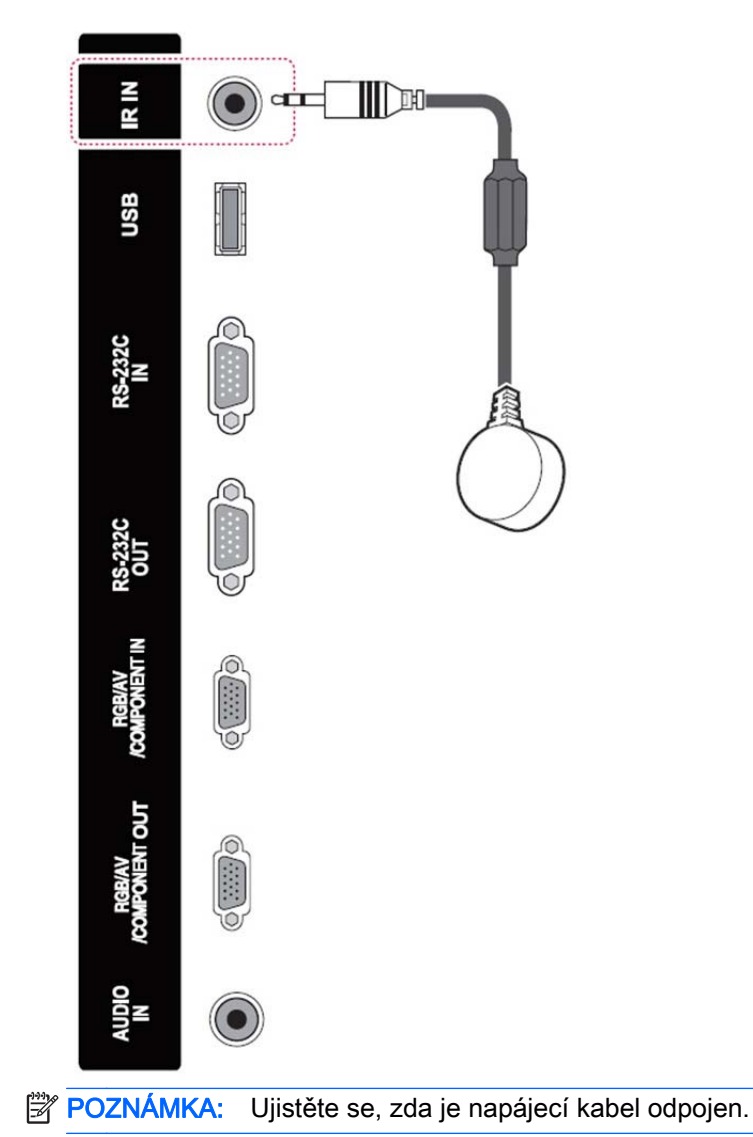

## <span id="page-27-0"></span>Připojení LAN/VOE

### Připojení displeje prostřednictvím LAN/VOE

**▲** Chcete-li displej připojit prostřednictvím sítě, zapojte síťový kabel CAT-5 do portu sítě Ethernet.

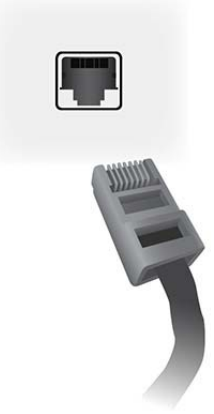

Ethernetový kabel displeje lze připojit k přehrávači médií, počítači, směrovači (přepínači) nebo k síti Intranet. Připojení k síti umožňuje používat software Video Over Ethernet k přiřazení přehrávače médií, který bude řídit displej. Připojení rovněž zajišťuje odesílání dat příkazu pomocí programu HP Network Sign Manager spuštěného v síťovém přehrávači médií či počítači.

Připojte ethernetový kabel jedním z následujících způsobů:

- Přímé připojení k počítači připojte kabel LAN k portu LAN displeje a k portu LAN přehrávače médií nebo počítače (1).
- Směrovač (router) připojte kabel LAN k portu LAN displeje a k portu LAN směrovače (2).
- Intranet připojte kabel LAN k portu LAN displeje a k přístupovému bodu sítě Intranet (3).

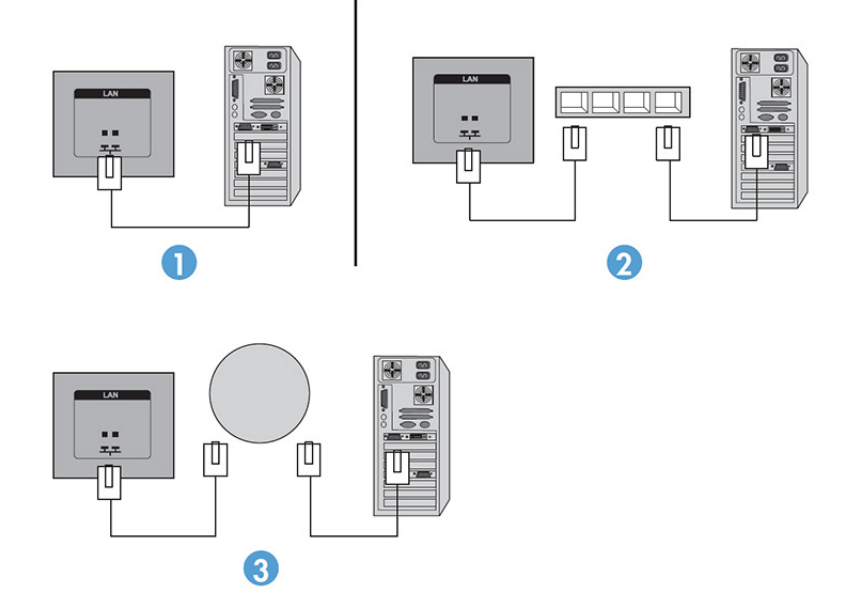

### <span id="page-28-0"></span>Připojení několika displejů k jednomu přehrávači

K jednomu přehrávači médií či počítači lze připojit několik displejů dvěma různými způsoby: pomocí připojení VOE (Video Over Ethernet) nebo pomocí režimu uspořádání Tile Mode a vstupů videa VGA nebo DisplayPort.

#### Připojení několika displejů pomocí připojení VOE (Video Over Ethernet)

Chcete-li k jednomu přehrávači médií či počítači připojit několik displejů, je nezbytné každý displej zapojit do stejné podsítě, do které je zapojený také přehrávač médií či počítač. Zdroj vstupního signálu každého displeje musí být nastaven na VOE. Pomocí připojení VOE jsou displeje připojeny k přehrávači médií či počítači prostřednictvím přiřazení přehrávače médií či počítače k nejméně jednomu displeji v síti pomocí softwaru VOE spuštěného v přehrávači médií či počítači. K jednomu přehrávači médií či počítači lze přiřadit až 4 displeje (další podrobnosti najdete v příručce VOE User Guide dodávané s displejem). Jestliže je k jednomu přehrávači médií či počítači přiřazeno několik displejů, mohou displeje zobrazovat zrcadlením (zobrazení v počítači se zobrazuje na všech displejích současně).

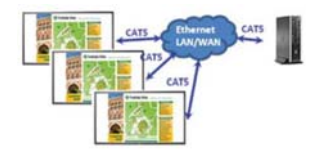

Zobrazení lze rozšířit na všechny displeje současně pomocí dialogového okna View Span "Display Resolution" (Rozpětí zobrazení "Rozlišení displeje").

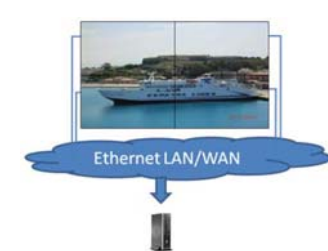

Aplikace bude s displeji pracovat, jako by šlo až o 4 jednotlivých displejů zapojených do 4 hlav grafického adaptéru přehrávače médií či počítače.

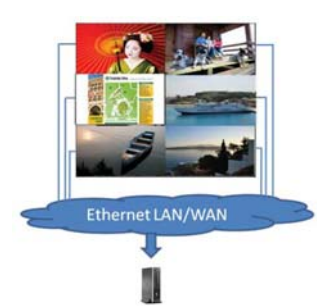

4 přiřazené displeje jsou technický limit. V závislosti na složitosti zobrazovaného obrazu na ploše (přehrávání animací či vysílání videa) se počet displejů, které lze přiřadit při současném zachování správného zobrazování videa, může snížit na méně než 4 (další podrobnosti najdete v příručce Video Over Ethernet User Guide).

#### Připojení několika displejů v režimu uspořádání Tile Mode

Doporučený směr zapojení kabelů při řetězovém propojení v režimu Tile Mode (Režim uspořádání panelů) je začít u displeje v levém horním rohu a zapojit horní řadu displejů zleva doprava až k poslednímu displeji v dané řadě. Poté vést kabel z displeje v pravém horním rohu k displeji přímo pod ním a zapojit řadu zprava doleva až k posledním displeji v řadě nalevo. Tímto způsobem veďte kabely dále shora dolů ve všech řadách stěny, jak je zobrazeno na následujícím obrázku.

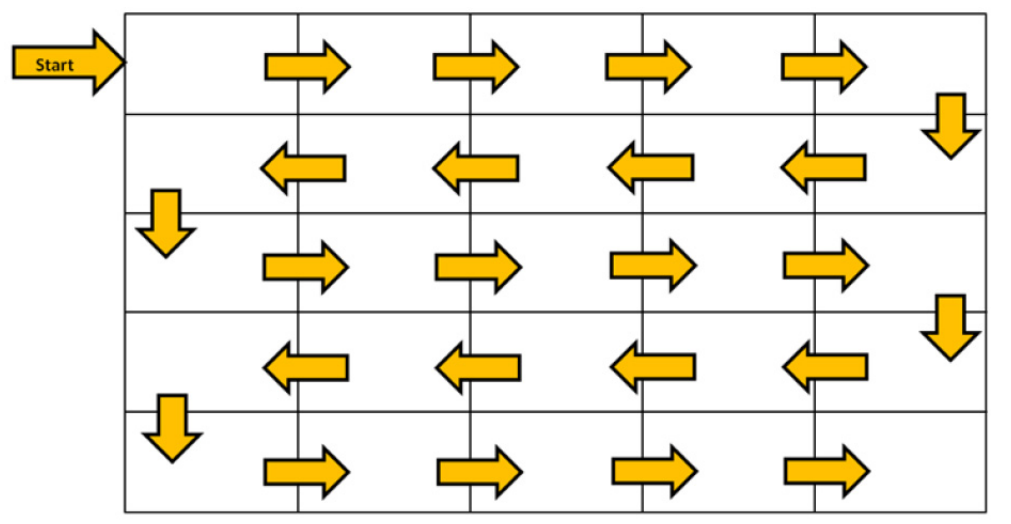

Pomocí režimu Tile Mode (Režim uspořádání panelů) lze k jednomu přehrávači médií/ počítači připojit více displejů (až 25 pro DP a 6 pro RGB/VGA). Větší počet displejů v režimu Tile Mode je podporován, pouze pokud jsou zdrojem vstupu porty DisplayPort nebo VGA. Při zapojení několika displejů se přehrávač médií či počítač připojí pouze k prvnímu displeji pomocí připojení DisplayPort nebo VGA. Všechny následující displeje jsou zapojeny jeden do druhého pomocí řetězového propojení buď pomocí konektoru DP OUT z jednoho displeje do konektoru DP IN následujícího displeje, nebo konektoru VGA OUT z jednoho displeje do konektoru VGA IN následujícího displeje. Všechny displeje musejí být zapojeny do stejného zdroje videosignálu, buď DisplayPort, nebo VGA. Při používání režimu Tile mode (Režim uspořádání panelů) k zapojení několika displejů se přes všechny propojené displeje zobrazuje pouze jedno zobrazení.

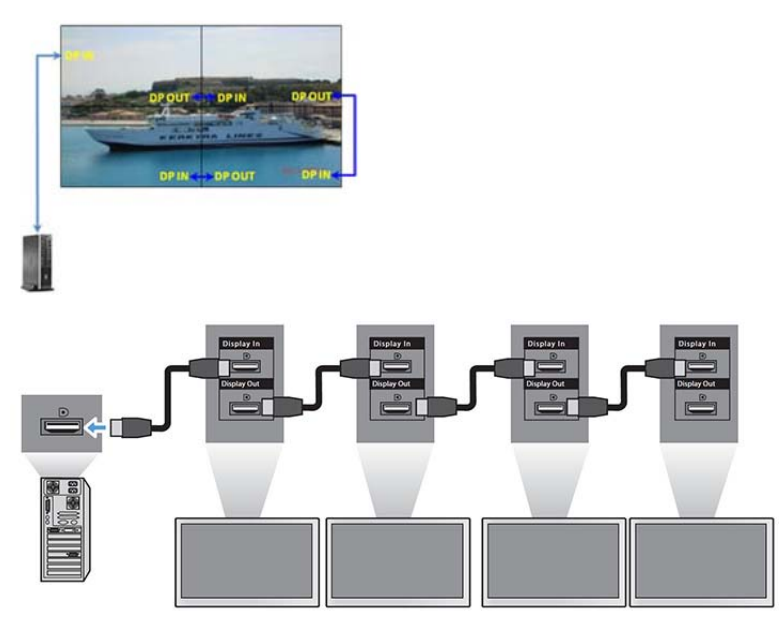

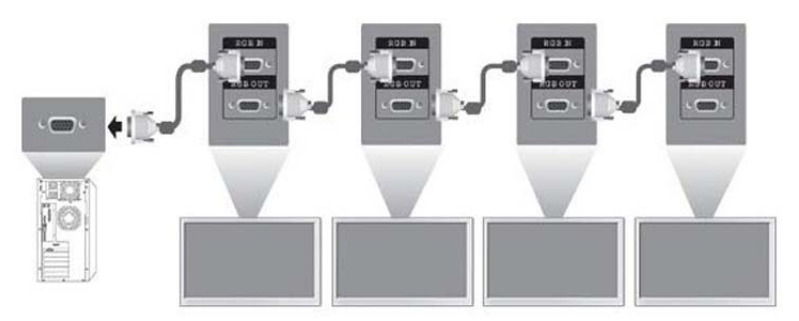

Pro dálkové ovládání a správu několika displejů v režimu Tile Mode pomocí zdroje videosignálu VGA nebo DisplayPort lze použít buď rozhraní RS-232 nebo připojení k síti pomocí nástroje HP Network Sign Manager.

V případě použití rozhraní RS-232 musí být displeje řetězově propojeny pomocí kabelů RS-232. Jeden konec kabelu RS-232 zapojte do konektoru RS-232 Input prvního displeje a pak kabel zapojte do sériového konektoru přehrávače médií nebo počítače. Poté zapojte jeden konec kabelu RS-232 do konektoru RS-232 Output a druhý konec do konektoru RS-232 Input následujícího displeje. Tímto způsobem zapojte kabely RS-232 mezi každým displejem v sestavě.

V případě použití připojení k síti stačí připojit každý displej k síťovému rozbočovači nebo přístupovému bodu pomocí kabelu CAT-5 a nástroj HP Network Sign Manager vyhledá každý displej připojený k síti. Nástroj HP Network Sign Manager umožňuje uživatelům vybrat, který displej či přidružená skupina displejů budou spravovány a ovládány. Pokud je displej již připojen k síti připojením VOE, není nutné provádět žádné další kroky. Nástroj HP Network Sign Manager vyhledá displeje prostřednictvím vlastní funkce vyhledávání (Další podrobnosti najdete v příručce HP Network Sign Manager User Guide dodávané s displejem).

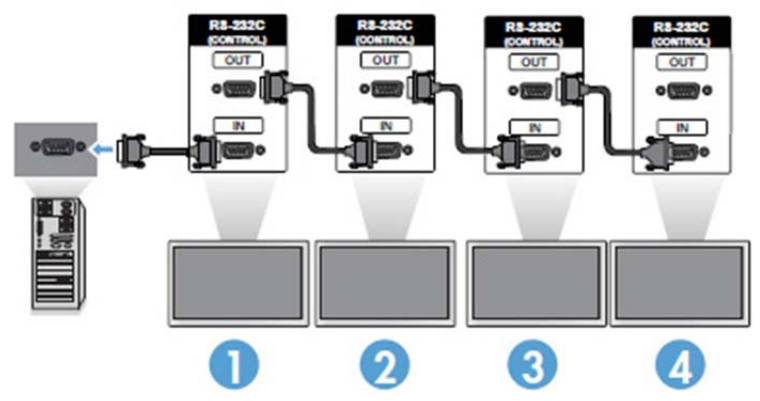

Několik displejů lze rovněž ovládat a spravovat pomocí dálkového ovládání IR.

**E POZNÁMKA:** Počet displejů, které lze připojit do řetězce k jednomu přehrávači médií nebo počítači závisí na stavu signálu a na ztrátě signálu v kabelech. Je-li signál dobrý a nedochází-li ke ztrátám signálu v kabelech, lze k jednomu počítači nebo přehrávači médií připojit až 25 zřetězených displejů přes porty DP a 6 displejů přes RGB/VGA.

Pokud budete přehrávat video chráněné proti kopírování prostřednictvím ochrany HDCP (Highbandwidth Digital Content Protection), musíte jako zdroj videosignálu použít DisplayPort, navíc je počet displejů v řetězovém propojení podporujících funkci HDCP omezen na maximálně šest.

Při používání režimu Tile Mode (uspořádání panelů) lze ID displeje nastavit pomocí dálkového ovládání IR v nabídce OSD, případně u displejů připojených k síti lze ID displeje nastavit pomocí nástroje HP Network Sign Manager (další podrobnosti naleznete v příručce HP Network Sign Manager User Guide dodávané s displejem).

# <span id="page-31-0"></span>Nastavení obrazovky

### Výběr režimu obrazu

Výběrem jednoho z přednastavených režimů obrazu zobrazuje obrazy v optimalizovaném nastavení.

- 1. Stiskněte tlačítko MENU, abyste se dostali do hlavních nabídek.
- 2. Stisknutím navigačních tlačítek přejděte na nabídku PICTURE (Síť) a stiskněte tlačítko OK.
- 3. Stisknutím navigačních tlačítek přejděte na nabídku Picture Mode (Režim obrazu) a stiskněte tlačítko OK.
- 4. Stisknutím navigačních tlačítek přejděte na požadovaný režim obrazu a stiskněte tlačítko OK.

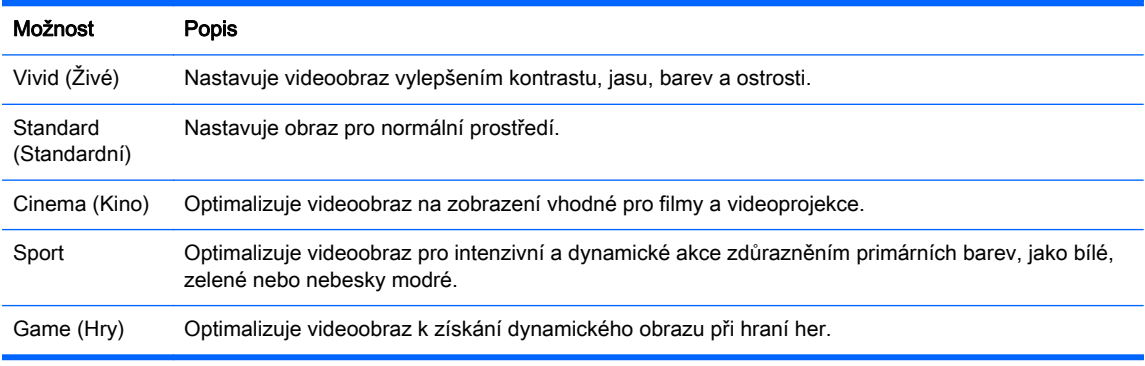

5. Jakmile budete hotovi, stiskněte tlačítko EXIT (Konec). Když se vrátíte do předešlé nabídky, stiskněte tlačítko BACK (Zpět).

## Úprava možností obrazu

Chcete-li dosáhnout nejlepší výkonnosti obrazovky, nastavte základní a pokročilé možnosti každého režimu obrazu.

- 1. Stiskněte tlačítko MENU, abyste se dostali do hlavních nabídek.
- 2. Stisknutím navigačních tlačítek přejděte na nabídku PICTURE (Síť) a stiskněte tlačítko OK.
- 3. Stisknutím navigačních tlačítek přejděte na nabídku Picture Mode (Režim obrazu) a stiskněte tlačítko OK.
- 4. Stisknutím navigačních tlačítek přejděte na požadovaný režim obrazu a stiskněte tlačítko OK.
- 5. Vyberte a upravte následující možnosti a poté stiskněte tlačítko OK.

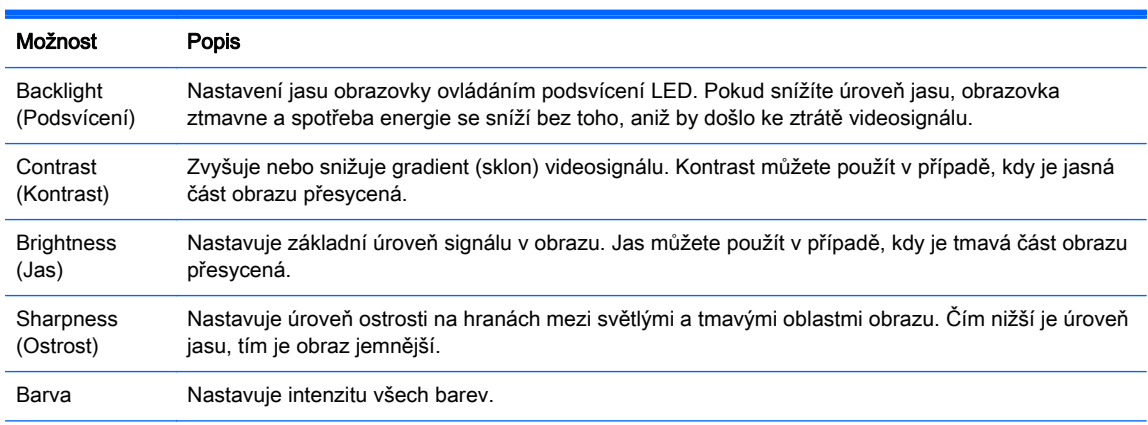

<span id="page-32-0"></span>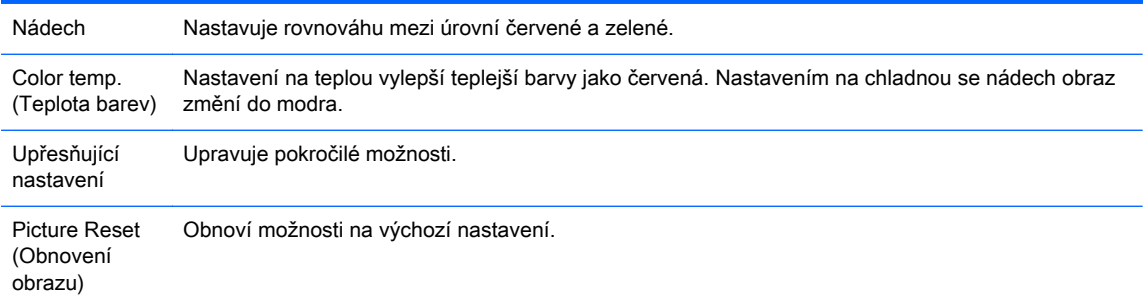

6. Jakmile budete hotovi, stiskněte tlačítko EXIT (Konec). Když se vrátíte do předešlé nabídky, stiskněte tlačítko BACK (Zpět).

### Úprava možností displeje počítače

Chcete-li dosáhnout nejlepší kvality obrazu, upravte možnosti každého režimu obrazu.

Tato funkce pracuje v následujícím režimu: režim RGB[PC].

- 1. Stiskněte tlačítko MENU, abyste se dostali do hlavních nabídek.
- 2. Stisknutím navigačních tlačítek přejděte na nabídku PICTURE (Síť) a stiskněte tlačítko OK.
- 3. Stisknutím navigačních tlačítek přejděte na nabídku Screen (Obrazovka) a stiskněte tlačítko OK.
- 4. Vyberte a upravte následující možnosti a poté stiskněte tlačítko OK.

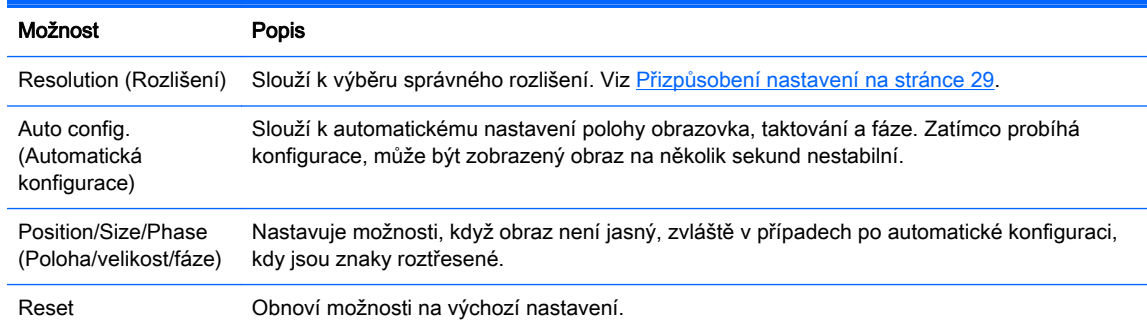

5. Jakmile budete hotovi, stiskněte tlačítko EXIT (Konec). Když se vrátíte do předešlé nabídky, stiskněte tlačítko BACK (Zpět).

# Nastavení zvuku

### Výběr režimu zvuku

Výběrem jednoho z přednastavených režimů zvuku dojde k přehrávání zvuků v optimalizovaném nastavení.

- 1. Stiskněte tlačítko MENU, abyste se dostali do hlavních nabídek.
- 2. Stisknutím navigačních tlačítek přejděte na nabídku AUDIO (Síť) a stiskněte tlačítko OK.
- 3. Stisknutím navigačních tlačítek přejděte na nabídku Sound Mode (Režim zvuku) a stiskněte tlačítko OK.
- 4. Stisknutím navigačních tlačítek přejděte na požadovaný režim obrazu a stiskněte tlačítko OK.

<span id="page-33-0"></span>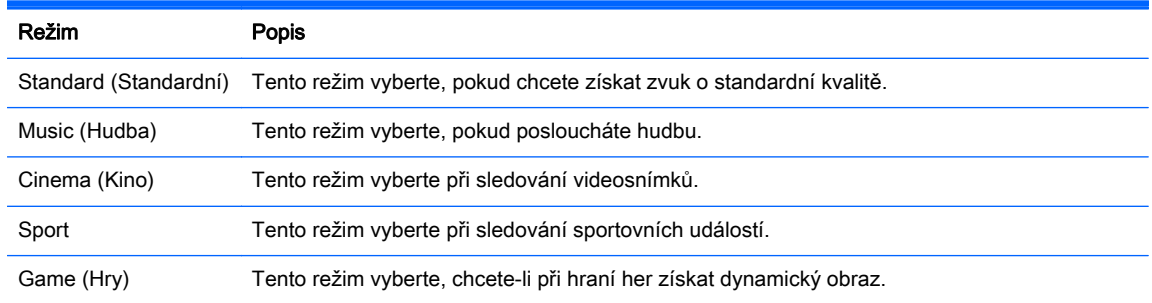

5. Jakmile budete hotovi, stiskněte tlačítko EXIT (Konec). Když se vrátíte do předešlé nabídky, stiskněte tlačítko BACK (Zpět).

### Úprava možností zvuku

Chcete-li dosáhnout nejlepší kvality zvuku, upravte možnosti každého režimu zvuku.

- 1. Stiskněte tlačítko MENU, abyste se dostali do hlavních nabídek.
- 2. Stisknutím navigačních tlačítek přejděte na nabídku AUDIO (Síť) a stiskněte tlačítko OK.
- 3. Stisknutím navigačních tlačítek přejděte na nabídku Sound Mode (Režim zvuku) a stiskněte tlačítko OK.
- 4. Stisknutím navigačních tlačítek přejděte na požadovaný režim obrazu a stiskněte tlačítko OK.
- 5. Vyberte a upravte následující možnosti a poté stiskněte tlačítko OK.

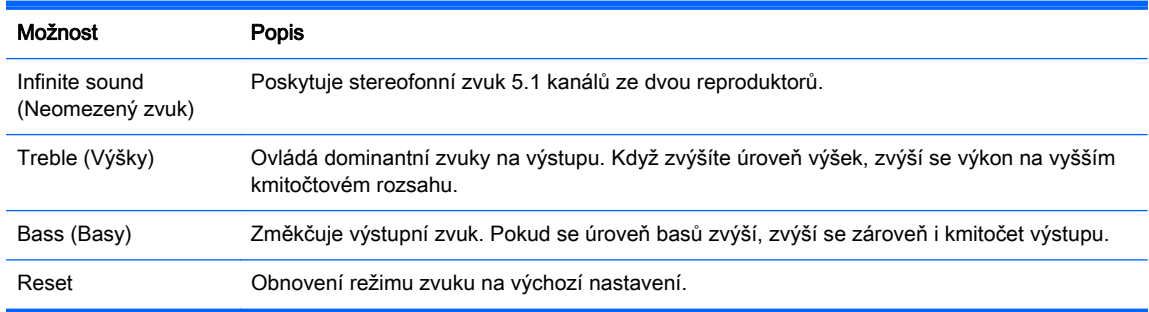

6. Jakmile budete hotovi, stiskněte tlačítko EXIT (Konec). Když se vrátíte do předešlé nabídky, stiskněte tlačítko BACK (Zpět).

# Použití dalších možností

### Použití vstupního seznamu

Výběr vstupního zdroje

- 1. Chcete-li vybrat seznam vstupního zdroje, stiskněte tlačítko INPUT (Vstup).
- 2. Stisknutím navigačních tlačítek přejděte na jeden ze vstupních zdrojů a stiskněte tlačítko OK.

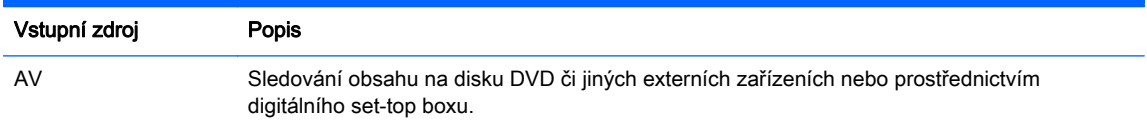

<span id="page-34-0"></span>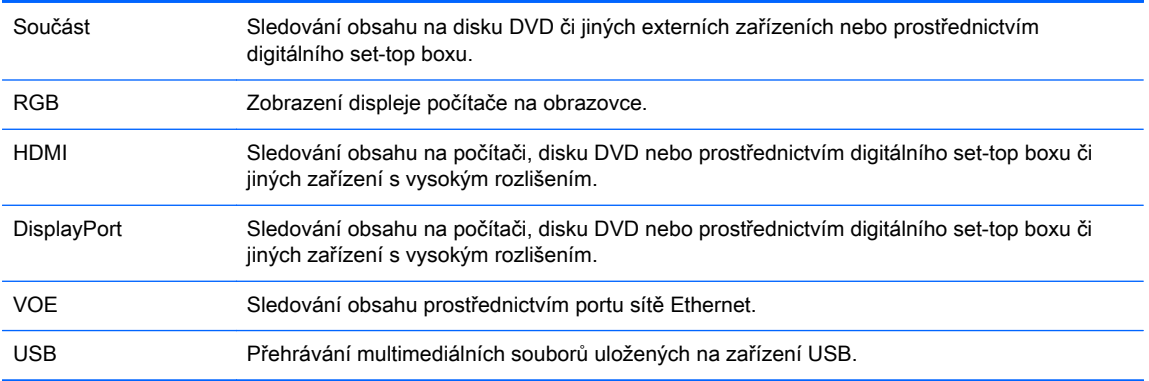

### Nastavení vstupního návěští

### Výběr vstupního návěští

Digitální vstupy lze nastavit na vstupní návěští PC nebo DTV (HDMI, DisplayPort nebo VOE). Vstupní návěští PC umožňuje pouze omezený poměr stran (16:9, 1:1 nebo 4:3). Vstupní návěští DTV poskytuje možnosti nastavení ovládání funkcí přiblížení, Just Scan (Přizpůsobené zobrazení), ostrosti, barvy a tónu.

Proces označení návěští digitálních vstupů (pouze vstup HDMI, DisplayPort nebo VOE).

- 1. Chcete-li vybrat seznam vstupních návěští, stiskněte tlačítko INPUT (Vstup).
- 2. Stisknutím modrého tlačítka zobrazte vstupní návěští.
- 3. Stisknutím navigačních tlačítek přejděte na jedno ze vstupních návěští
- 4. Stisknutím navigačních tlačítek přejděte na název vstupního návěští a pak stiskněte tlačítko OK.

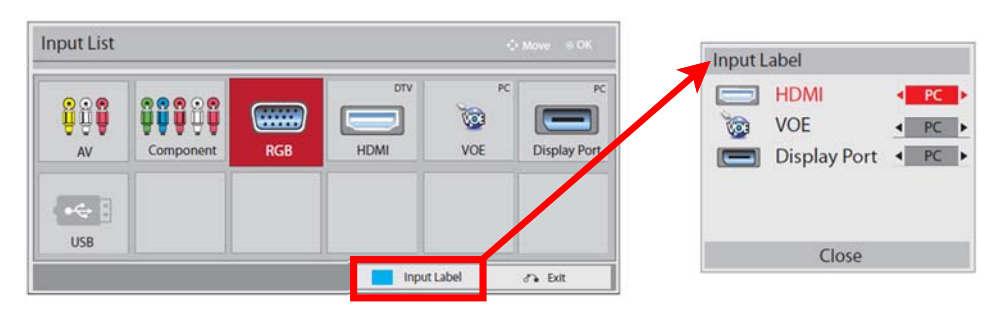

### Nastavení poměru stran

- $\triangle$  UPOZORNĚNÍ: Všechny modely nejsou vhodné pro aplikace, které zobrazují statické, nehybné nebo pevné obrazy. Statické obrazy mohou způsobit škodu v podobě retenčního obrazu, kdy jsou na obrazovce vidět jakési skvrny nebo vodoznaky. Záruka se nevztahuje na displeje, jež se používají pro aplikace, které zobrazují statické, nehybné nebo pevné obrazy po dlouhou dobu nebo 24 hodin denně a které způsobují škodu v podobě retenčního obrazu. Aby nedošlo k poškození displeje v podobě retenčního obrazu, vypínejte jej vždy, když se nepoužívá, nebo nastavte vhodným způsobem správu napájení, pokud ji váš systém podporuje, aby se displej vypnul vždy, když je systém nečinný.
- **EX POZNÁMKA:** Velikost obrazu můžete též změnit výběrem hlavních nabídek.

Režim Just Scan (Přizpůsobené zobrazení) pracuje, když má videosignál rozlišení 720p a vyšší.

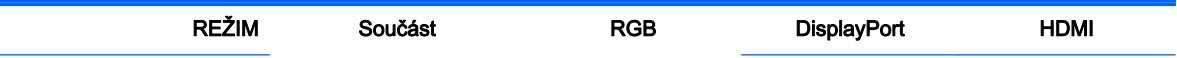

<span id="page-35-0"></span>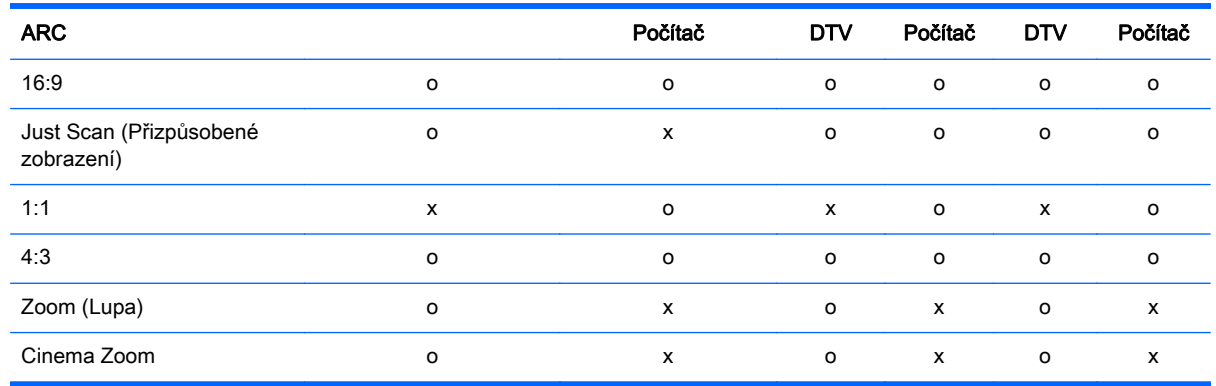

16:9 : Tento výběr umožňuje nastavit obraz vodorovně, v lineárním poměru, vyplnit celou obrazovku (užitečné pro přehrávání disků DVD formátovaných na poměr 4:3).

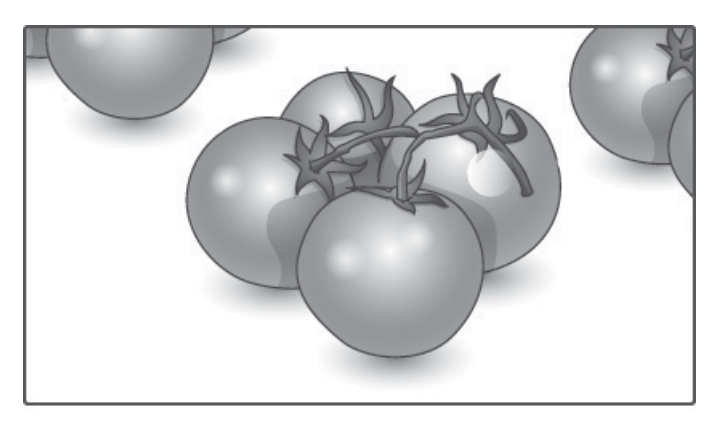
Just Scan (Přizpůsobené zobrazení): Tento výběr umožňuje zobrazit obraz v nejlepší kvalitě beze ztráty originálního obrazu v obrazu s vysokým rozlišením.

POZNÁMKA: Pokud je originální obraz zašuměný, můžete tento šum vidět na hraně.

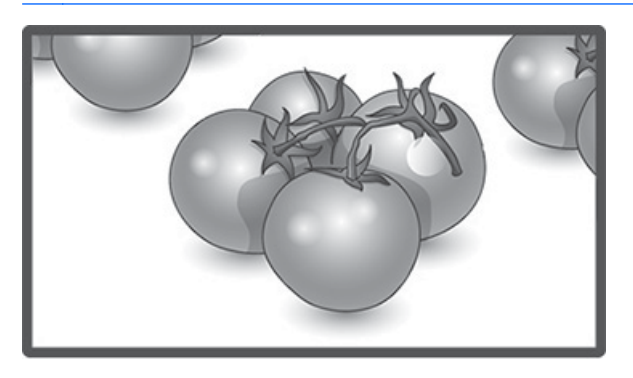

1:1 : Poměr stran originálu není upraven. (Pouze vstupy z počítače Display Port, HDMI, RGB)

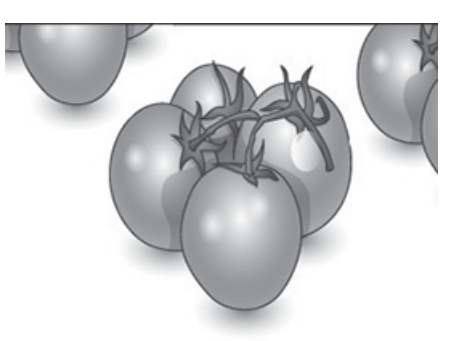

4:3 : Tento výběr umožňuje zobrazit obraz s původním poměrem stran 4:3. Na levé a pravé straně obrazovky se zobrazí černé proužky.

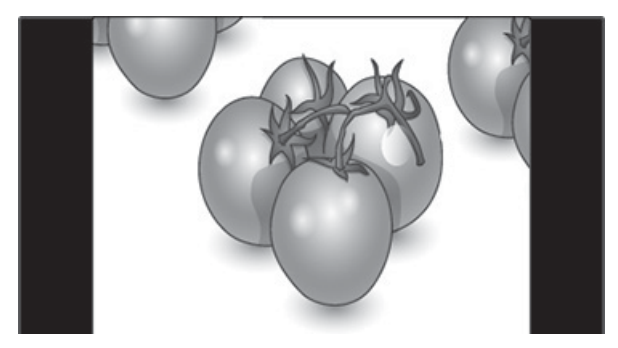

Zoom (Lupa): Tento výběr umožňuje zobrazit obraz beze všech úprav při současném vyplnění celé obrazovky. Horní a spodní část obrazu je ale oříznuta.

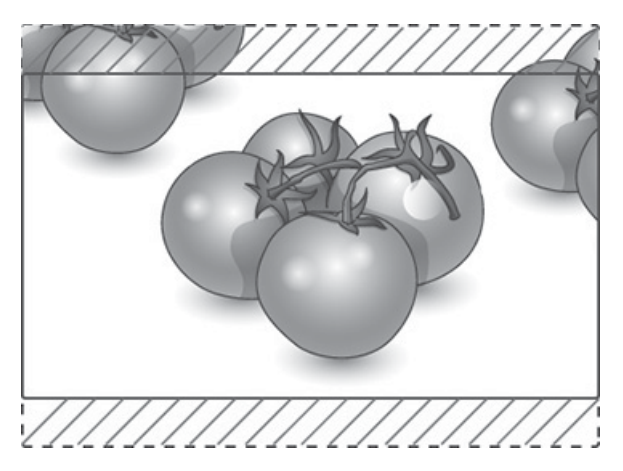

Cinema Zoom : Režim Cinema Zoom zvolte, pokud chcete zvětšit obraz do správných proporcí. Poznámka: Při zvětšování nebo zmenšování obrazu může dojít k jeho deformaci.

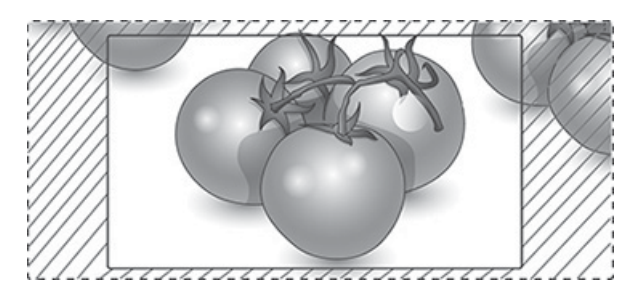

# <span id="page-38-0"></span>6 Přizpůsobení nastavení

## Přístup na hlavní nabídky

- 1. Stiskněte tlačítko MENU, abyste se dostali do hlavních nabídek.
- 2. Stisknutím navigačních tlačítek přejděte na jednu z následujících nabídek a stiskněte tlačítko OK.
- 3. Stisknutím navigačních tlačítek přejděte na příslušné nastavení nebo volbu a stiskněte tlačítko OK.
- 4. Jakmile budete hotovi, stiskněte tlačítko EXIT (Konec). Když se vrátíte do předešlé nabídky, stiskněte tlačítko BACK (Zpět).

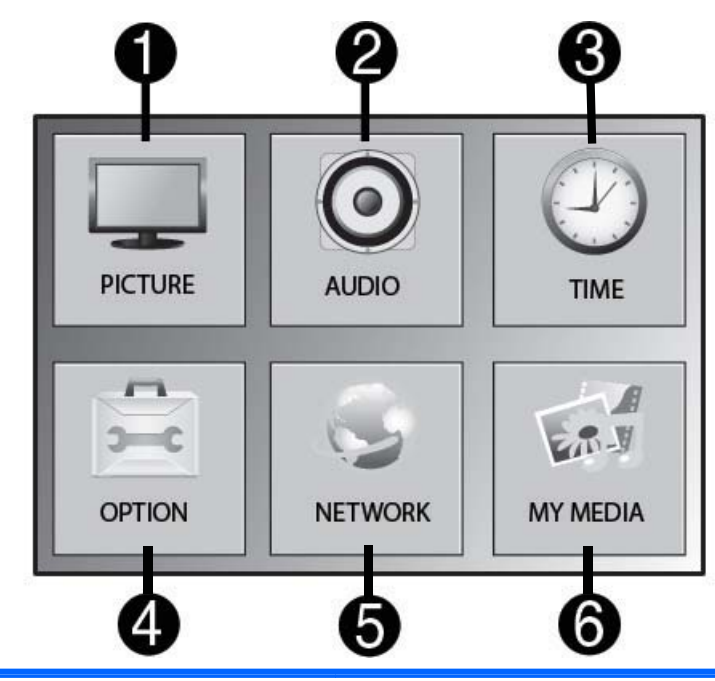

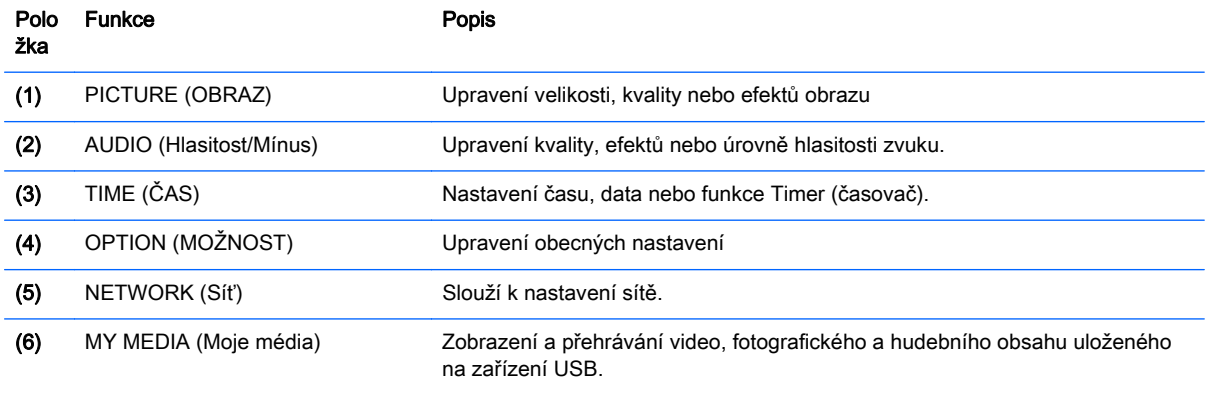

### Nastavení PICTURE (Síť)

- 1. Stiskněte tlačítko MENU, abyste se dostali do hlavních nabídek.
- 2. Stisknutím navigačních tlačítek přejděte na nabídku PICTURE (Síť) a stiskněte tlačítko OK.
- 3. Stisknutím navigačních tlačítek přejděte na příslušné nastavení nebo volbu a stiskněte tlačítko OK.
- 4. Jakmile budete hotovi, stiskněte tlačítko EXIT (Konec). Když se vrátíte do předešlé nabídky, stiskněte tlačítko BACK (Zpět).

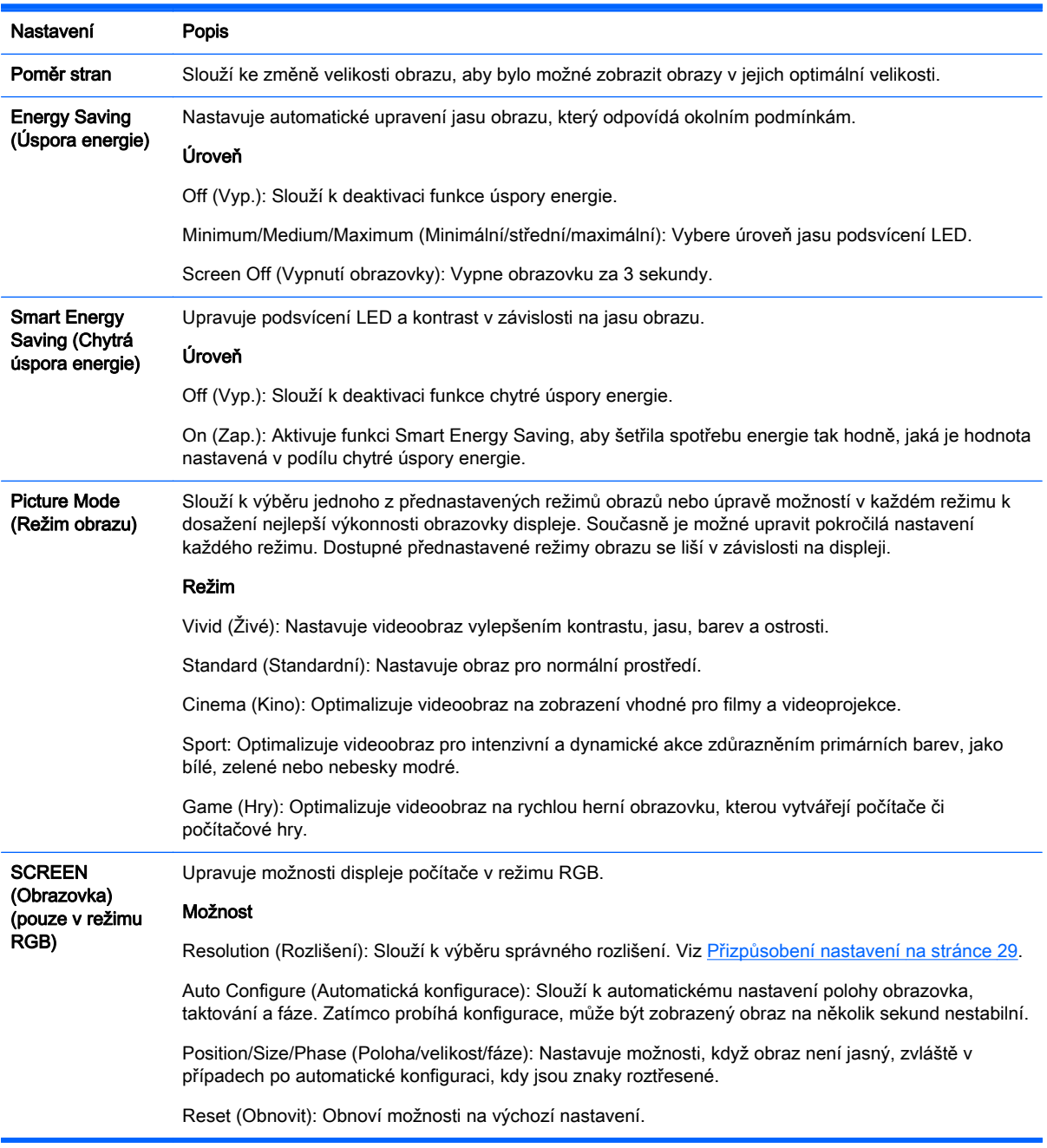

### Možnosti režimu Picture (obraz)

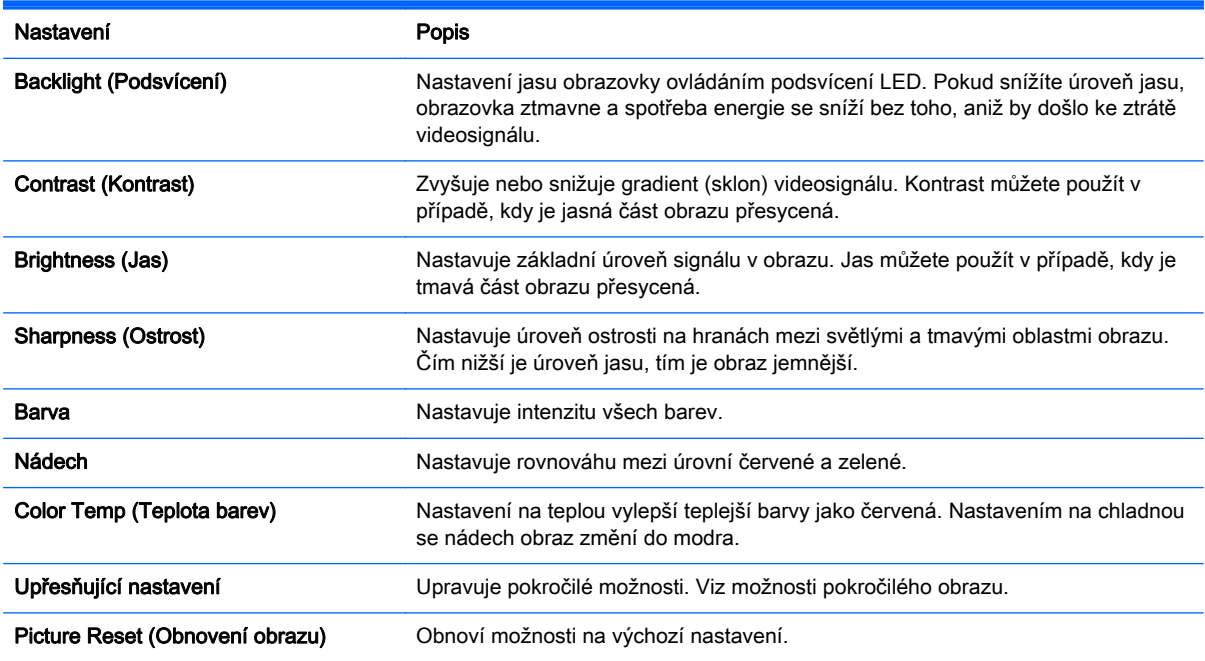

**EV POZNÁMKA:** Jestliže je nastavení Picture Mode (Režim obrazu) v nabídce Picture (Obraz) nastaveno na Vivid (Jasné), Standard (Standardní), Cinema (Kino), Sport (Sport) nebo Game (Hry), automaticky se nastaví následné nabídky.

V režimu počítače RGB/ HDMI-PC/ DisplayPort nelze nastavovat barvy ani nádech.

Při použití funkce Smart Energy Saving (Chytrá úspora energie) může obrazovka v bílých oblastech statického obrazu vypadat přesycená.

Pokud je úspora energie nastavena na hodnotu Minimum, Medium nebo Maximum, je funkce Smart Energy Saving deaktivovaná.

### Upřesňující nastavení

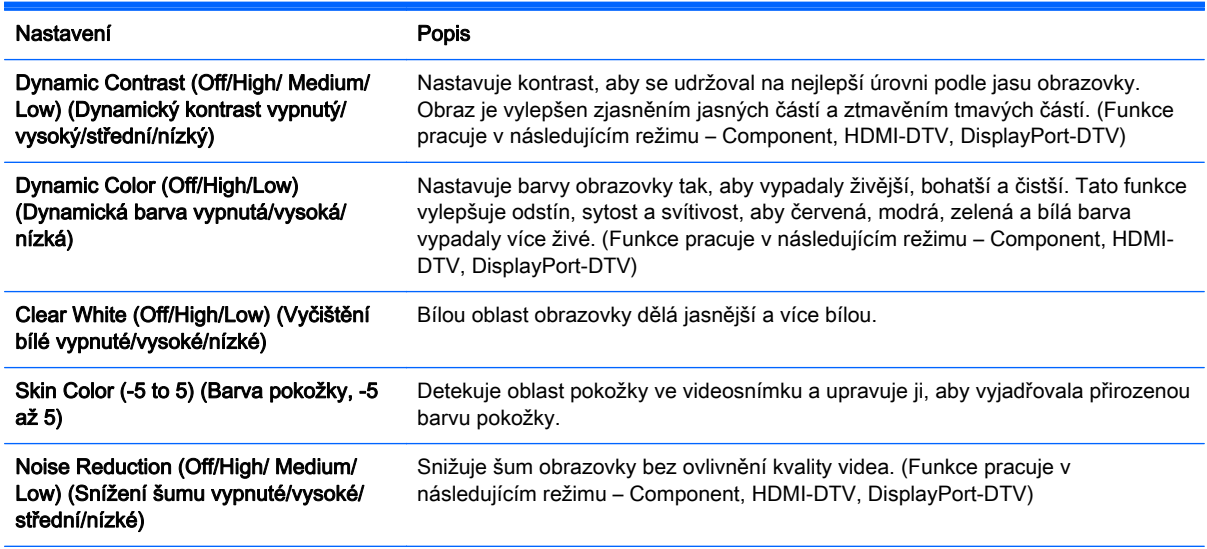

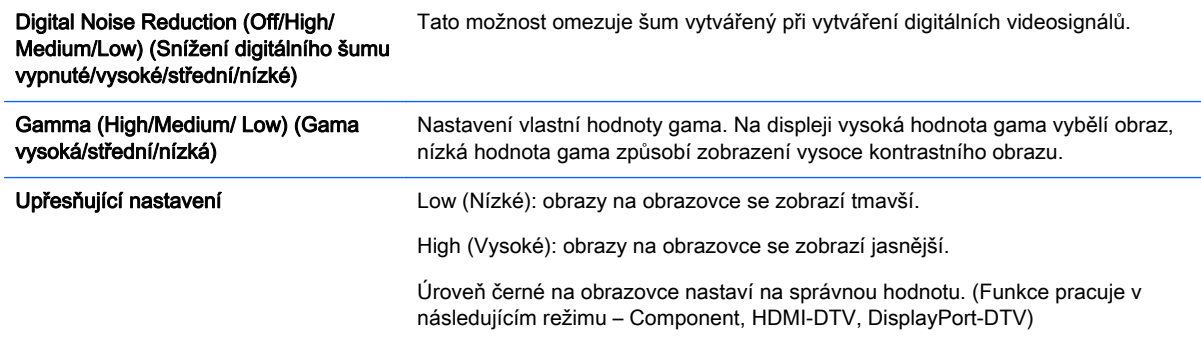

### Nastavení AUDIO (Síť)

- 1. Stiskněte tlačítko MENU, abyste se dostali do hlavních nabídek.
- 2. Stisknutím navigačních tlačítek přejděte na nabídku AUDIO (Síť) a stiskněte tlačítko OK.
- 3. Stisknutím navigačních tlačítek přejděte na příslušné nastavení nebo volbu a stiskněte tlačítko OK.

Chcete-li se vrátit do předešlé úrovně, stiskněte tlačítko BACK (Zpět).

4. Jakmile budete hotovi, stiskněte tlačítko EXIT (Konec). Když se vrátíte do předešlé nabídky, stiskněte tlačítko BACK (Zpět).

Dostupná nastavení zvuku jsou následující:

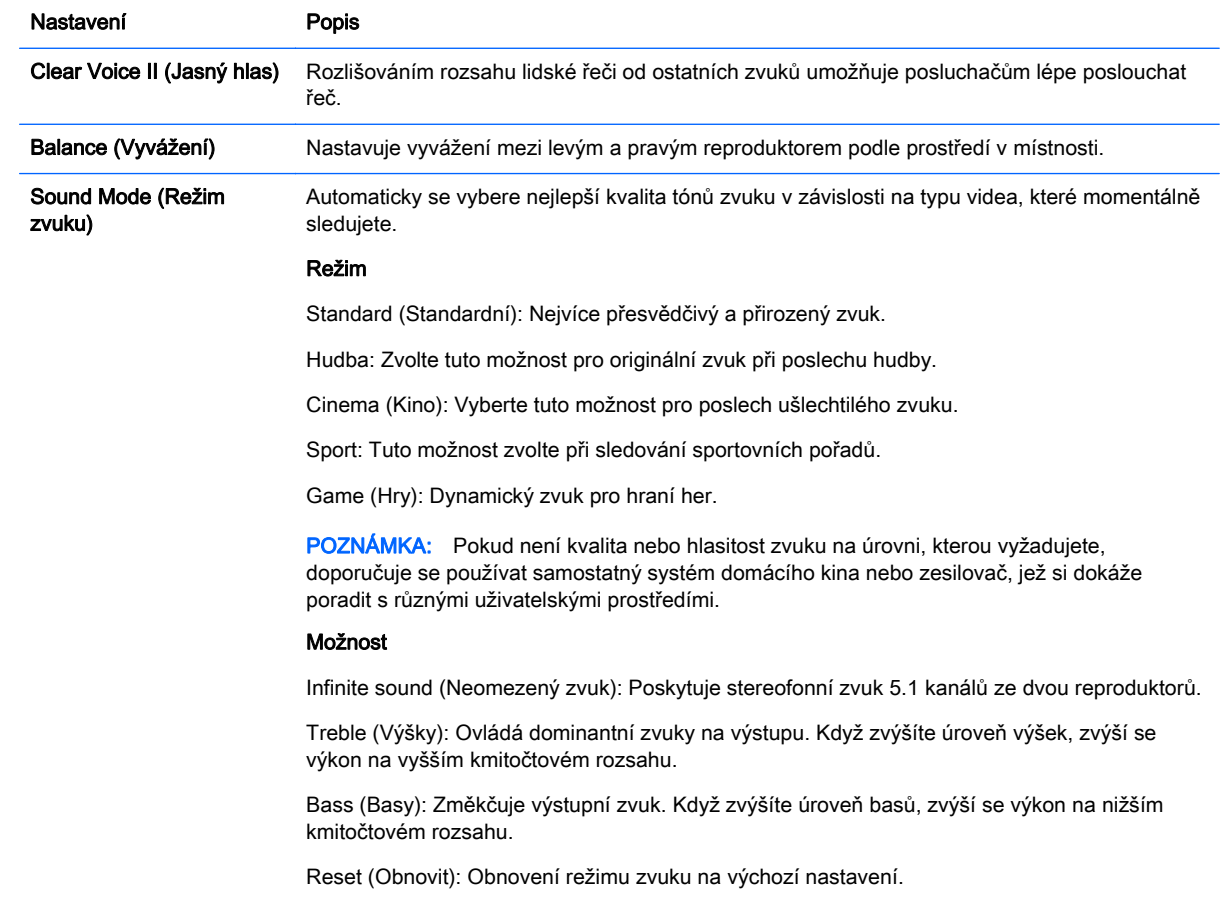

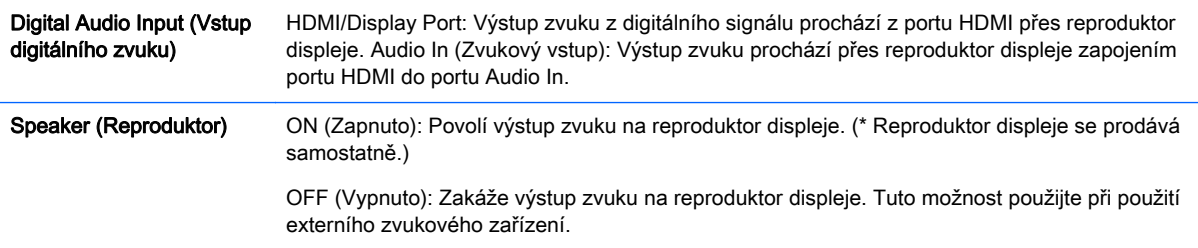

### Nastavení TIME (Síť)

- 1. Stiskněte tlačítko MENU, abyste se dostali do hlavních nabídek.
- 2. Stisknutím navigačních tlačítek přejděte na nabídku TIME (Síť) a stiskněte tlačítko OK.
- 3. Stisknutím navigačních tlačítek přejděte na příslušné nastavení nebo volbu a stiskněte tlačítko OK.

Chcete-li se vrátit do předešlé úrovně, stiskněte tlačítko BACK (Zpět).

4. Jakmile budete hotovi, stiskněte tlačítko EXIT (Konec). Když se vrátíte do předešlé nabídky, stiskněte tlačítko BACK (Zpět).

Dostupná nastavení času jsou následující:

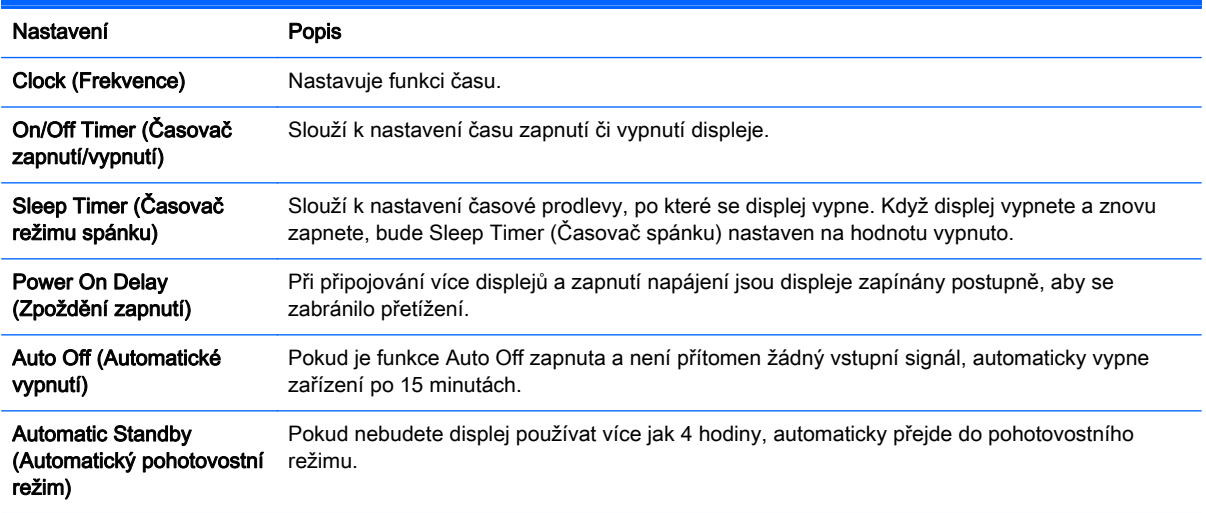

**EV POZNÁMKA:** Doby vypnutí/zapnutí lze uložit až pro sedm různých časových harmonogramů; displej se zapne a vypne v přednastavenou dobu podle seznamu harmonogramu. Pokud je v seznamu harmonogramu uloženo více přednastavených časů, tato funkce pracuje při nejbližším času od aktuálního času.

Jakmile je čas zapnutí nebo vypnutí nastaven, tato funkce funguje každý den ve stanovený čas.

Naplánované funkce zapnutí a vypnutí pracují správně pouze pokud je na zařízení správně nastavený čas.

Když jsou naplánované časy zapnutí a vypnutí stejné, má čas vypnutí vyšší prioritu nad časem zapnutí, pokud je zařízení zapnuté a opačně, v případě, že je zařízení vypnuté.

### Nastavení OPTION (Síť)

- 1. Stiskněte tlačítko MENU, abyste se dostali do hlavních nabídek.
- 2. Stisknutím navigačních tlačítek přejděte na nabídku OPTION (Síť) a stiskněte tlačítko OK.
- 3. Stisknutím navigačních tlačítek přejděte na příslušné nastavení nebo volbu a stiskněte tlačítko OK.

Chcete-li se vrátit do předešlé úrovně, stiskněte tlačítko BACK (Zpět).

4. Jakmile budete hotovi, stiskněte tlačítko EXIT (Konec). Když se vrátíte do předešlé nabídky, stiskněte tlačítko BACK (Zpět).

Dostupné možnosti jsou následující:

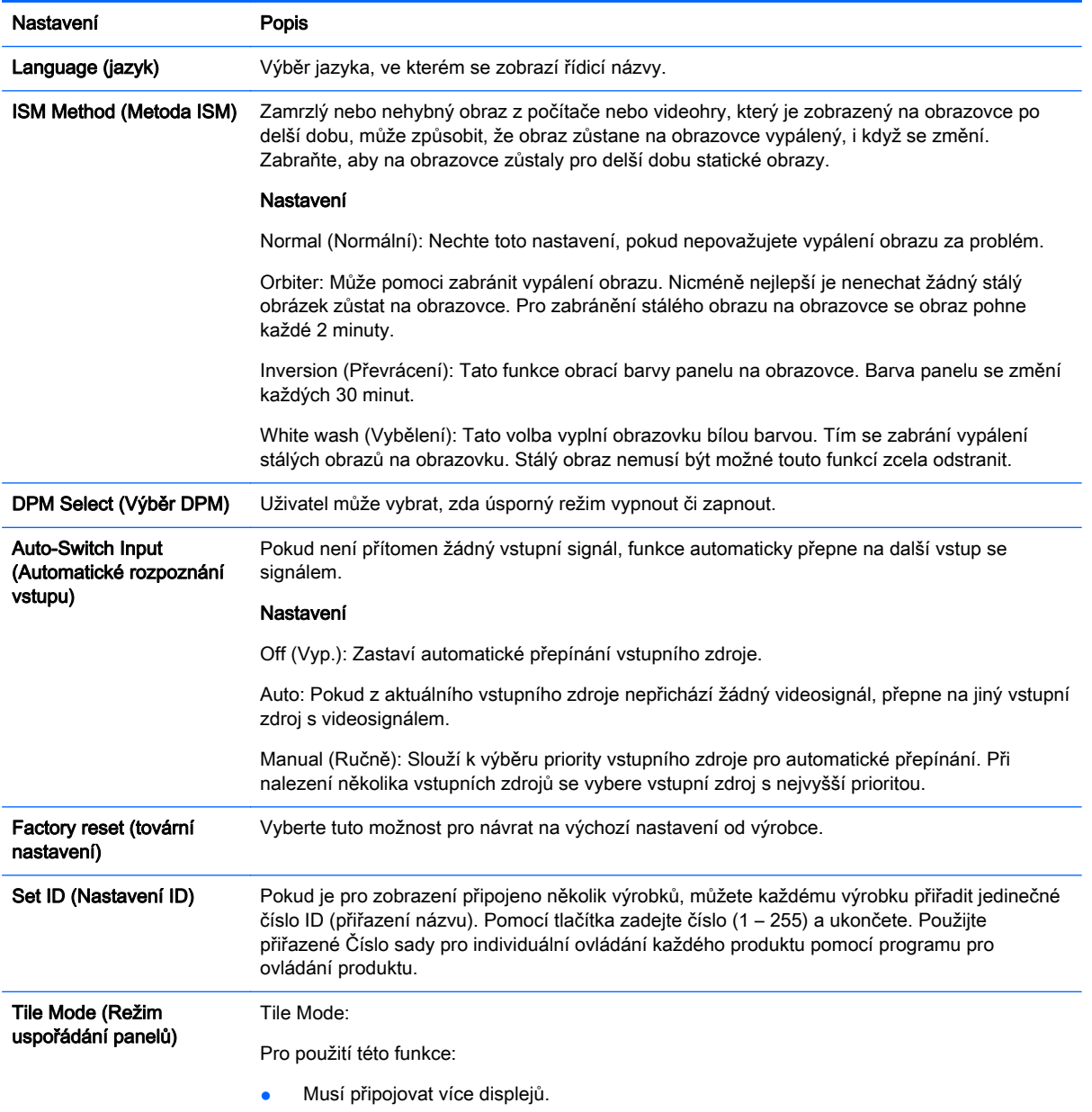

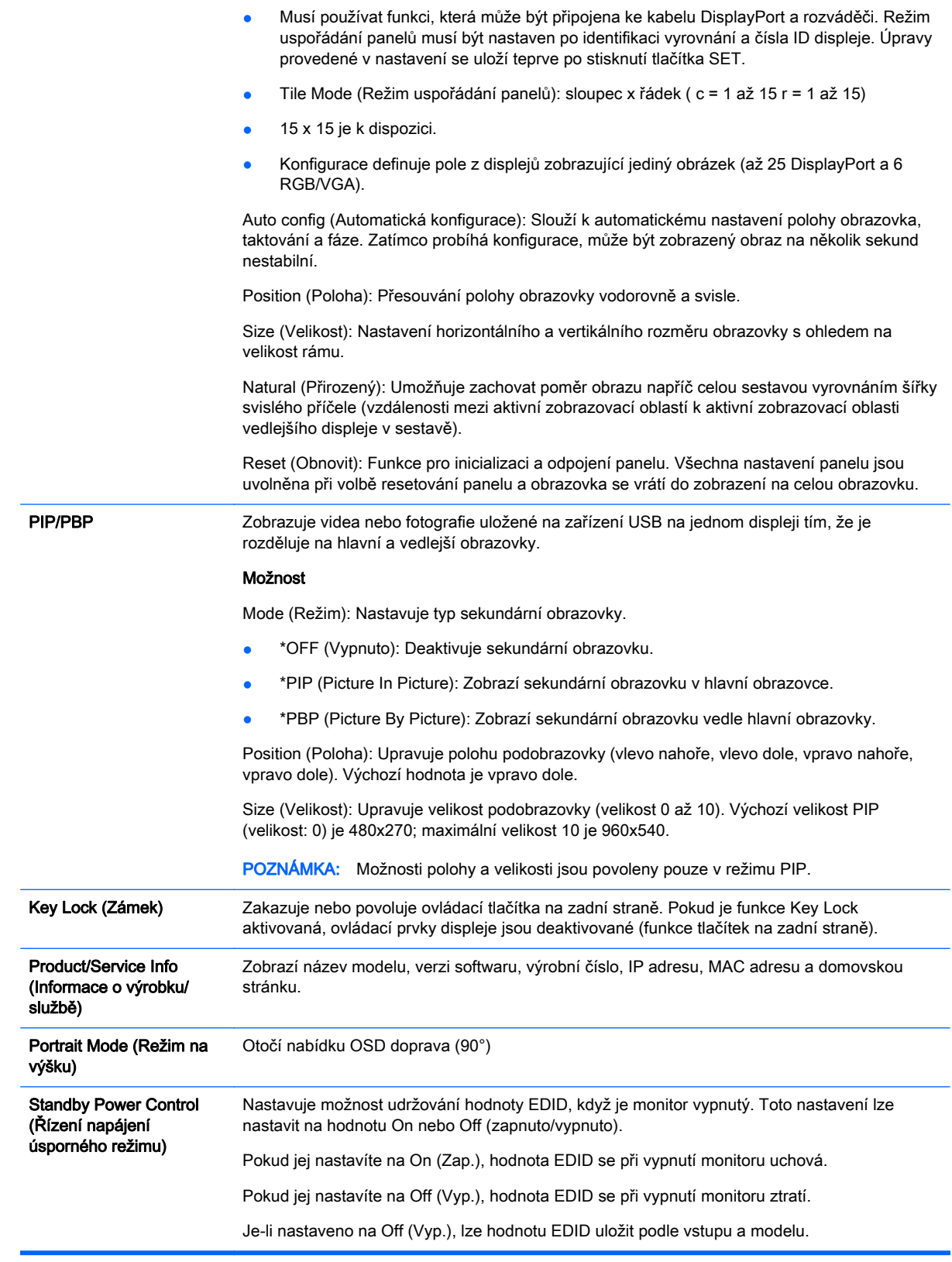

Tile Mode (Režim uspořádání panelů)

Toto zobrazení lze uspořádat s dalšími displeji, aby vytvořilo velký displej z panelů.

- Off (Vyp.): Když je možnost Tile Mode (Režim uspořádání panelů) deaktivována.
- **1x2: Při používání 2 displejů.**

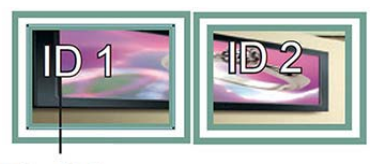

Tile ID

● 2x2: Při používání 4 displejů.

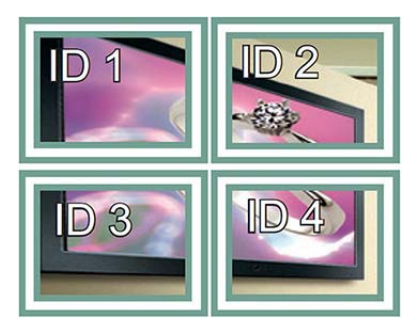

**•** 3x3: Při používání 9 displejů.

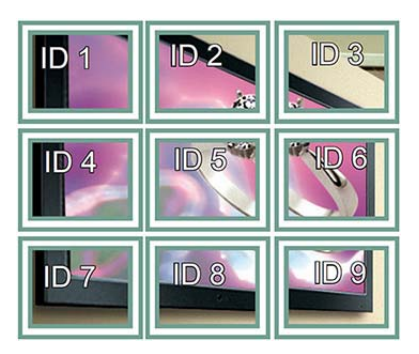

**•** 4x4: Při používání 16 displejů.

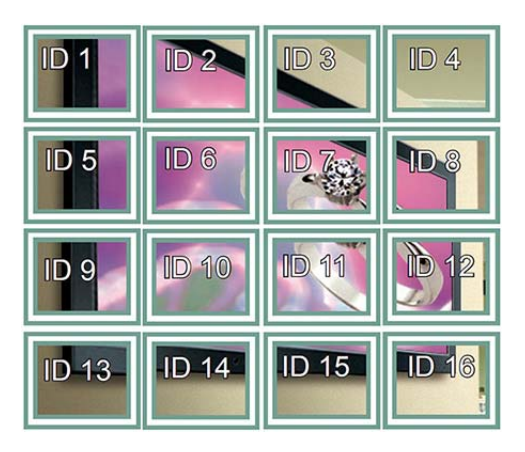

**•** 5x5: Při používání 25 displejů.

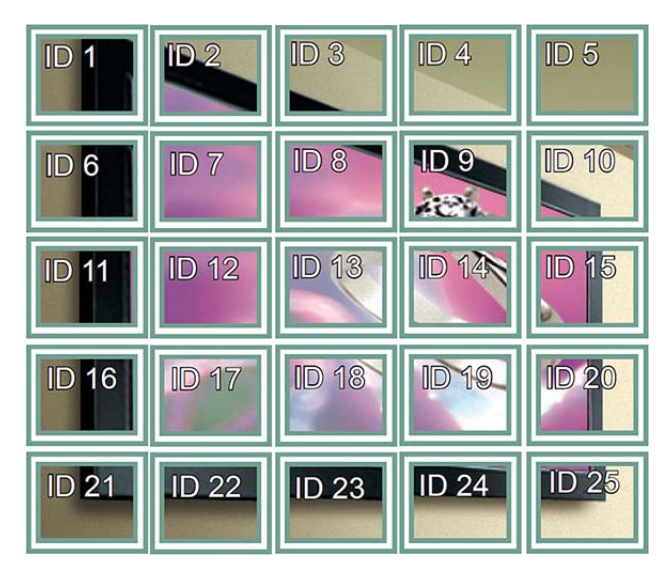

### Tile Mode (Režim uspořádání panelů) – Natural mode (Přirozený režim)

Když je aktivní, část obrazu, která by normálně byla zobrazena v mezeře mezi displeji, je vynechána.

**Before** 

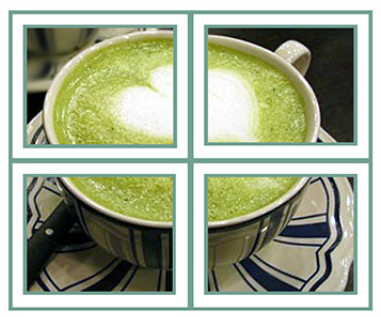

After

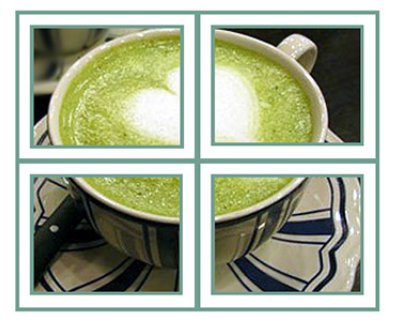

### PIP/PBP

Zobrazuje videa nebo fotografie uložené na zařízení USB na jednom displeji tím, že je rozděluje na hlavní a vedlejší obrazovky.

### Režim

\*PIP (Picture In Picture): Zobrazí podobrazovku v hlavní obrazovce.

\*PBP (Picture By Picture): Zobrazí podobrazovku vedle hlavní obrazovky.

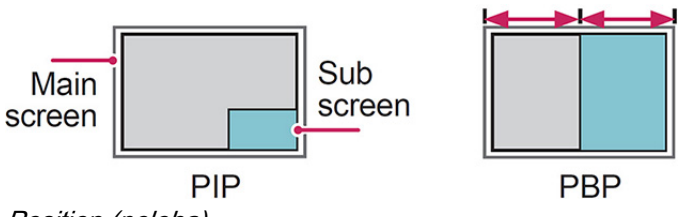

### Position (poloha)

Upravuje polohu podobrazovky (vlevo nahoře, vlevo dole, vpravo nahoře, vpravo dole).

Velikost

Upravuje velikost podobrazovky (velikost 0 až 10).

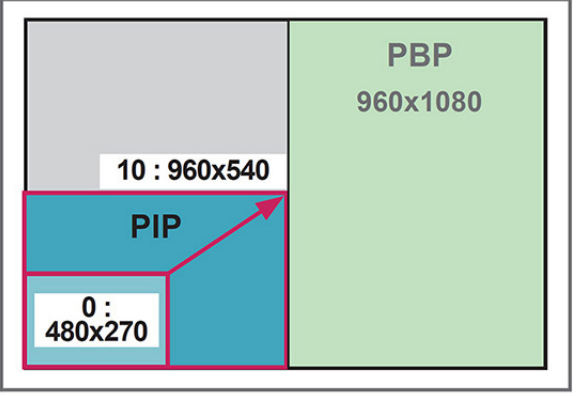

### $< 1920 \times 1080$

**EX POZNÁMKA:** Podobrazovka je podporovaná pouze při používání zařízení USB.

Velikost a polohu je možné změnit pouze v režimu PIP.

S vybranou funkcí PBP je možnost Aspect Ratio (Poměr stran) v nabídce PICTURE (Obraz) deaktivována (pevně nastavená jako 16:9).

Při spuštěné funkci PBP funkce Tile Mode (Režim uspořádání panelů) nefunguje.

Před spuštěním funkcí PIP a PBP musíte vybrat výstupní zvuk. (Vyberte možnost Main (Hlavní) nebo Sub (Vedlejší).)

Pokud v poli výběru zvuku nevyberete možnost Main (Hlavní) nebo Sub (Vedlejší) a pokud nabídka OSD zmizí po časovém období nebo po stisknutí tlačítka Exit (Konec) či Back (Zpět), podobrazovka PIP/PBP se neaktivuje.

V průběhu spuštěných funkcí PIP a PBP nelze zvuk změnit. Pokud jej chcete změnit, restartujte funkci PIP/PBP.

Kvalita obrazu podobrazovky je nastavena podle hodnot vybraných v hlavní nabídce, nikoli podle zařízení USB.

Při vypnutí/zapnutí napájení je režim PIP/PBP deaktivován.

Pokud přehráváte videa, která jste vybrali v režimu PIP/PBP, budou se přehrávat opakovaně za sebou.

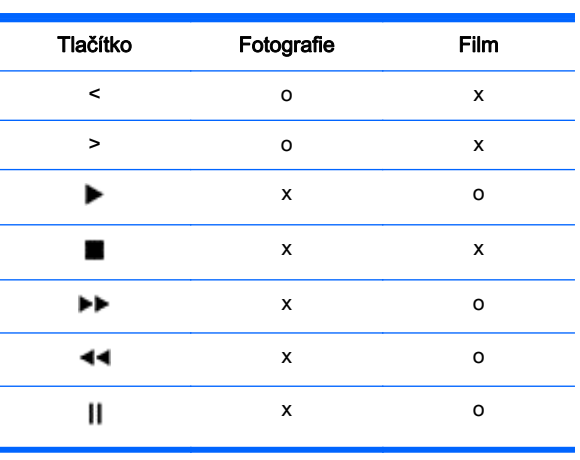

Níže uvedená tlačítka fungují v režimu PIP:

### Picture ID (ID obrazu)

ID obrazu se používá ke změně nastavení specifického displeje prostřednictvím jednoho IR přijímače pro multivizi. Komunikace je možná mezi sadou s IR přijímačem a dalšími sadami prostřednictvím zvukových kabelů. Každá sada je identifikována podle ID sady. Pokud přiřadíte ID obrazu pomocí dálkového ovládání, mohou být vzdáleně ovládány pouze displeje se stejným ID obrazu a ID sady.

- 1. Stiskněte červené tlačítko ON (Zapnout) na dálkovém ovládání.
- 2. Pokud stisknete tlačítko vlevo/vpravo nebo opakovaně stisknete tlačítko ON, ID obrazu prochází mezi hodnotami OFF (Vypnuto) a 0 až 4. Přiřaďte číslo ID, které chcete.

Pokud přiřadíte ID sady každé sadě s multivizí a potom přiřadíte ID obrazu pomocí červeného tlačítka na dálkovém ovládání. klíčový příkaz se zobrazí pro sadu se stejným ID sady a ID obrazu. Sada s odlišným ID sady a ID obrazu nemůže být ovládána pomocí IR signálů.

 $\ddot{\mathbb{F}}$  POZNÁMKA: Příklad: ID obrazu je přiřazeno číslo 2, pravý horní displej (ID sady: 2) může být ovládán IR signály.

Pro každou sadu můžete změnit nastavení pro nabídky PICTURE, AUDIO, TIME, NETWORK a MY MEDIA (Obraz, Zvuk, Čas, Síť a Moje média) nebo aktivačního tlačítka na dálkovém ovládání.

Pokud stisknete zelené tlačítko OFF (Vypnout) pro ID obrazu, vypnou se ID obrazu pro všechny sady. Pokud následně stisknete na dálkovém ovládání libovolné tlačítko, všechny sady začnou znovu pracovat.

ID obrazu bude při používání nabídky MY MEDIA (Moje média) deaktivováno.

### Nastavení NETWORK (Síť)

- 1. Stiskněte tlačítko MENU, abyste se dostali do hlavních nabídek.
- 2. Stisknutím navigačních tlačítek přejděte na nabídku NETWORK (Síť) a stiskněte tlačítko OK.
- 3. Stisknutím navigačních tlačítek přejděte na příslušné nastavení nebo volbu a stiskněte tlačítko OK.

Chcete-li se vrátit do předešlé úrovně, stiskněte tlačítko BACK (Zpět).

4. Jakmile budete hotovi, stiskněte tlačítko EXIT (Konec). Když se vrátíte do předešlé nabídky, stiskněte tlačítko BACK (Zpět).

Dostupné možnosti jsou následující:

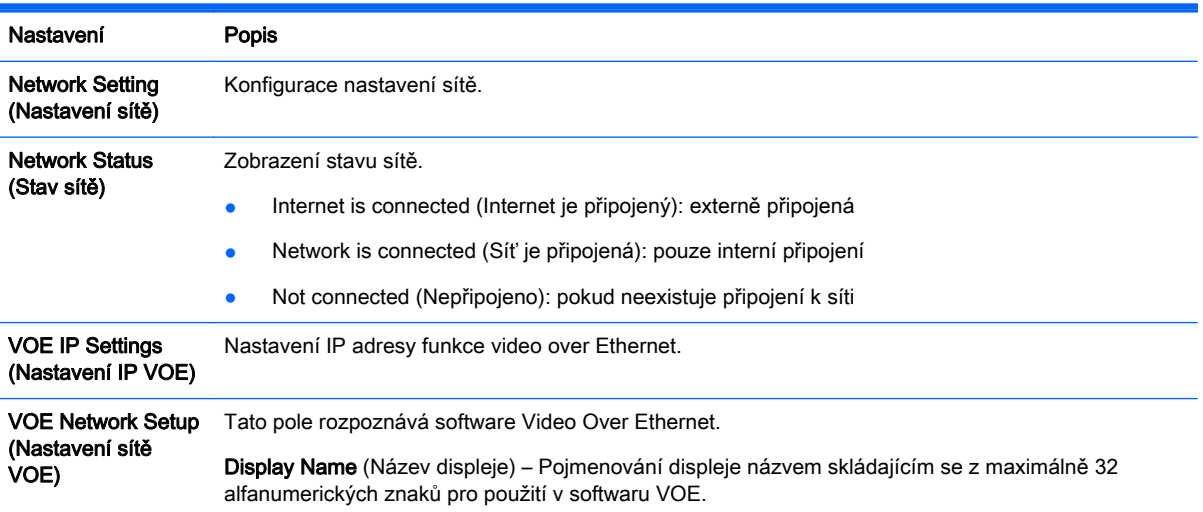

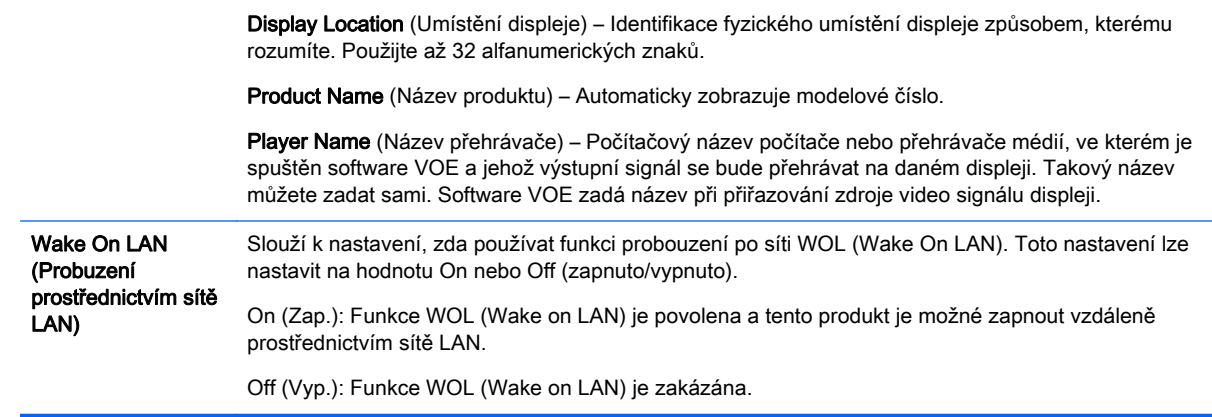

UPOZORNĚNÍ: Při nastavování položky Player Name (Název přehrávače) může dojít k prodlevě, pokud na dálkovém ovládání tisknete tlačítka bez přerušení.

# 7 Propojení zařízení

Do portů na zadním panelu displeje zapojte rozličná externí zařízení.

- 1. Na následující ilustraci můžete vyhledat uvedené externí zařízení, které budete chtít připojit k displeji.
- 2. Zkontrolujte typ připojení externího zařízení.
- 3. Přejděte na příslušnou ilustraci a zkontrolujte podrobnosti připojení.

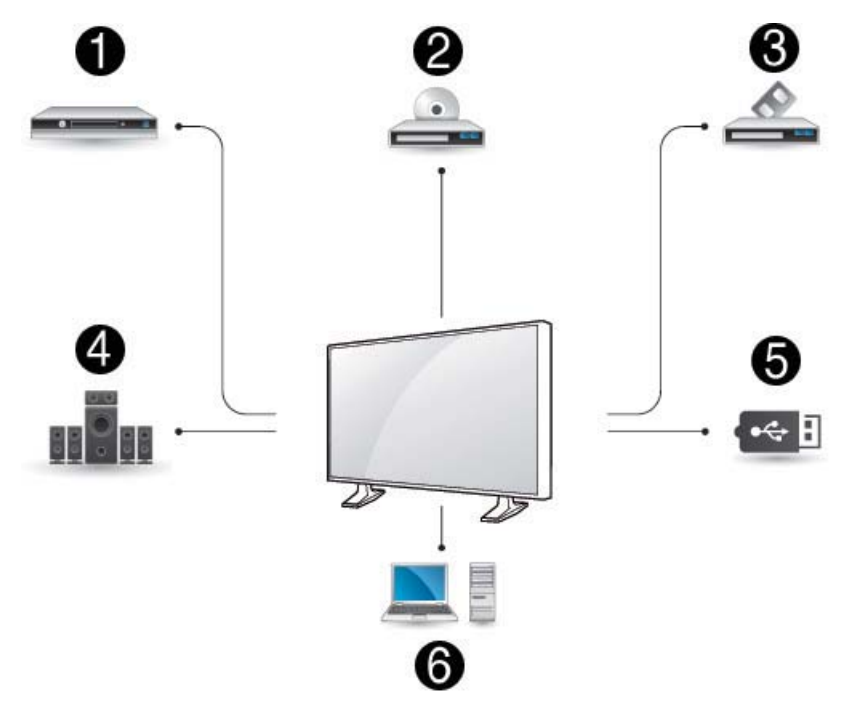

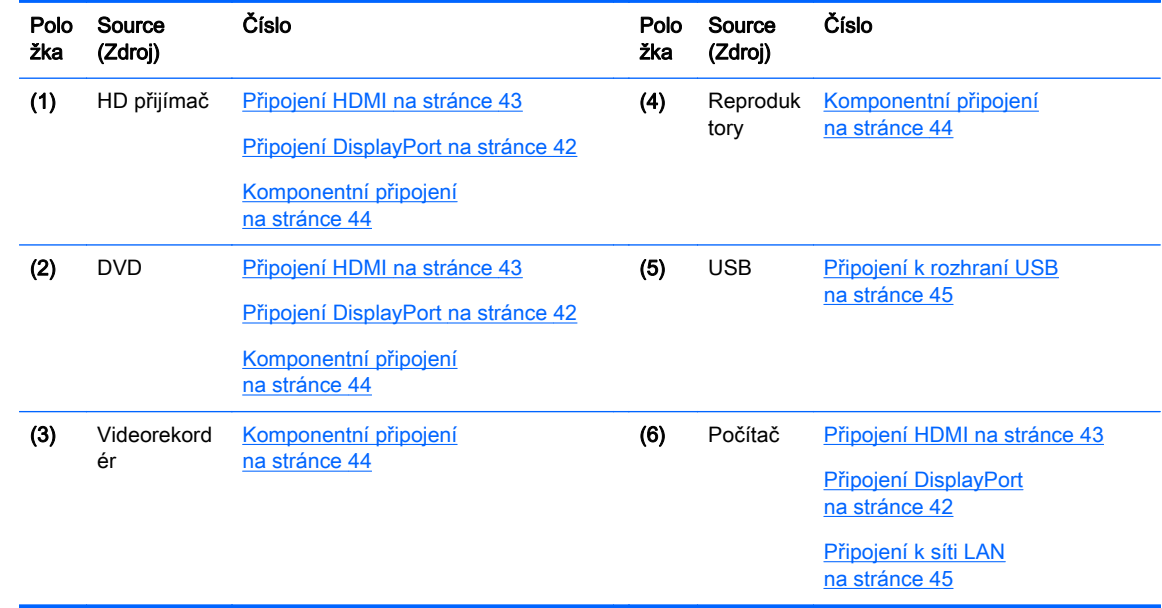

## <span id="page-51-0"></span>Připojení k počítači, HD přijímači, přehrávači DVD nebo videorekordéru

Připojte HD přijímač, přehrávač DVD nebo videorekordér k displeji a vyberte příslušný vstupní režim.

### Připojení DisplayPort

Přenáší digitální videosignál z externího zařízení na displej. Externí zařízení a displej propojte prostřednictvím kabelu DisplayPort podle vyobrazení na následující ilustraci. Chcete-li přenášet zvukový signál, připojte volitelný zvukový kabel.

### Zadní část výrobku:

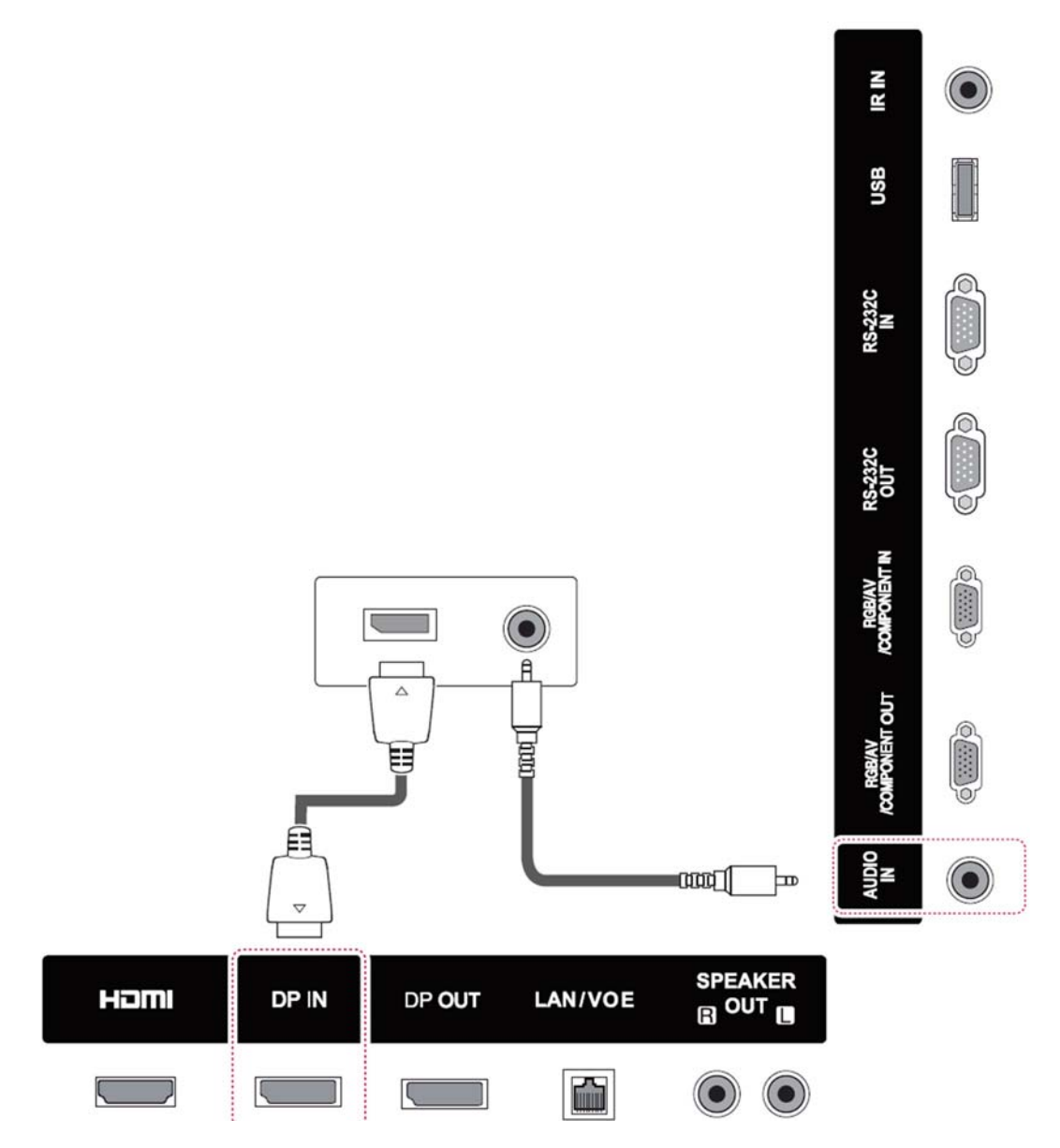

## <span id="page-52-0"></span>Připojení HDMI

Přenáší digitální video- a zvukový signál z externího zařízení na displej. Externí zařízení a displej propojte prostřednictvím kabelu HDMI podle vyobrazení na následující ilustraci.

### Zadní část výrobku:

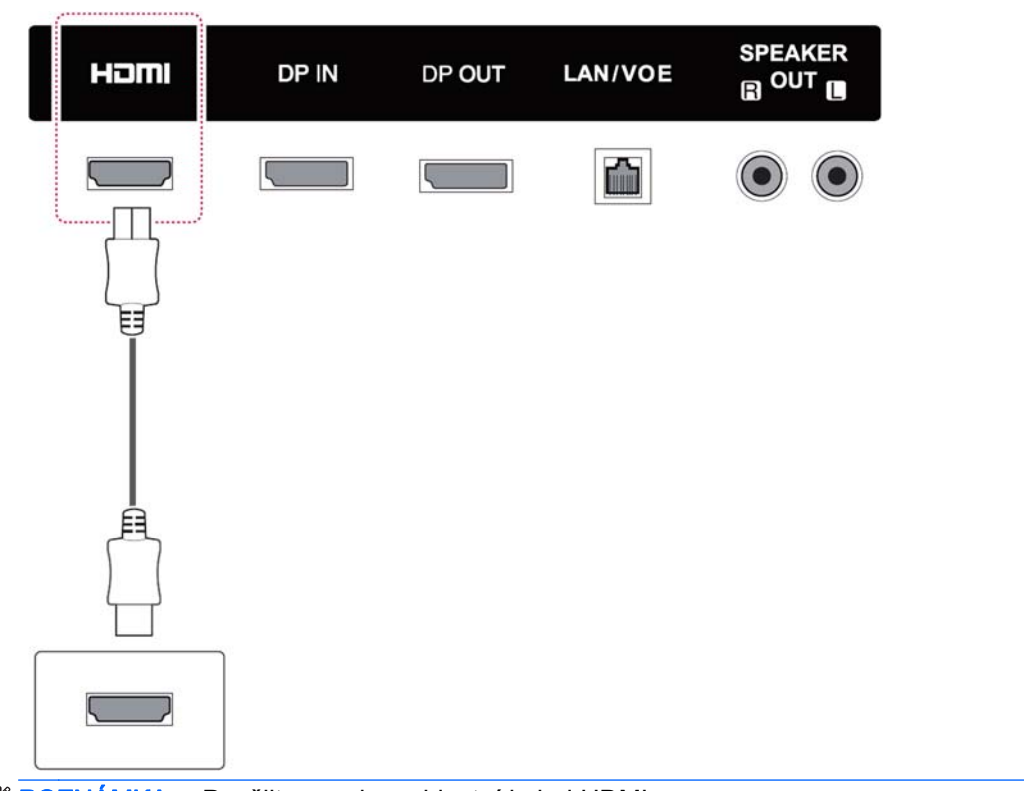

**POZNÁMKA:** Použijte vysokorychlostní kabel HDMI.

Vysokorychlostní kabely HDMI jsou testovány na přenášení HD signálu pro rozlišení 1080p a vyšší.

### <span id="page-53-0"></span>Komponentní připojení

Přenáší analogový video- a zvukový signál z externího zařízení na displej. Externí zařízení a displej propojte prostřednictvím 15kolíkového signálového kabelu s konektorem RCA podle vyobrazení na následující ilustraci. Chcete-li zobrazovat obrazy pomocí obvyklého televizního snímání zleva doprava, nezapomeňte používat komponentní kabel.

Kabel VGA/RCA a kabel zvukového vstupu není součástí dodávky displeje.

#### Zadní část výrobku:

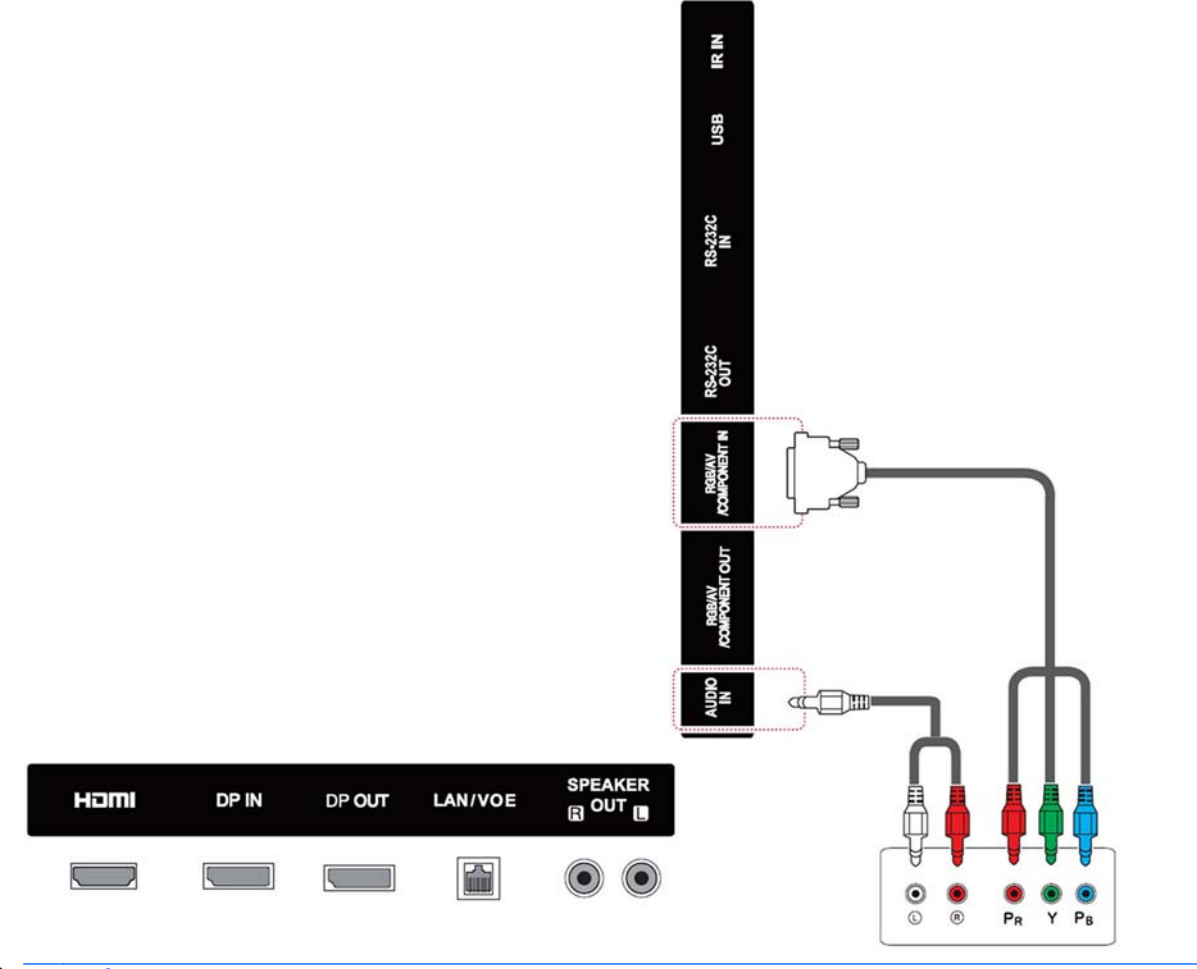

POZNÁMKA: Při připojení ke komponentnímu portu prostřednictvím sdíleného rozhraní musí být port v souladu se vstupním zdrojem. V opačném případě může docházet ke vzniku šumu.

## <span id="page-54-0"></span>Připojení k síti LAN

a. Prostřednictvím směrovače (přepínače).

Jeden konec kabelu LAN (1) zapojte do příslušného portu na zadní straně displeje a druhý konec ke směrovači (2). Ke směrovači (3) připojte další kabel LAN a jeho druhý konec zapojte do počítače (4).

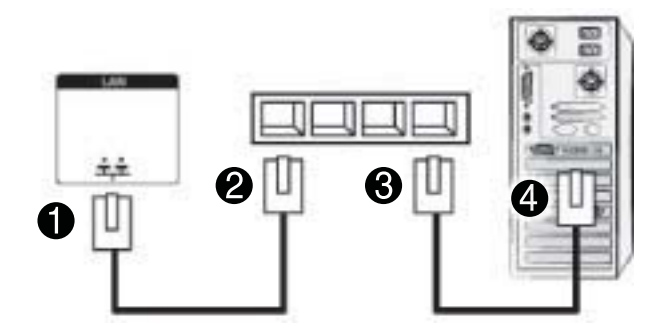

b. Prostřednictvím sítě Internet

Jeden konec kabelu LAN (1) zapojte do příslušného portu na zadní straně displeje a druhý konec do sítě (2). K síti (3) připojte další kabel LAN a jeho druhý konec zapojte do počítače (4).

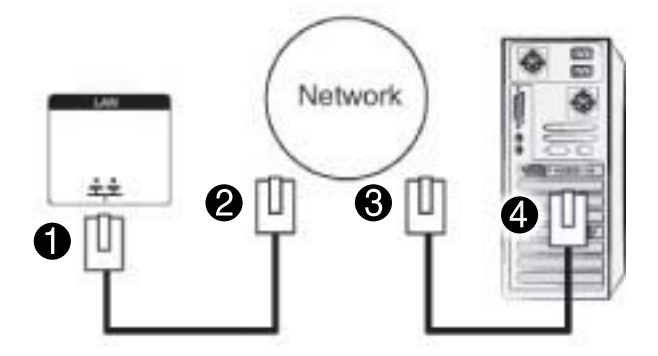

## Připojení k rozhraní USB

K displeji připojte paměťové zařízení USB jako je paměť flash USB, externí pevný disk, přehrávač MP3 nebo čtečka paměťových karet USB a přistupte na nabídku USB, abyste mohli používat různé multimediální soubory.

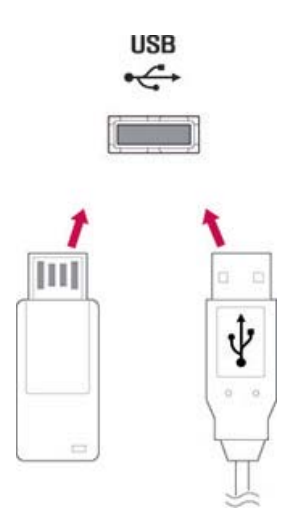

## Zřetězení displejů

Tuto funkci použijete k přenosu digitálního videosignálu z počítače na více displejů.

- 1. Zapojte signálový vstupní kabel (kabel DisplayPort) do portu DP IN na prvním displeji.
- 2. Zapojte jeden konec signálového vstupního kabelu do počítače.
- 3. Zapojte jeden konec signálového vstupního kabelu do portu DP OUT na prvním displeji a jeho druhý konec do portu DP IN na druhém displeji.

### Kabel DisplayPort

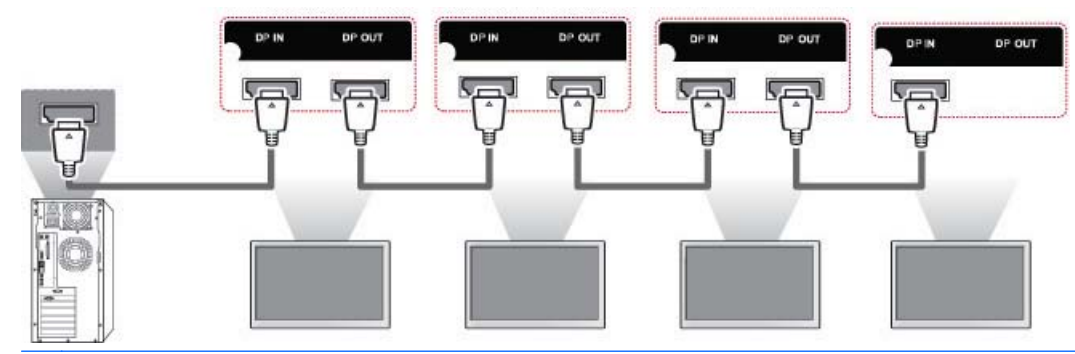

POZNÁMKA: Počet displejů, které lze připojit na jeden výstup se může lišit v závislosti na stavu signálu a na ztrátě signálu v kabelech. Je-li signál dobrý a nedochází-li ke ztrátám signálu v kabelech, lze takto propojit až 25 displejů. Pokud chcete propojit více ještě displejů, doporučuje se použít rozváděč.

Pro vícenásobné propojování vstupů/výstupů v kaskádovém formátu jsou doporučeny bezeztrátové kabely.

Výstup DP OUT nefunguje při připojení k výrobkům třetích stran.

# 8 Nastavení displeje pro hudbu, videosnímky a fotografie

Zapojte displej do místní sítě (LAN) prostřednictvím portu LAN podle vyobrazení na následující ilustraci a nastavte síťová nastavení. Tento displej podporuje pouze připojení k drátové síti. Po fyzickém připojení může malé množství sítí vyžadovat úpravu síťových nastavení displeje. U většiny sítí se displej připojí automaticky bez nutnosti dalších úprav nastavení.

Chcete-li získat podrobnější informace, projděte si příručku ke směrovači.

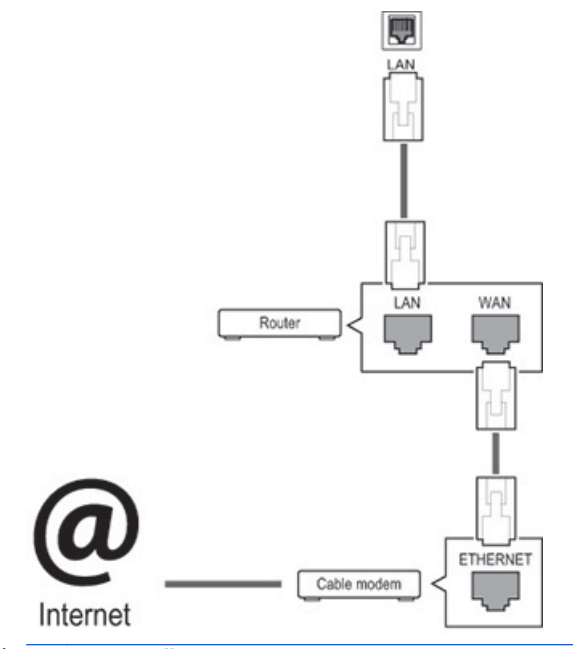

A UPOZORNĚNÍ: Do portu sítě LAN nezapojujte kabel modulárních telefonů.

Protože existuje mnoho metod připojení, postupujte podle specifikací telekomunikační společnosti.

Postup nastavení síťových nastavení (pokud se displej připojil automaticky, opětovné spuštění nastavení nenaruší připojení):

- 1. Stiskněte tlačítko MENU, abyste se dostali do hlavních nabídek.
- 2. Stisknutím navigačních tlačítek přejděte na nabídku NETWORK (Síť) a stiskněte tlačítko OK.
- 3. Stisknutím navigačních tlačítek vyberte možnost Network Setting (Nastavení sítě) a stiskněte tlačítko OK.
- 4. Pokud již máte nastavenu možnost Network Setting (Nastavení sítě), vyberte možnost Resetting (Vynulování). Nová nastavení připojení vynulují aktuální nastavení sítě.
- 5. Vyberte možnost IP Auto Setting (Automatické nastavení IP) nebo IP Manual Setting (Manuální nastavení IP).
- Vybíráte-li možnost IP Manual Setting (Manuální nastavení IP), stiskněte navigační tlačítka a číslice. IP adresy se musí zadávat ručně.
- IP Auto Setting (Automatické nastavení IP): Vyberte tuto možnost, pokud na místní síti (LAN) existuje server (směrovač) s protokolem DHCP (Dynamic Host Configuration Protocol) prostřednictvím drátového připojení a displej automaticky získá IP adresu. Pokud používáte širokopásmový směrovač, který je vybavený funkcí DHCP serveru, bude IP adresa automaticky zjištěna.
- 6. Jakmile budete hotovi, stiskněte tlačítko EXIT (Konec).

A UPOZORNĚNÍ: Nabídka nastavení sítě nebude dostupná do té doby, než dojde k připojení displeje na fyzickou síť.

Protože existuje mnoho metod připojení, společnost HP doporučuje, abyste postupovali podle specifikací telekomunikační společnosti.

POZNÁMKA: Pokud chcete přistoupit k Internetu přímo na displeji, internetové připojení by mělo být vždy zapnuté.

Pokud nemůžete přistoupit na Internet, zkontrolujte stav sítě z počítače na síti.

Když používáte možnost Network Setting (Nastavení sítě), zkontrolujte kabel sítě LAN nebo ověřte, zda je protokol DHCP ve směrovači zapnutý.

Pokud nedokončíte nastavení sítě, nemusí síť správně fungovat.

#### Tipy pro nastavení sítě

- S tímto displejem používejte standardní kabel sítě LAN. Použijte kabel kategorie Cat5 nebo lepší, s konektorem RJ-45.
- Mnoho problémů s připojením k síti během nastavování lze často vyřešit vynulováním směrovače. Po připojení displeje k síti krátce vypněte síťový směrovač nebo jej odpojte od napájení odpojením napájecího kabelu. Následně jej opět zapněte nebo připojte napájecí kabel.
- Společnost HP není zodpovědná za žádné poruchy displeje ani funkce připojení k internetu z důvodu chyb/poruch v komunikaci spojených s internetovým připojením nebo jinými připojenými zařízeními.
- Společnost HP není zodpovědná za problémy v rámci vašeho internetového připojení.
- Pokud rychlost připojení k síti nesplňuje požadavky obsahu, na který se přistupuje, můžete zaznamenat nežádoucí výsledky.
- Některé operace prostřednictvím internetového připojení nemusejí být možné z důvodu jistých omezení spojených s vaším připojením k Internetu.
- Veškeré internetové poplatky, včetně poplatků za připojení, jsou, bez omezení, pouze vaší zodpovědností.
- Při používání drátového připojení k tomuto displeji se vyžaduje port sítě LAN 10 Base-T nebo 100 Base-TX. Pokud vaše služby Internetu neumožňují takovéto připojení, nebudete schopni tento displej připojit.

## Network Status (Stav sítě)

- 1. Stiskněte tlačítko MENU, abyste se dostali do hlavních nabídek.
- 2. Stisknutím navigačních tlačítek přejděte na nabídku NETWORK (Síť) a stiskněte tlačítko OK.
- 3. Stisknutím navigačních tlačítek vyberte možnost Network Status (Stav sítě).
- 4. Stiskněte tlačítko OK, abyste zkontrolovali stav sítě.
- 5. Jakmile budete hotovi, stiskněte tlačítko EXIT (Konec).

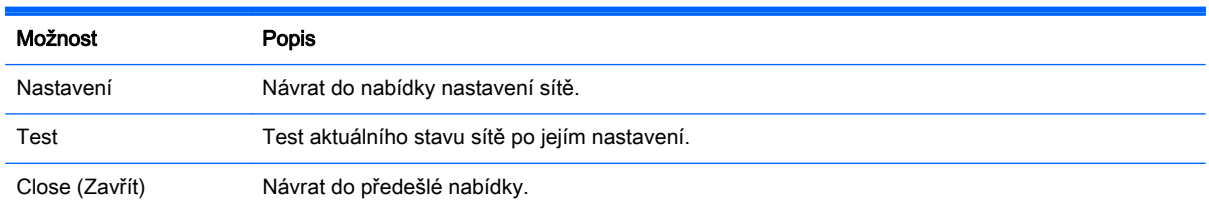

## Připojení paměťových zařízení USB

Pro přehrávání obsahu a multimediální funkce v zabudovaném přehrávači USB můžete použít paměťová zařízení flash USB.

Do displeje zapojte paměť flash USB nebo čtečku paměťových karet USB podle vyobrazení uvedeného na následující ilustraci. Zobrazí se obrazovka My media (Moje média).

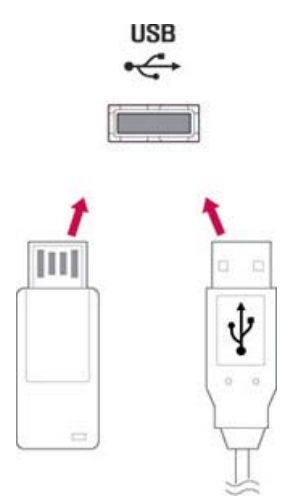

A UPOZORNĚNÍ: V průběhu aktivace nabídky EMF (My media) nevypínejte displej ani neodstraňujte paměťové zařízení USB, jelikož by tím mohlo dojít ke ztrátě souborů nebo k poškození paměťového zařízení USB.

Pravidelně provádějte zálohu souborů uložených na paměťovém zařízení USB, jelikož soubory můžete ztratit či poškodit, což nemusí být kryto zárukou.

#### Tipy pro používání paměťových zařízení USB

- Rozpoznatelné je pouze paměťové zařízení USB.
- Je-li paměťové zařízení USB připojeno prostřednictvím rozbočovače USB, není rozpoznatelné.
- Paměťové zařízení USB využívající program pro automatické rozpoznávání nemusí být rozpoznáno.
- Paměťové zařízení USB, které používá vlastní ovladač, nebude rozpoznáno.
- Rychlost rozpoznání paměťového zařízení USB může záviset na každém zařízení.
- Když připojené paměťové zařízení USB pracuje, nevypínejte displej a ani zařízení USB neodpojujte. Když dojde k nenadálému oddělení či odpojení takového zařízení, uložené soubory nebo paměťové zařízení USB může být poškozeno.
- Používejte pouze takové paměťové zařízení USB, které obsahuje běžné hudební soubory, soubory obrázků či videosoubory.
- Používejte pouze paměťové zařízení USB, které bylo zformátováno prostřednictvím operačního systému Windows na souborový systém FAT32 nebo NTFS. V případě paměťového zařízení zformátovaného pomocí odlišného nástroje, který není podporovaný systémem Windows, nemusí být takové zařízení rozpoznáno.
- Zapojte napájení k paměťovému zařízení USB (více než 0,5 A), které vyžaduje externí napájení. Pokud tak neučiníte, zařízení nemusí být rozpoznáno.
- Paměťové zařízení USB připojte prostřednictvím kabelu, který byl dodán se zařízením od výrobce zařízení.
- Některá paměťová zařízení USB nemusejí být podporovaná nebo nemusejí pracovat hladce.
- Metoda vyrovnání souborů paměťových zařízení USB dokáže rozpoznat až 100 anglických znaků.
- Nezapomeňte provést zálohu důležitých souborů, protože data uložená na paměťovém zařízení USB mohou být poškozena. Za žádnou ztrátu dat nejsme zodpovědni.
- Pokud pevný disk USB nemá externí zdroj napájení, nemusí být zařízení USB detekováno. Nezapomeňte zapojit externí zdroj napájení. Pro externí zdroj napájení použijte napájecí adaptér.
- Pokud má paměťové zařízení USB více oddílů nebo pokud používáte čtečku pro více druhů karet USB, můžete použít až 4 oddíly nebo paměťová zařízení USB.
- Pokud je paměťové zařízení USB zapojeno do čtečky pro více druhů karet USB, jeho datový svazek nemusí být detekován.
- Pokud paměťové zařízení USB nefunguje správně, odpojte jej a znovu zapojte.
- Jak je detekováno rychlé paměťové zařízení USB se liší od zařízení k zařízení.
- Pokud dojde k připojení jednotky USB v pohotovostním režimu, bude automaticky načtena při zapnutí displeje.
- Doporučená kapacita pro externí pevný disk USB je 1 TB nebo méně a 32 GB nebo méně pro paměť USB.
- Jakékoli zařízení s kapacitou větší než doporučovanou nemusí správně fungovat.
- Pokud externí pevný disk USB s funkcí "úspory energie" nefunguje, vypněte jej a znovu zapněte, aby začal správně pracovat.
- Podporována jsou i paměťová zařízení USB s verzí nižší než USB 2.0. Nemusí ale správně pracovat s videosoubory.
- V jedné složce lze rozpoznat maximálně 999 složek nebo souborů.
- Doporučuje se používat certifikované paměťové zařízení USB a kabel. V opačném případě nemusí být paměťové zařízení USB detekováno nebo mohou nastat chyby při přehrávání.
- Paměťové zařízení s verzí USB 3.0 nemusí fungovat.

## Procházení souborů

Přístup k seznamům fotografií, hudby nebo videosnímků a procházení souborů.

- 1. Připojte paměťové zařízení USB.
- 2. Stiskněte tlačítko MENU, abyste se dostali do hlavních nabídek.
- 3. Stisknutím navigačních tlačítek přejděte na nabídku My Media (Moje média) a stiskněte tlačítko OK.
- 4. Stisknutím navigačních tlačítek vyberte z nabídky Movie List (Seznam filmů), Photo List (Seznam fotografií) nebo Music List (Seznam hudby) a stiskněte tlačítko OK.

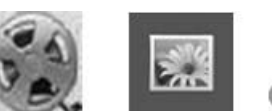

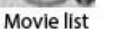

Music list

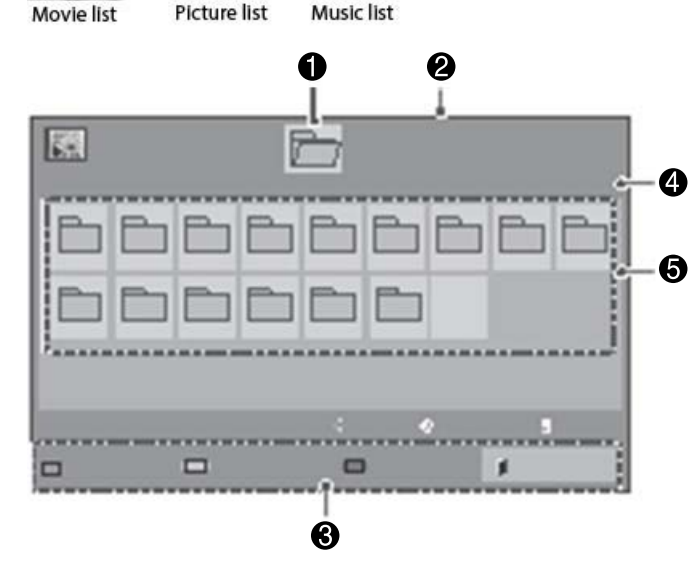

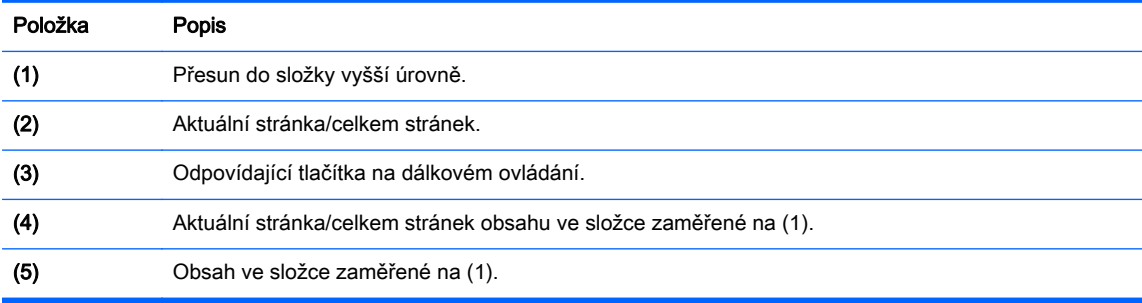

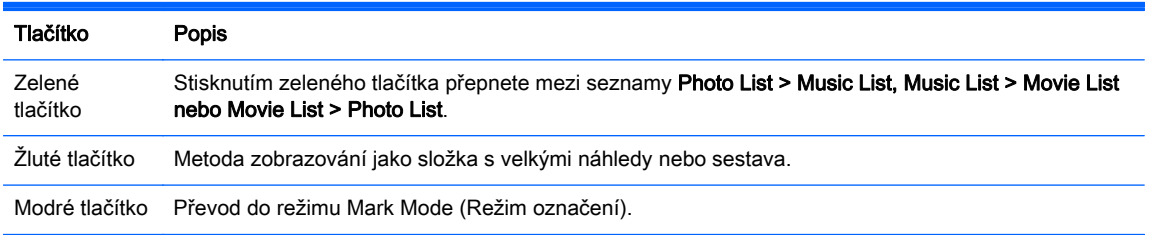

## Podporovaný formát souboru

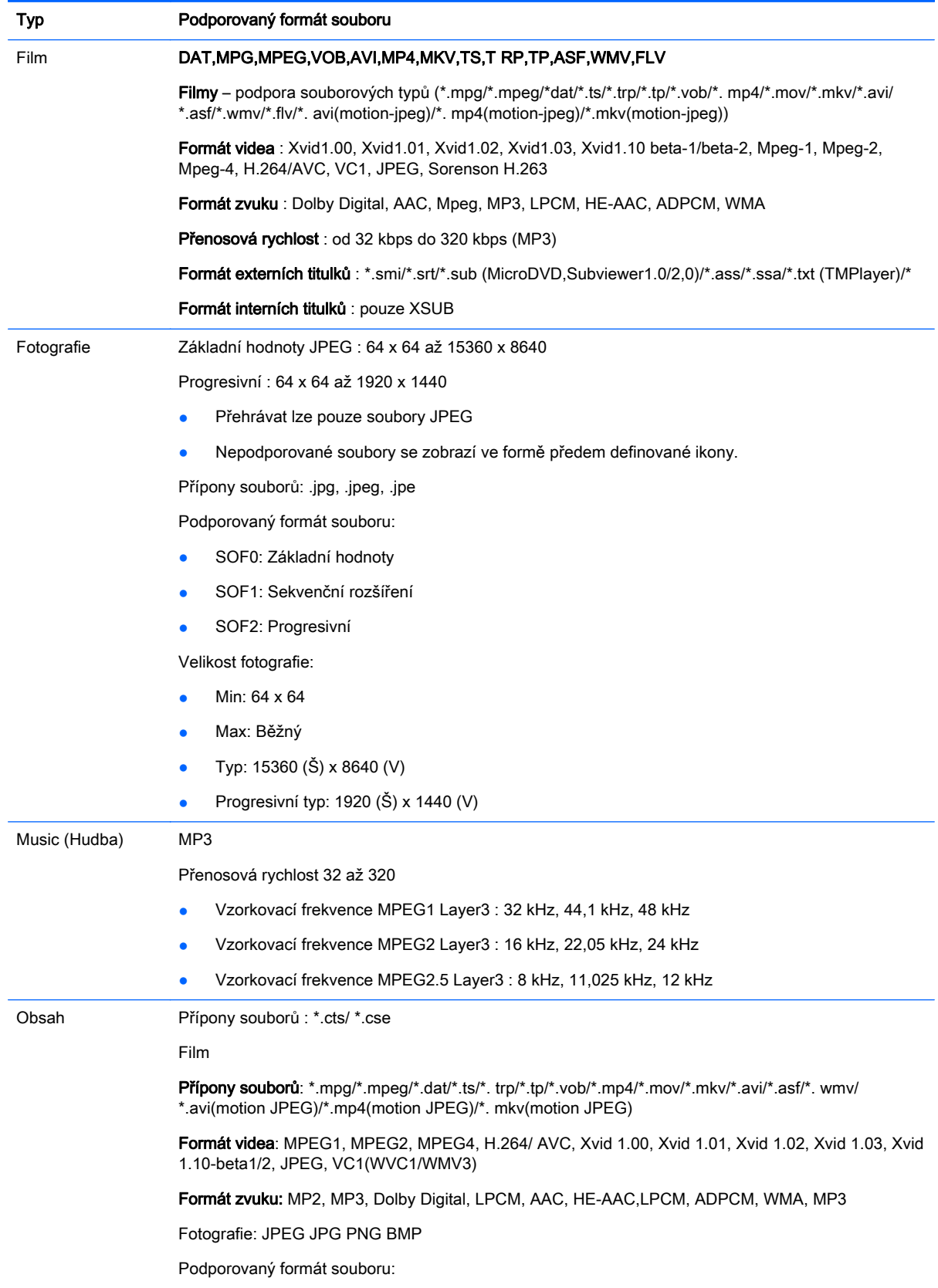

- SOF0: Základní hodnoty
- SOF1: Sekvenční rozšíření
- SOF2: Progresivní

Velikost fotografie:

- Min: 64 x 64
- Max: 136 x 768

Hudba: MP3

Přenosová rychlost: 32 kbps až 320 kbps

Vzorkovací frekvence:

- 32 kHz, 44,1 kHz, 48 kHz (MPEG1 L3)
- 16 kHz, 22,05 kHz, 24 kHz (MPEG2 L3)
- 8kHz, 11,025 kHz, 12 kHz (MPEG2.5 L3)

## Přehrávání videosnímků

Tento displej zobrazuje všechny videosoubory uložené na paměťovém zařízení USB nebo ve sdílené složce na počítači.

- 1. Stisknutím navigačních tlačítek přejděte na nabídku My Media (Moje média) a stiskněte tlačítko OK.
- 2. Stisknutím navigačních tlačítek přejděte na nabídku Movie List (Seznam filmů) a stiskněte tlačítko OK.
- 3. Stisknutím navigačních tlačítek přejděte do požadované složky a stiskněte tlačítko OK.
- 4. Stisknutím navigačních tlačítek přejděte na požadovaný soubor a stiskněte tlačítko OK.

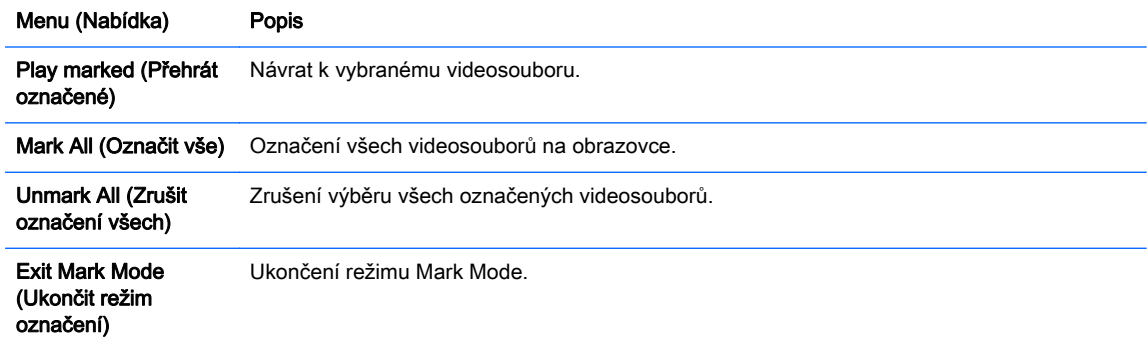

5. Začněte přehrávat videosnímek.

 $\mathbb{B}^n$  POZNÁMKA: Nepodporované soubory se zobrazí v náhledu obrázku pouze podle ikony  $\Lambda$ .

Nenormální soubory se zobrazí jako bitmapa  $(X)$ .

6. Přehrávání lze ovládat pomocí následujících ovládacích tlačítek.

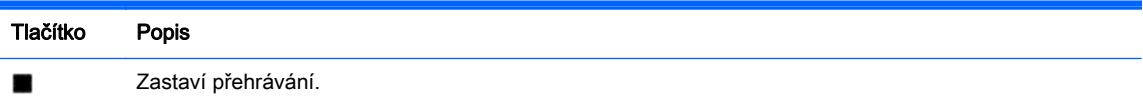

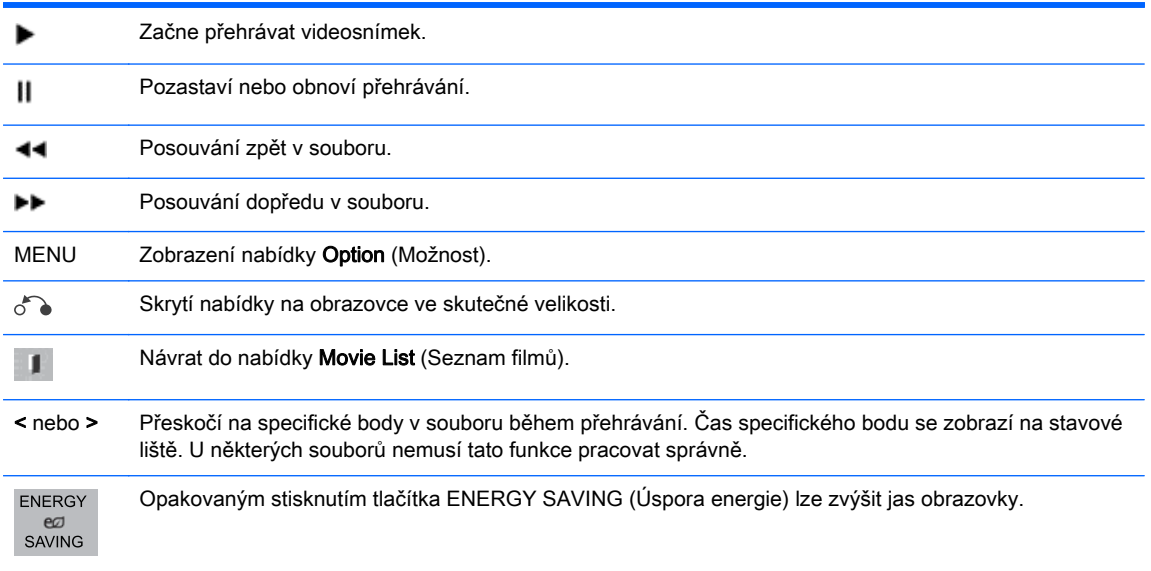

#### Tipy pro přehrávání videosouborů

- Některé titulky vytvořené uživatelem nemusí správně fungovat.
- Některé speciální znaky nejsou v titulcích podporované.
- Značky HTML nejsou v titulcích podporované.
- Titulky v jazycích jiných než podporovaných nejsou dostupné.
- Na obrazovce mohou vznikat dočasné výpadky (zastavení obrazu, rychlejší přehrávání atd.) při změně jazyka zvukového záznamu.
- Poškozený videosoubor se nemusí přehrávat správně nebo některé funkce přehrávače nemusí být použitelné.
- Videosoubory vytvořené pomocí některých kodérů se nemusí přehrávat správně.
- Pokud není struktura obrazu a zvuku nahraného souboru prokládaná, na výstupu se přehraje buď obraz nebo zvuk.
- HD videa s maximálním rozlišením 1920x1080 při 25/30P nebo 1280x720 při 50/60P jsou podporovaná v závislosti na snímcích.
- Videa s rozlišením vyšším než 1920X1080 při 25/30P nebo 1280x720 při 50/60P nemusí fungovat správně v závislosti na snímcích.
- Videosoubory jiné než specifikované typy a formáty nemusí správně fungovat.
- Max přenosová rychlost videosouboru k přehrávání je 20 Mbps. (pouze Motion JPEG : 10 Mbps).
- Nezaručujeme hladké přehrávání profilů kódovaných na úroveň 4.1 nebo vyšších ve standardu H.264/ AVC.
- Zvukový kodek DTS není podporovaný.
- Přehrávání videosouborů o velikosti větší než 30 GB není podporované.
- Aby se zobrazily titulky, musí se shodovat název souboru filmu s názvem souboru s titulky.
- Při přehrávání videa z paměťového zařízení USB, které nepodporuje vyšší rychlosti, může docházet k chybám.
- Soubory kódované pomocí GMC (Global Motion Compensation) pravděpodobně nebude možné přehrát.
- Při sledování videa pomocí funkce Movie List (Seznam filmů) můžete upravit obraz prostřednictvím tlačítka na úsporu energie na dálkovém ovládání.

#### Možnosti videa

- 1. Stiskněte tlačítko MENU, abyste se dostali do rozbalovacích nabídek.
- 2. Stisknutím navigačních tlačítek projděte k možnosti Set Video Play (Nastavit přehrávání videa), Set Video (Nastavit video) nebo Set Audio (Nastavit zvuk) a stiskněte tlačítko OK.
- **EV POZNÁMKA:** Hodnoty možností změněné v nabídce Movie List (Seznam filmů) neovlivňují nabídky Photo List (Seznam fotografií) ani Music List (Seznam hudby).

Hodnoty možnosti změněné v nabídce Photo List (Seznam fotografií) a Music List (Seznam hudby) jsou změněny podobně v nabídce Photo List (Seznam fotografií) a Music List (Seznam hudby) vyjma nabídky Movie List (Seznam filmů).

Při opětovném přehrávání videosouboru po zastavení je možné jej přehrávat z místa, kde se předtím zastavil.

Při výběru funkce Set Video Play (Nastavit přehrávání videa):

1. Stisknutím navigačních tlačítek přejdete na zobrazení možnosti Picture Size (Velikost obrazu), Audio Language (Jazyk zvukového záznamu), Subtitle Language (Jazyk titulků) nebo Repeat (Opakovat).

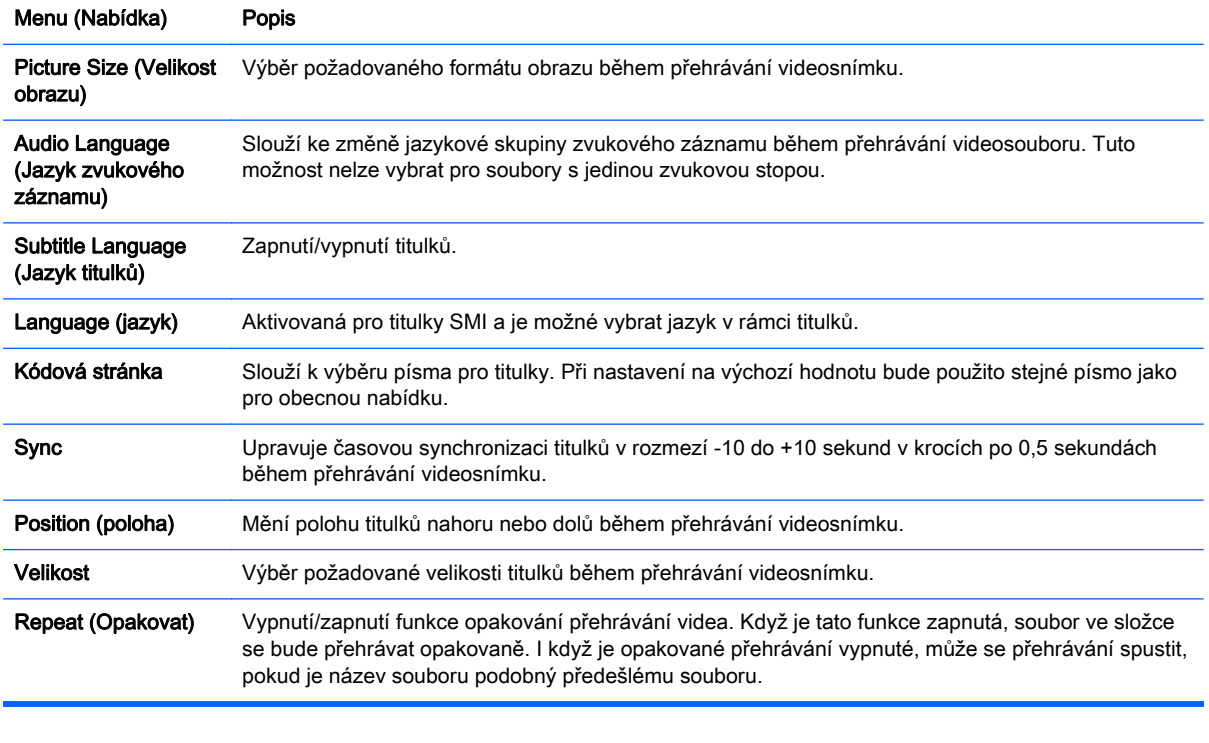

2. Stisknutím navigačních tlačítek přejděte na možnost k provedení příslušné úpravy.

Kódová stránka Popis

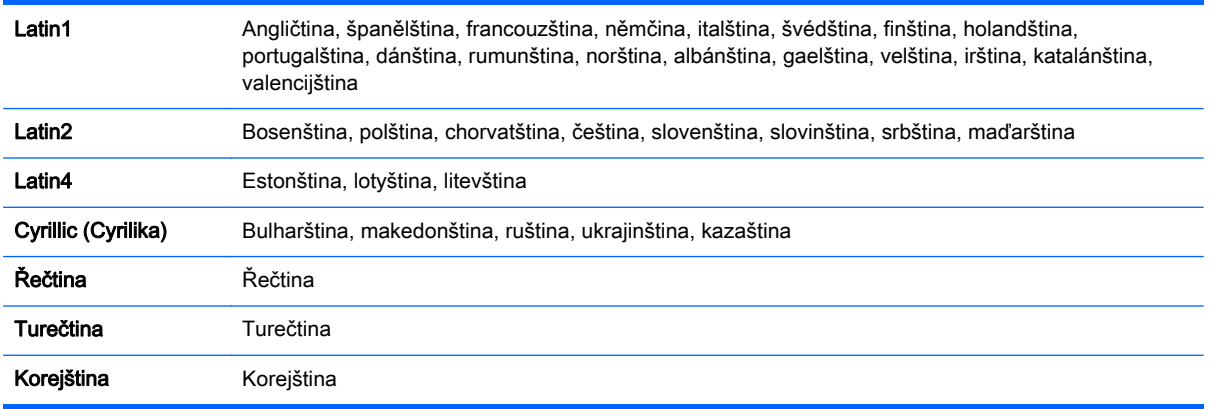

**EV POZNÁMKA:** V rámci souboru titulků je podporováno pouze 10 000 synchronizačních bloků.

Při přehrávání videosnímku můžete upravit hodnotu Picture Size (Velikost obrazu) stisknutím tlačítka ARC.

Titulky ve vašem jazyce jsou podporované pouze pokud je nabídka OSD také v tomto jazyce.

Možnosti kódových stránek mohou být deaktivovány v závislosti na jazyce souborů titulků.

Pro soubory titulků vyberte příslušnou kódovou stránku.

Při výběru funkce Set Video (Nastavit video):

**▲** Stisknutím navigačních tlačítek přejděte na možnost k provedení příslušné úpravy.

Při výběru funkce Set Audio (Nastavit zvuk):

- 1. Stiskněte navigační tlačítka pro přechod k zobrazení nabídky Sound Mode (Režim zvuku), Clear Voice II (Jasný hlas) nebo Balance (Vyvážení).
- 2. Stisknutím navigačních tlačítek přejděte na možnost k provedení příslušné úpravy.

## Zobrazení fotografií

Prohlížení souborů obrázků uložených na paměťovém zařízení USB. Zobrazení na obrazovce se mohou lišit podle modelu.

- 1. Stisknutím navigačních tlačítek přejděte na nabídku My Media (Moje média) a stiskněte tlačítko OK.
- 2. Stisknutím navigačních tlačítek přejděte na nabídku Photo List (Seznam fotografií) a stiskněte tlačítko OK.
- 3. Stisknutím navigačních tlačítek přejděte do požadované složky a stiskněte tlačítko OK.
- 4. Stisknutím navigačních tlačítek přejděte na požadovaný soubor a stiskněte tlačítko OK.

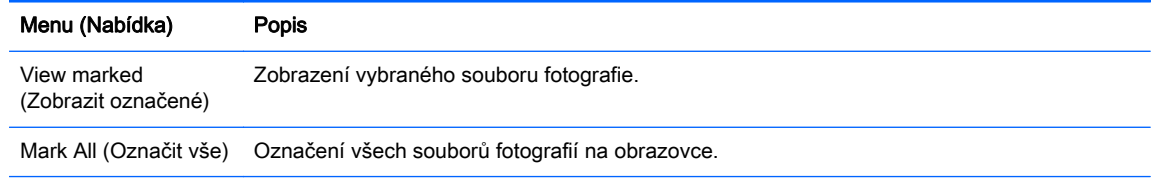

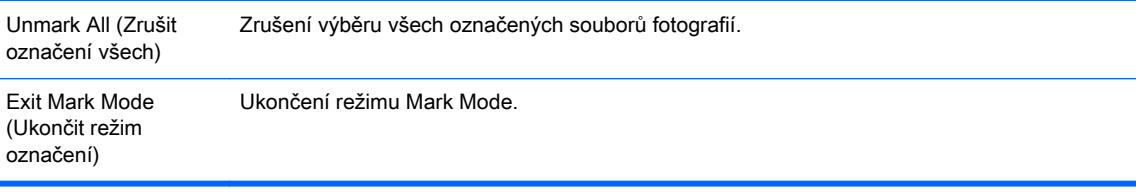

#### 5. Prohlédněte si fotografie.

**EX** POZNÁMKA: Nepodporované soubory se zobrazí v náhledu obrázku pouze podle ikony.

Nenormální soubory se zobrazí jako bitmapa.

#### Použití možností fotografií

Při prohlížení fotografií můžete používat následující možnosti.

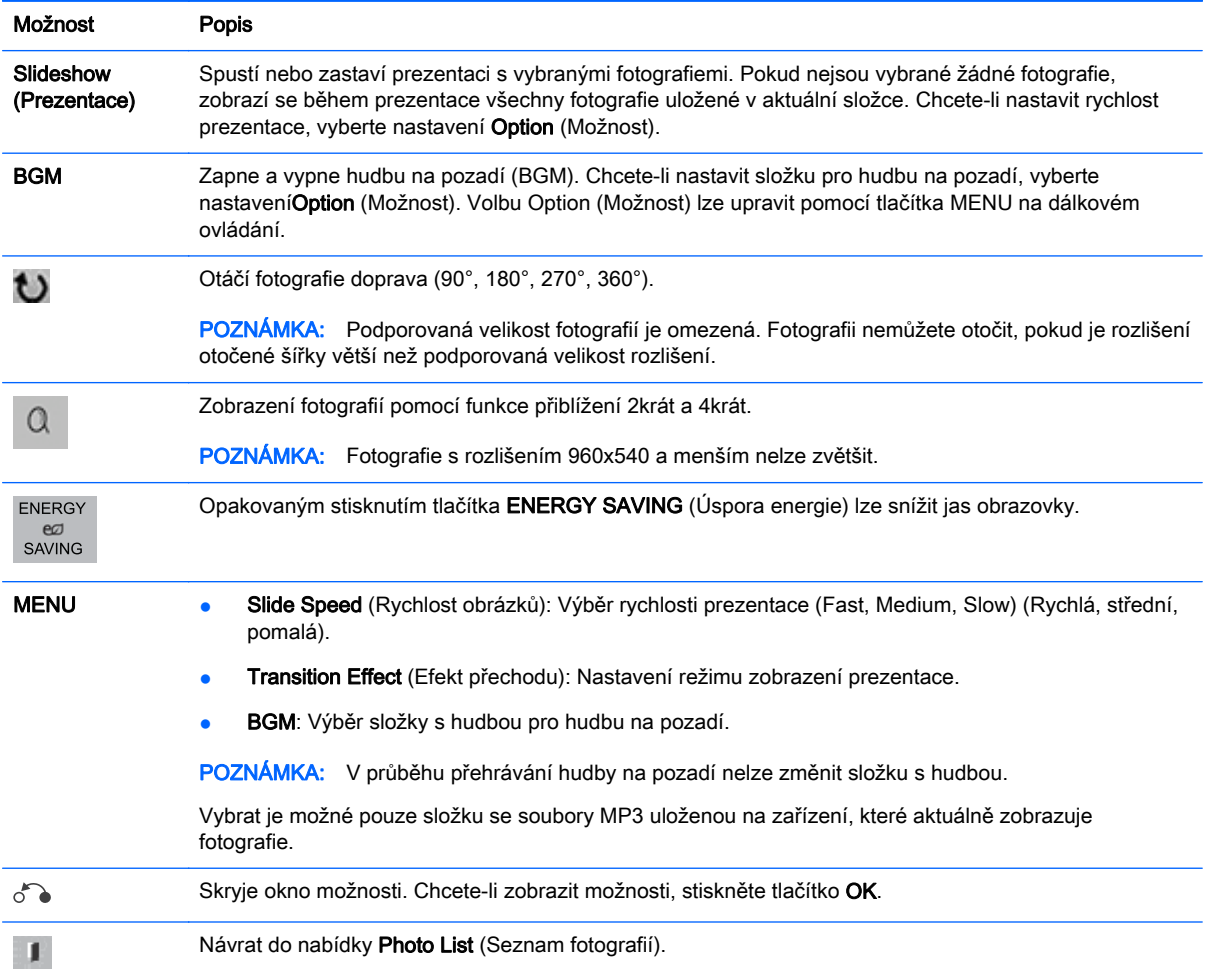

#### Možnosti fotografií

- 1. Stiskněte tlačítko MENU, abyste zobrazili nabídky Option (Možnost).
- 2. Stisknutím navigačních tlačítek projděte k možnosti Set Photo View (Nastavit zobrazení fotografií), Set Video (Nastavit video) nebo Set Audio (Nastavit zvuk) a stiskněte tlačítko OK.

**EV POZNÁMKA:** Hodnoty možností změněné v nabídce Movie List (Seznam filmů) neovlivňují nabídky Photo List (Seznam fotografií) ani Music List (Seznam hudby).

Hodnoty možnosti změněné v nabídce Photo List (Seznam fotografií) a Music List (Seznam hudby) jsou změněny podobně v nabídce Photo List (Seznam fotografií) a Music List (Seznam hudby) vyjma nabídky Movie List (Seznam filmů).

Při opětovném přehrávání videosouboru po zastavení je možné jej přehrávat z místa, kde se předtím zastavil.

Při výběru funkce Set Photo View (Nastavit zobrazení fotografií):

- 1. Stiskněte navigační tlačítka pro přechod k zobrazení nabídky Slide Speed (Rychlost obrázků), Transition Effect (Efekt přechodu) nebo BGM.
- 2. Stisknutím navigačních tlačítek přejděte na možnost k provedení příslušné úpravy.

#### Možnost Transition Effect (Efekt přechodu)

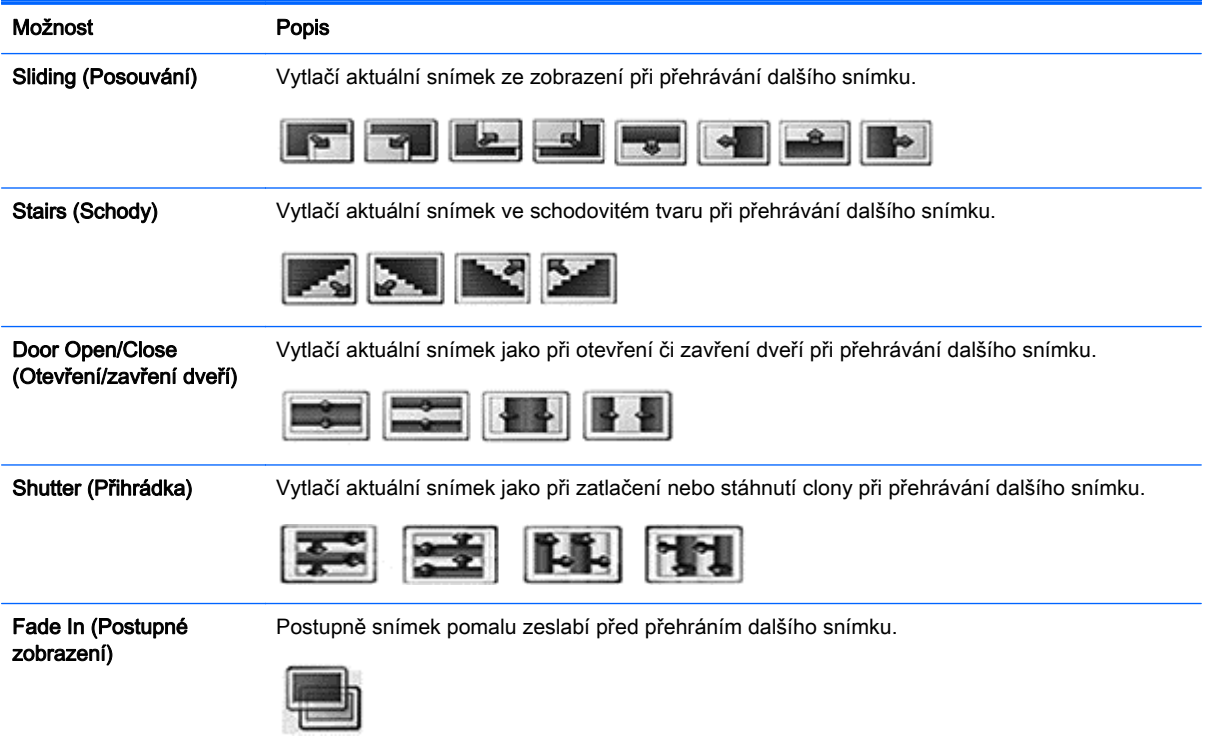

Při výběru funkce Set Video (Nastavit video):

**▲** Stisknutím navigačních tlačítek přejděte na možnost k provedení příslušné úpravy.

Při výběru funkce Set Audio (Nastavit zvuk):

- 1. Stiskněte navigační tlačítka pro přechod k zobrazení nabídky Sound Mode (Režim zvuku), Clear Voice II (Jasný hlas) nebo Balance (Vyvážení).
- 2. Stisknutím navigačních tlačítek přejděte na možnost k provedení příslušné úpravy.

## Poslouchání hudby

**POZNÁMKA:** Aby bylo možné poslouchat hudbu, musí být na displeji nainstalovány reproduktory.

- 1. Stisknutím navigačních tlačítek přejděte na nabídku My Media (Moje média) a stiskněte tlačítko OK.
- 2. Stisknutím navigačních tlačítek přejděte na nabídku Music List (Seznam hudby) a stiskněte tlačítko OK.
- 3. Stisknutím navigačních tlačítek přejděte do požadované složky a stiskněte tlačítko OK.
- 4. Stisknutím navigačních tlačítek přejděte na požadovaný soubor a stiskněte tlačítko OK.

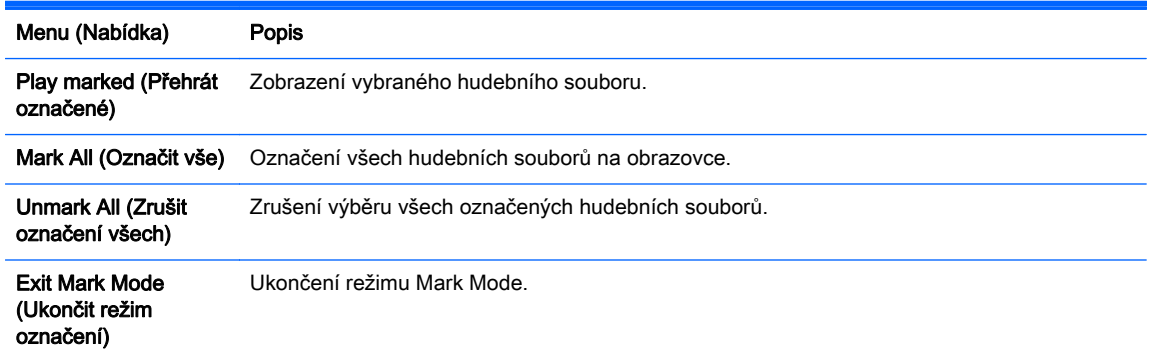

- 5. Přehrávání hudby
- 6. Přehrávání lze ovládat pomocí následujících ovládacích tlačítek.

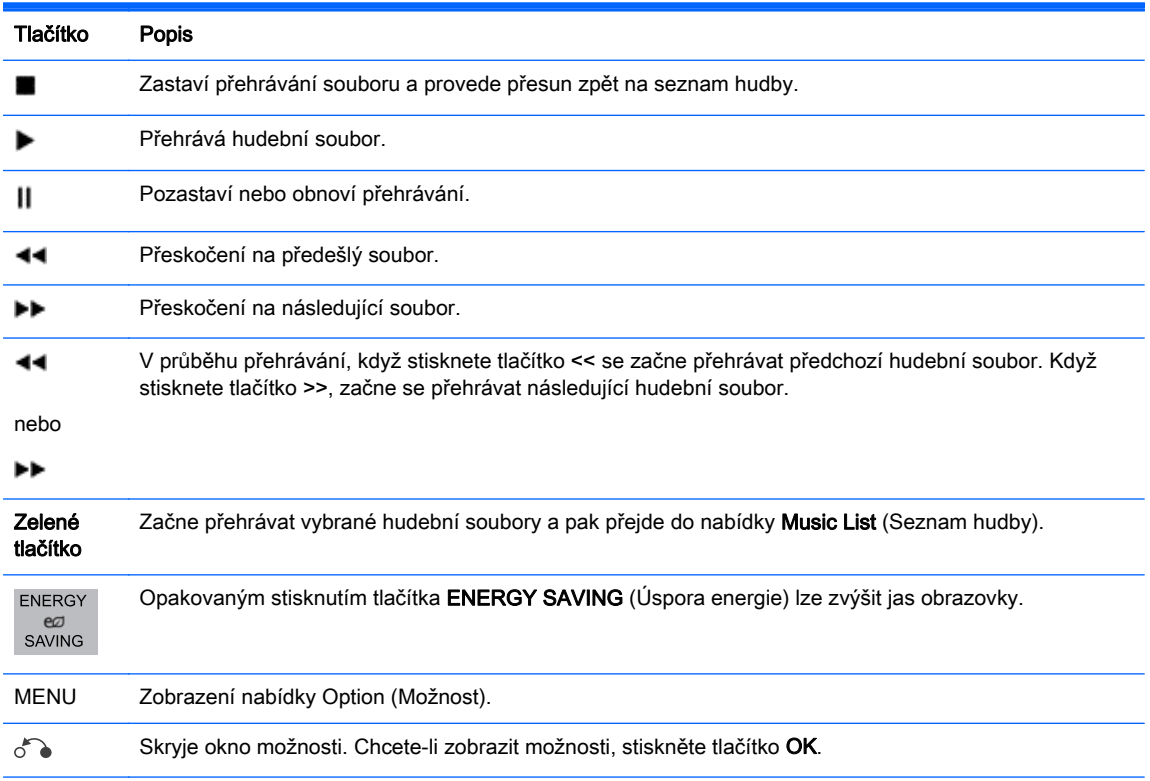

Při stisknutí tlačítka EXIT (Konec), když je zobrazený hudební přehrávač, se zastaví pouze hudba a  $\blacksquare$ přehrávač se nevrátí do normálního zobrazení. Při stisknutí tlačítka EXIT (Konec), když je hudba zastavená nebo když je hudební přehrávač skrytý, se přehrávač vrátí do normálního zobrazení.

< nebo > Při použití tlačítka < nebo > během přehrávání kurzor indikuje směr vpřed nebo zpět.

#### Tipy pro přehrávání hudebních souborů

Tento displej nepodporuje ID3 tagy vložené do souborů MP3.

 $\mathbb{R}$  POZNÁMKA: Nepodporované soubory se zobrazí v náhledu obrázku pouze podle ikony  $\Lambda$ .

Nenormální soubory se zobrazí jako bitmapy  $(X)$ .

Poškozené hudební soubory se nepřehrají a místo délky stopy se zobrazí 00:00.

Hudba stažená z placené služby s ochranou autorských práv se nezačne přehrávat a místo délky stopy zobrazuje nevhodné informace.

Pokud stisknete tlačítko OK nebo (■), zastaví se přehrávání zvuku a spořič obrazovky.

V tomto režimu jsou dostupná i tlačítka PLAY ( $\blacktriangleright$ ), Pause (II), ( $\blacktriangleright$ ), ( $\blacktriangleleft$ ).

Tlačítko (►►) je možné použít k výběru další hudebního souboru a tlačítko (◄◄) k výběru předešlého hudebního souboru.

#### Možnosti hudby

- 1. Stiskněte tlačítko MENU, abyste se dostali do rozbalovacích nabídek.
- 2. Stisknutím navigačních tlačítek projděte k možnosti Set Audio Play (Nastavit přehrávání zvuku) nebo Set Audio (Nastavit zvuk) a stiskněte tlačítko OK.

 $\mathbb{P}$  POZNÁMKA: Hodnoty možností změněné v nabídce Movie List (Seznam filmů) neovlivňují nabídky Photo List (Seznam fotografií) ani Music List (Seznam hudby).

Hodnoty možnosti změněné v nabídce Photo List (Seznam fotografií) a Music List (Seznam hudby) jsou změněny podobně v nabídce Photo List (Seznam fotografií) a Music List (Seznam hudby) vyjma nabídky Movie List (Seznam filmů).

Při výběru funkce Set Audio Play (Nastavit přehrávání zvuku):

- 1. Stisknutím navigačních tlačítek přejděte k zobrazení možnosti Repeat (Opakovat) nebo Random (Náhodně).
- 2. Stisknutím navigačních tlačítek přejděte na možnost k provedení příslušné úpravy.

Při výběru funkce Set Audio (Nastavit zvuk):

- 1. Stiskněte navigační tlačítka pro přechod k zobrazení nabídky Sound Mode (Režim zvuku), Clear Voice II (Jasný hlas) nebo Balance (Vyvážení).
- 2. Stisknutím navigačních tlačítek přejděte na možnost k provedení příslušné úpravy.

## Použití PIP/PBP

Zobrazuje videa nebo fotografie uložené na zařízení USB na jednom displeji tím, že je rozděluje na hlavní a vedlejší obrazovky.

1. Stisknutím tlačítka MENU přejděte na nabídku OPTION (Možnost) a stiskněte tlačítko OK.

2. Stiskněte tlačítko PIP/PBP, abyste vybrali možnost PIP nebo PBP a pak stiskněte tlačítko OK.

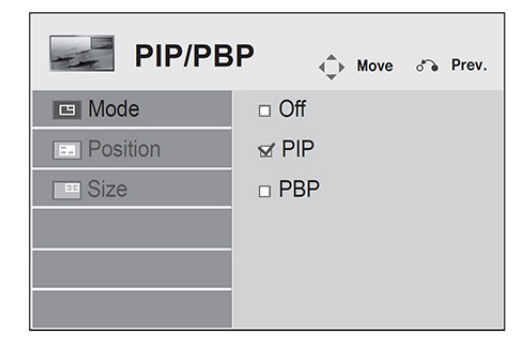

3. Vyberte možnost Movie List (Seznam filmů) nebo Photo List (Seznam fotografií) z nabídky My Media (Moje média). (S vybranou funkcí PIP/PBP je nabídka Music List (Seznam hudby) deaktivovaná.)

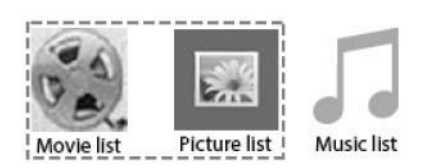

4. Po výběru požadovaného souboru stiskněte tlačítko OK.

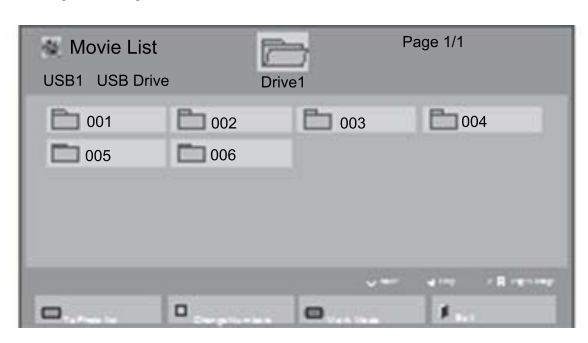

5. Ze seznamu k přehrávání vyberte ikonu PIP nebo PBP.

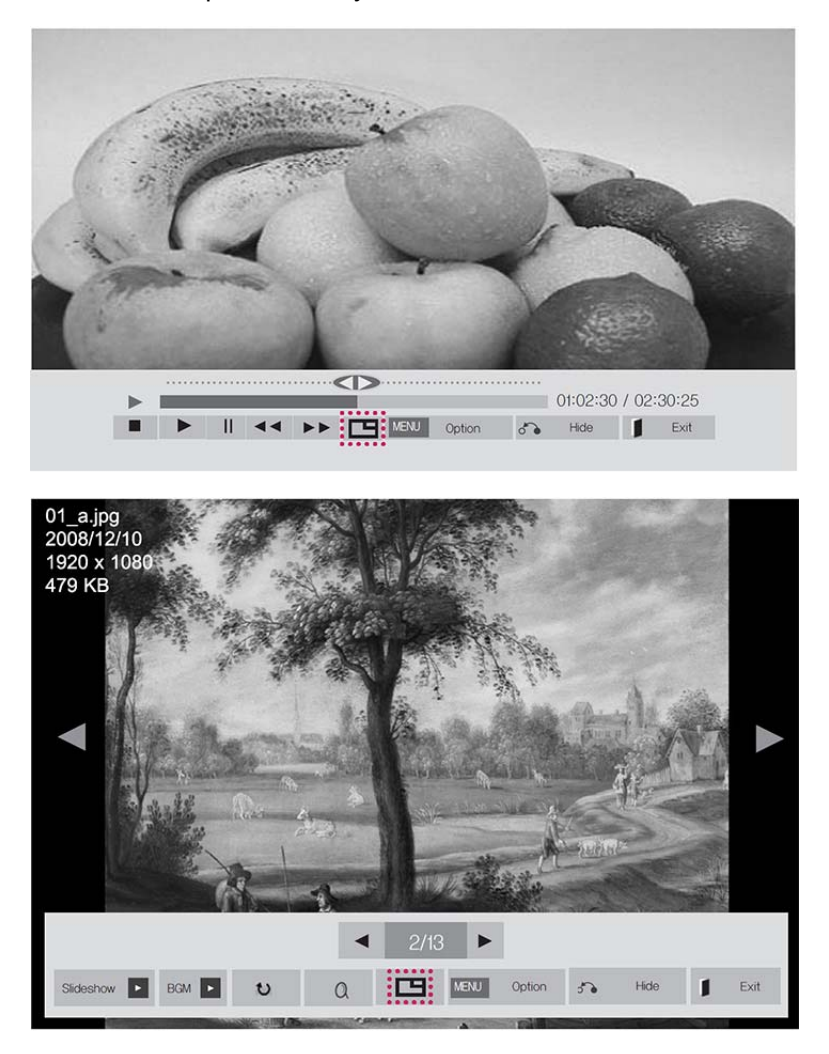

- 6. Pro zvuk vyberte možnost Main (Hlavní) nebo Sub (Vedlejší). Před spuštěním funkce PIP nebo PBP musíte vybrat výstupní zvuk.
- 7. Podobrazovka se zobrazí na hlavní obrazovce.

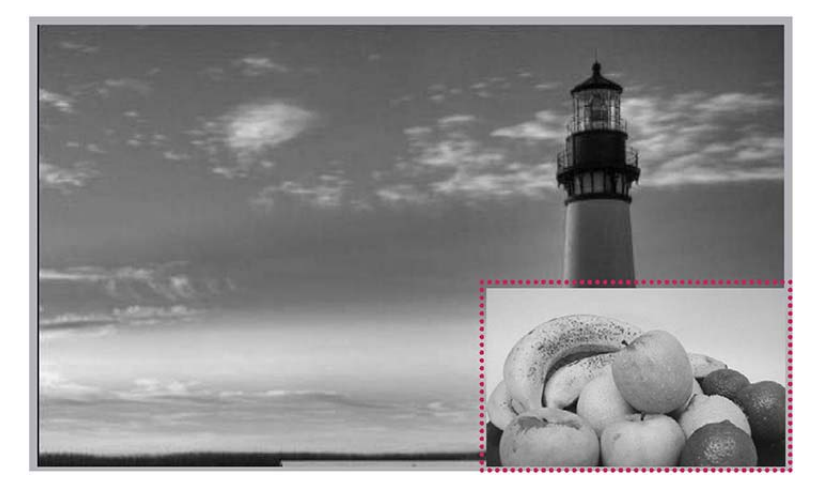
# 9 Řešení potíží

#### Obraz se nezobrazuje.

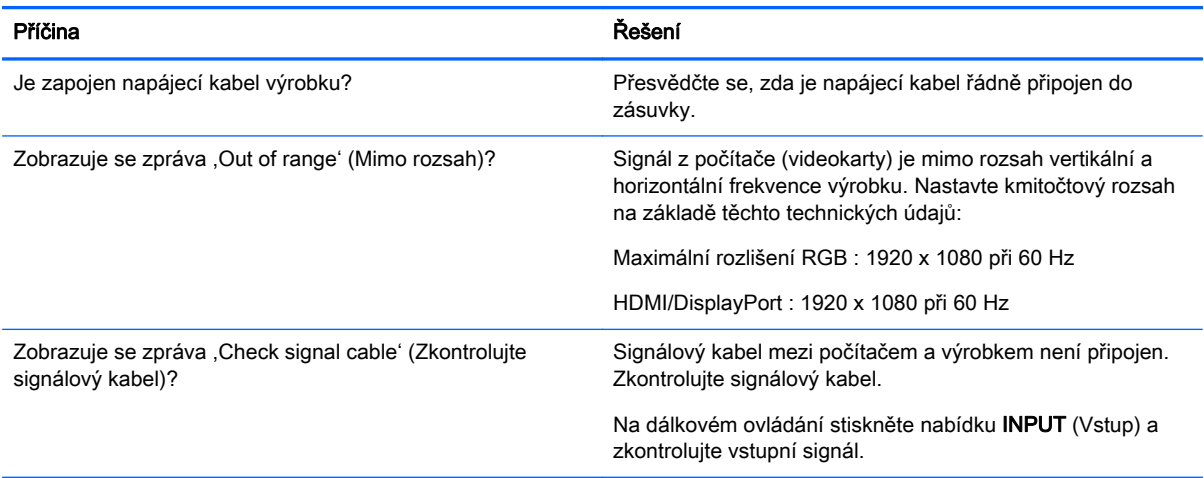

#### Při připojení výrobku se zobrazí zpráva ,Unknown Product' (Neznámý produkt).

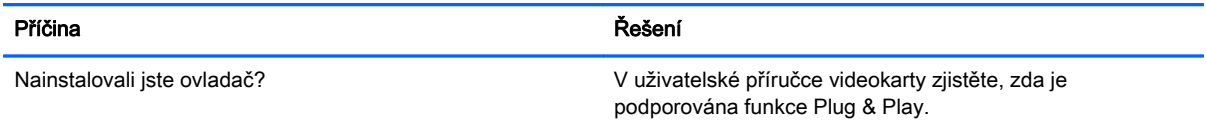

#### Obraz displeje nevypadá normálně.

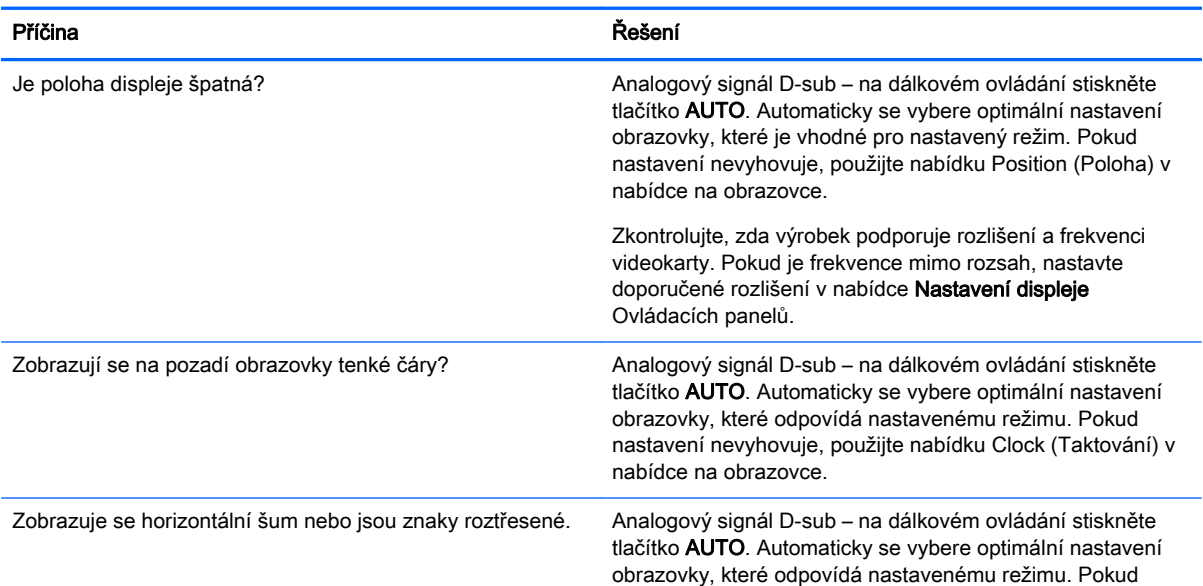

#### Obraz displeje nevypadá normálně.

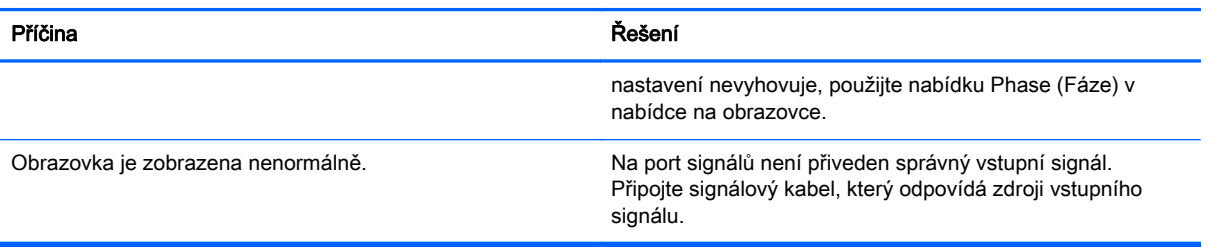

#### Na výrobku se zobrazuje následný obraz.

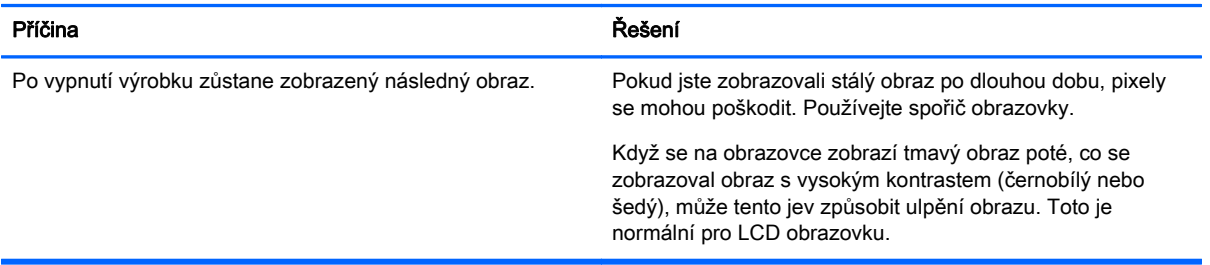

#### Zvuková funkce nefunguje.

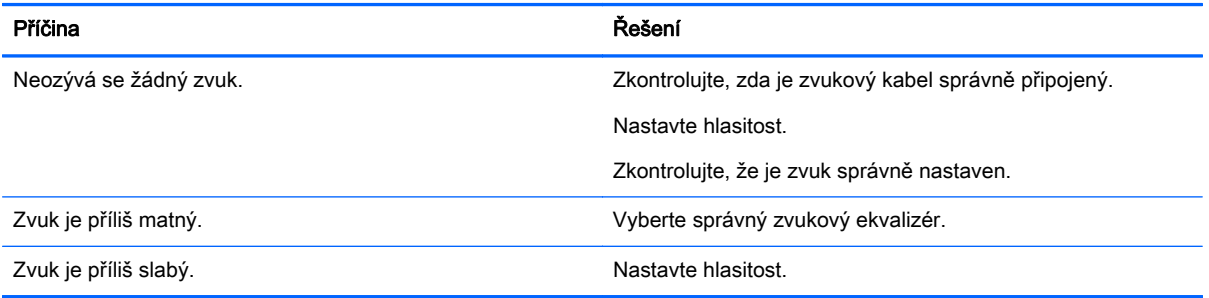

#### Barva obrazovky je nenormální.

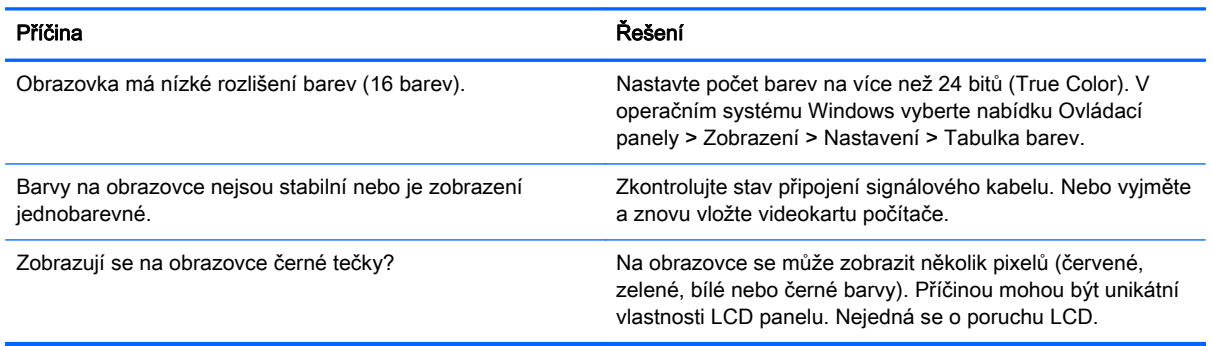

#### Činnost není normální.

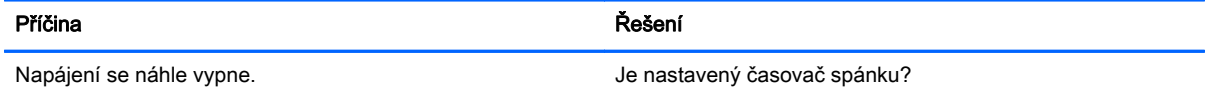

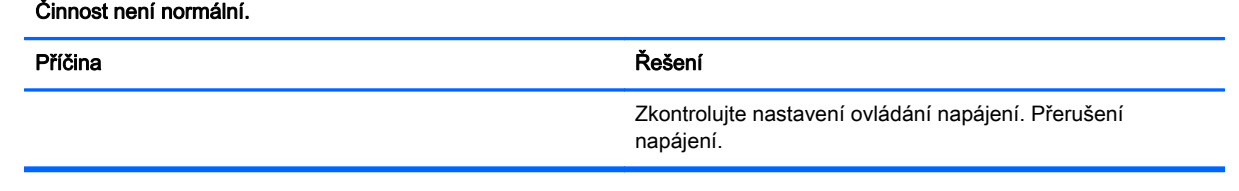

# 10 Specifikace

## Modely s úhlopříčkou 55 palců (138,7 cm)

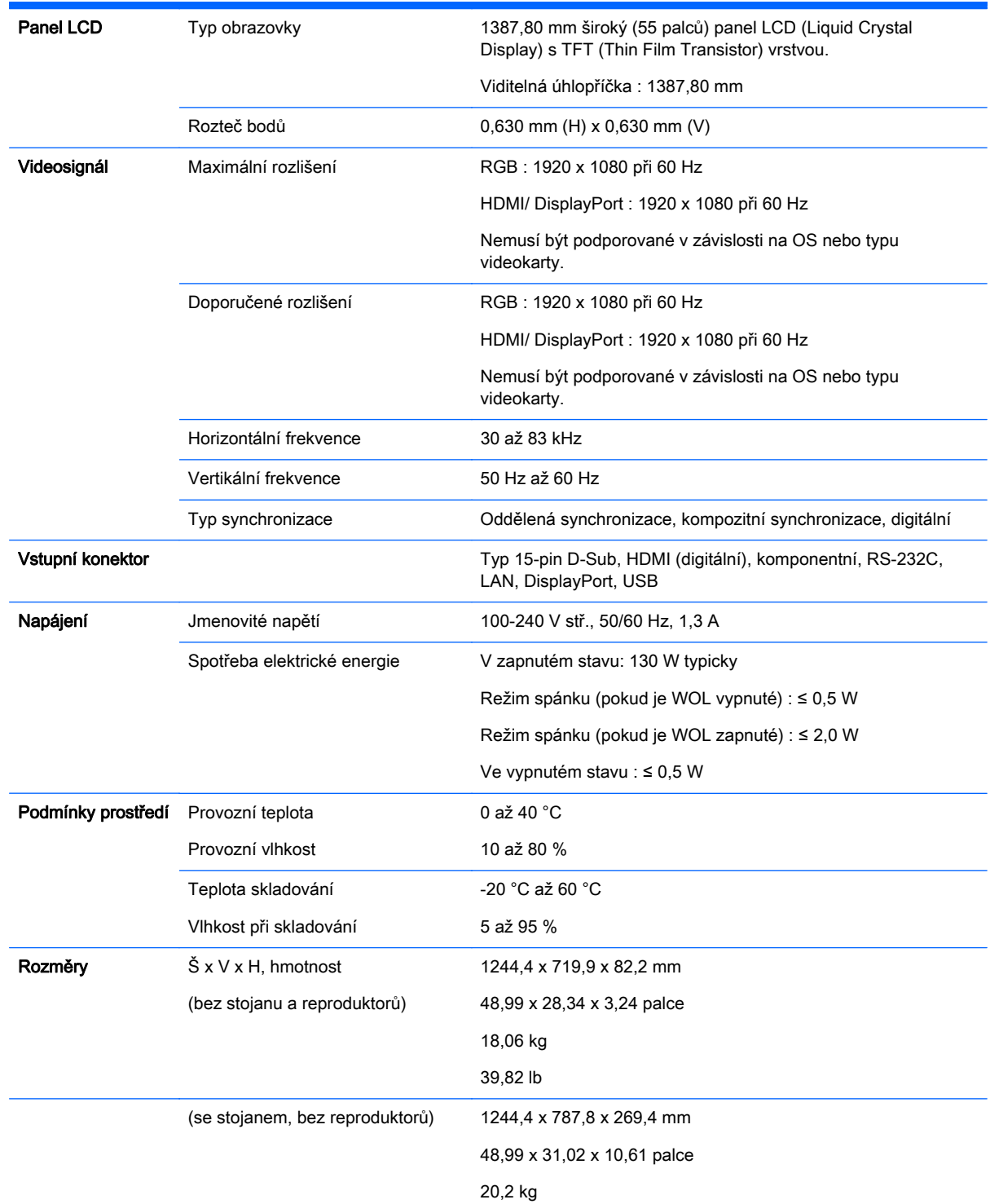

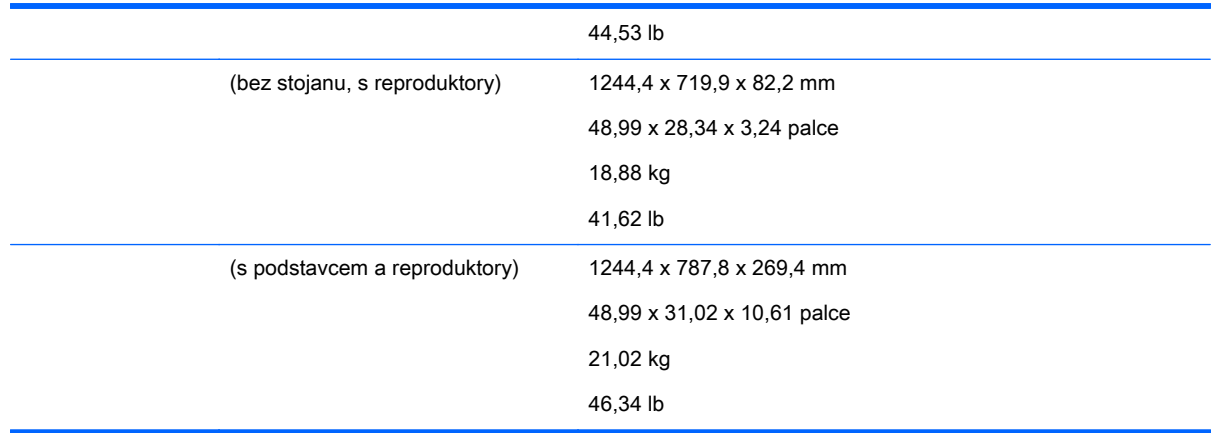

## Modely, které podporují reproduktory:

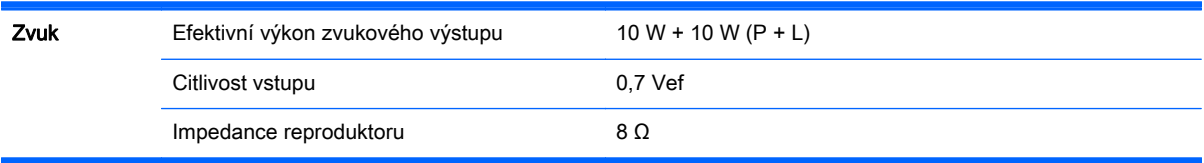

## Rozměry

POZNÁMKA: Specifikace produktu se mohou změnit bez předchozího upozornění z důvodu upgradu funkcí výrobku.

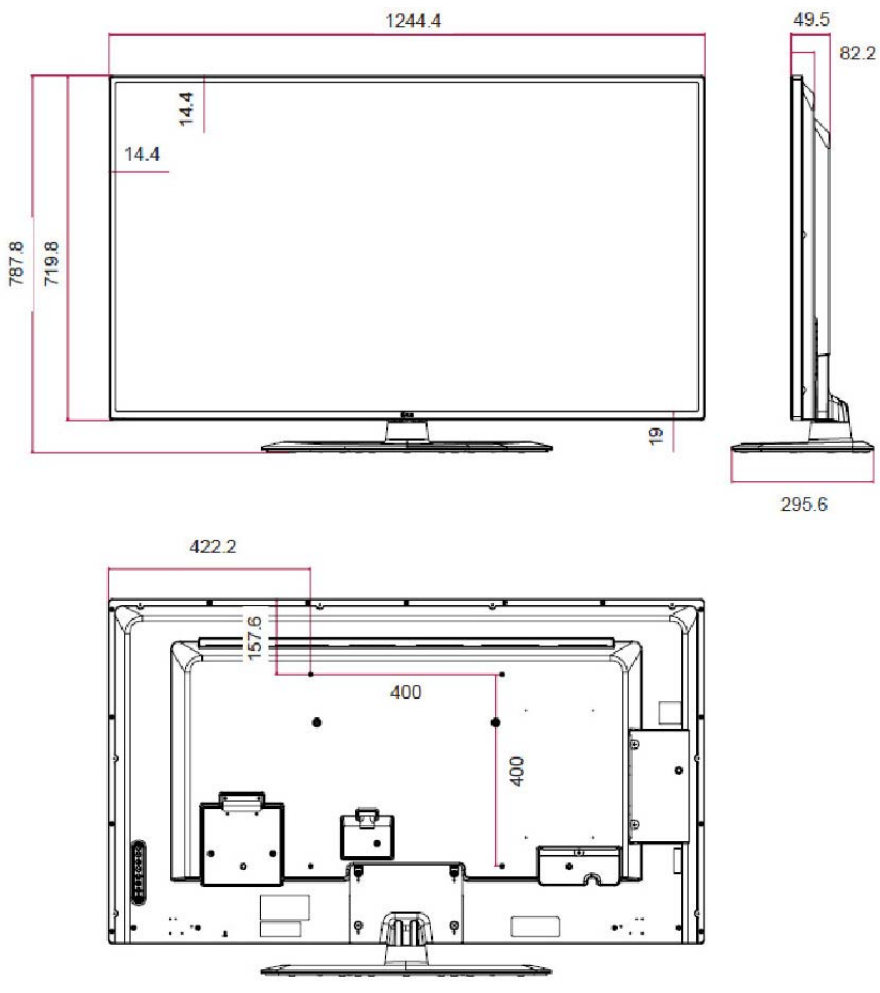

4 šrouby pro montáž na zeď M6

Hloubka 10,0 mm (Max)

## Zjištění předvoleb rozlišení obrazu

Níže uvedená rozlišení displeje jsou nejčastěji používané režimy a současně výchozí hodnoty nastavené z výroby. Displej automaticky rozezná tyto přednastavené režimy, které se zobrazí ve správné velikosti a zarovnané na střed obrazovky.

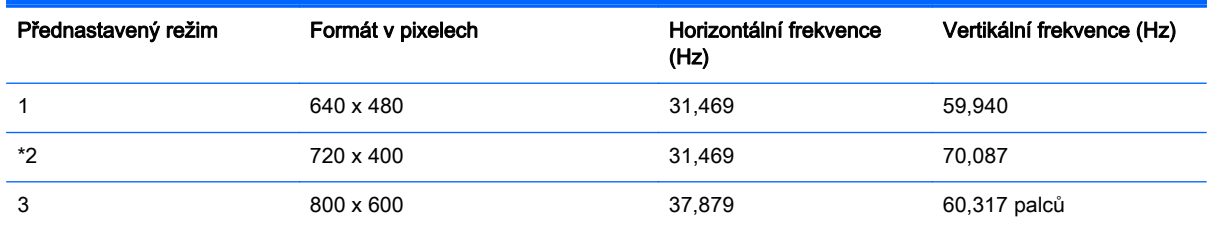

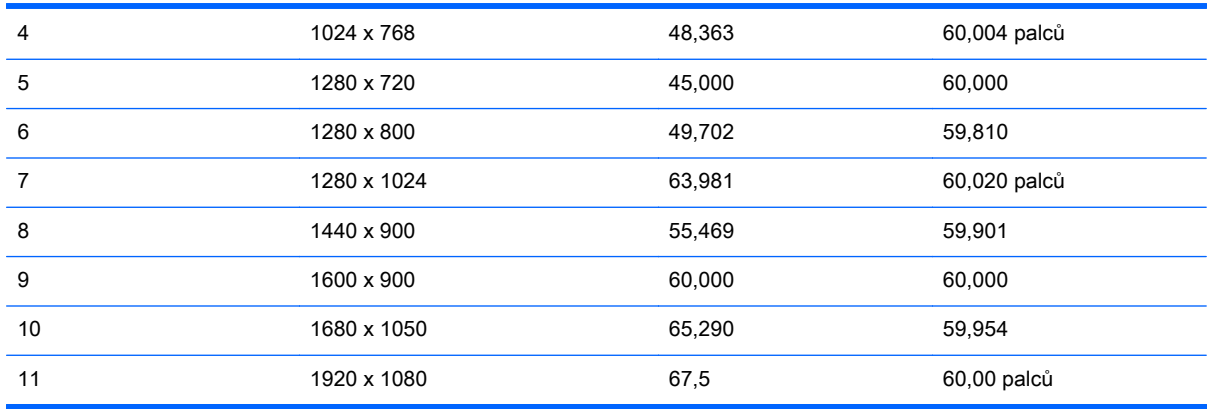

\*pouze režim RGB

## Režim DTV

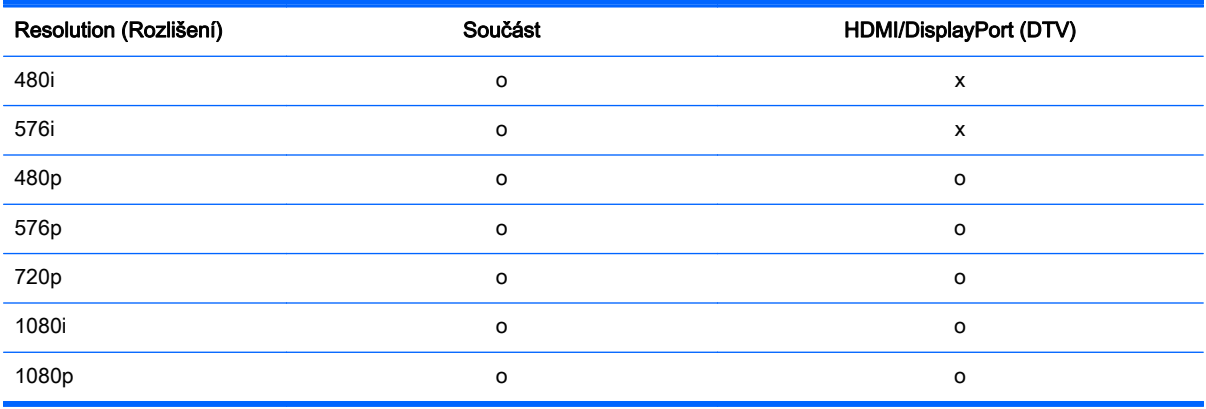

**EV POZNÁMKA:** Vstupní režim portu HDMI/DisplayPort může být identifikován podle rozlišení počítače: Rozlišení 640 x 480 / 60 Hz, 1280 x 720 / 60 Hz, 1920 x 1080 / 60 Hz nebo DTV: 480p, 720p, 1080p.

POZNÁMKA: Vertikální frekvence: Aby mohl uživatel sledovat displej výrobku, obraz na obrazovce se musí změnit každou sekundu v řádu několika desítek změn, stejně jako u zářivky. Vertikální frekvence neboli obnovovací frekvence je počet zobrazení za sekundu. Jednotka je Hz.

Horizontální frekvence: Horizontální interval udává dobu zobrazení jednoho vertikálního řádku. Po vydělení 1 horizontálním intervalem, počet horizontálních řádek zobrazených za sekundu je stanoven jako horizontální frekvence. Jednotka je kHz.

## Kódy IR

Všechny modely nepodporují funkci HDMI/USB.

Některé kódy tlačítek nejsou na tomto modelu podporovány.

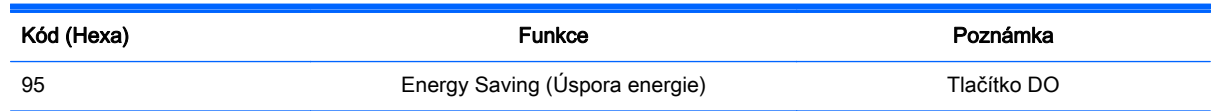

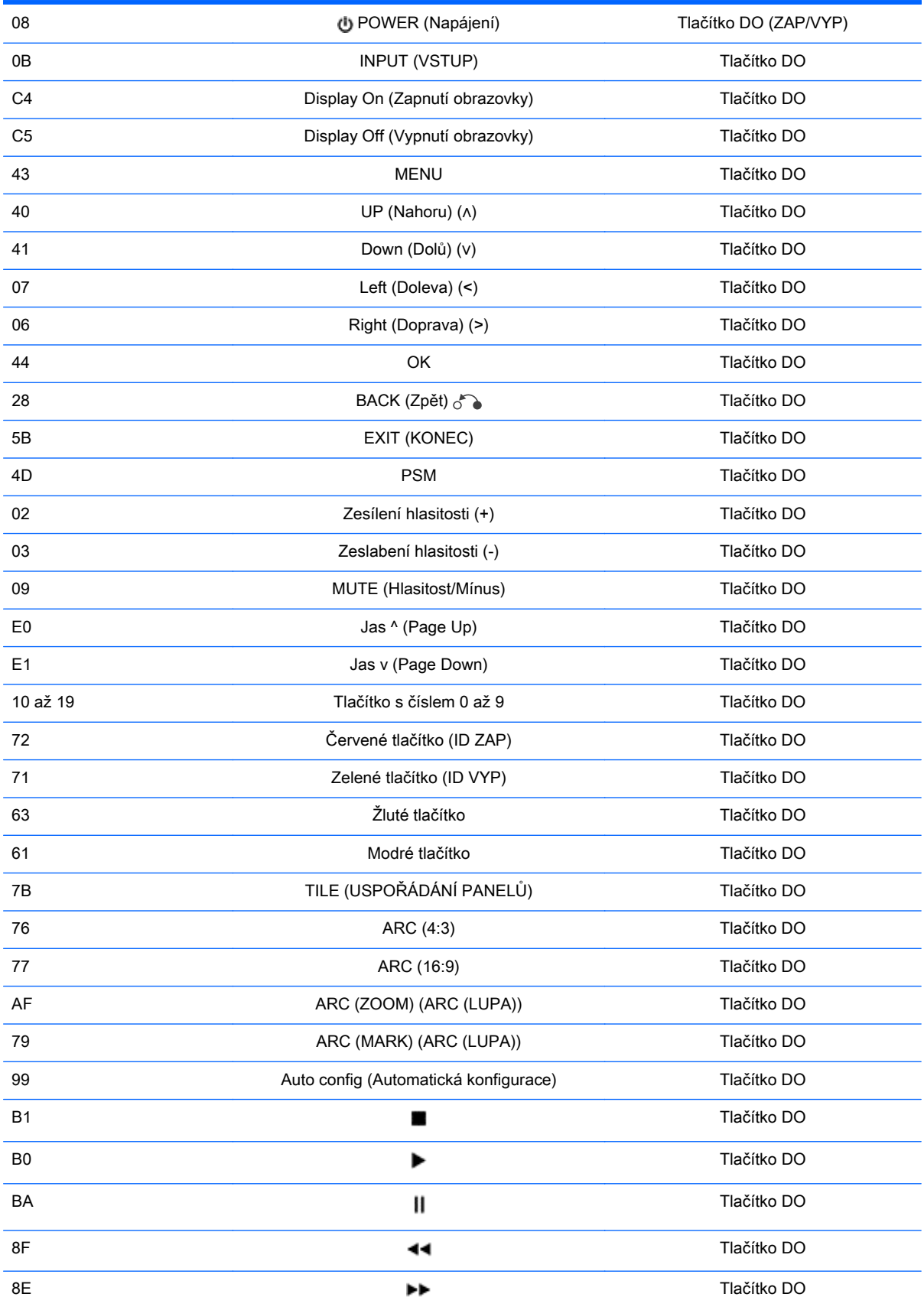

# 11 Poznámky o předpisech regulativních orgánů

## Oznámení komise FCC (Federal Communications Commission)

Toto zařízení bylo testováno a shledáno vyhovujícím omezením pro digitální zařízení třídy A podle odstavce 15 pravidel FCC. Tyto limity byly vytvořeny, aby umožňovaly odpovídající ochranu proti škodlivým vlivům při provozu zařízení v prostředí obchodů. Toto zařízení vytváří, používá a může vyzařovat vysokofrekvenční energii. Není-li nainstalováno a používáno v souladu s pokyny, může rušit rádiové spojení. Provoz tohoto zařízení v obytných prostorách může mít škodlivý vliv, který je třeba odstranit na vlastní náklady.

## Úpravy

Komise FCC upozorňuje uživatele, že všechny změny či úpravy provedené na tomto zařízení, které nejsou výslovně schváleny společností Hewlett-Packard, mohou vést ke ztrátě oprávnění k užívání tohoto zařízení.

## **Kabely**

Přípojky k tomuto zařízení musí být provedeny stíněnými kabely s metalickými kryty konektoru RFI/ EMI, aby byl zajištěn soulad s pravidly a směrnicemi komise FCC.

## Upozornění pro Kanadu

Toto digitální zařízení třídy A vyhovuje všem požadavkům předpisu Canadian Interference-Causing Equipment Regulations, CAN ICES-3(B)/NMB-3(B).

## Avis Canadien

Cet appareil numérique de la classe B respecte toutes les exigences du Règlement sur le matériel brouilleur du Canada CAN ICES-3(B)/NMB-3(B).

## Upozornění regulačního orgánu EU

Produkty nesoucí označení CE jsou v souladu s jednou nebo více z následujících směrnic ES, které se mohou vztahovat:

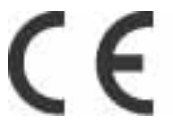

Směrnice 2006/95/ES o nízkém napětí; Směrnice EMC 2004/108/ES; Směrnice Ecodesign 2009/125/ ES; Směrnice R&TTE 1999/5/ES; Směrnice RoHS 2011/65/ES

Shoda s těmito směrnicemi se vyhodnocuje s použitím příslušných evropských harmonizovaných norem.

Úplné prohlášení o shodě lze nalézt na následující webové stránce: www.hp.eu/certificates

(Hledejte pomocí produktového názvu modelu nebo jeho regulačního čísla modelu (RMN), které se nachází na štítku se směrnicemi.)

Kontaktní místo pro regulační záležitosti: Hewlett-Packard GmbH, Dept./MS:HQ-TRE, Herrenberger Strasse 140, 71034 Boeblingen, Německo.

## Upozornění německého úřadu pro ergonomii

Produkty společnosti HP, které jsou součástmi počítačových sestav nesoucích značku HP a jsou opatřené značkou schválení "GS", klávesnice a monitory opatřené značkou schválení "GS", splňují příslušné požadavky na ergonomii. Instalační příručky dodané s výrobky poskytují konfigurační informace.

## Upozornění pro Japonsko

この装置は、クラスA情報技術装置です。この装置を家庭環境で使用す ると電波妨害を引き起こすことがあります。この場合には使用者が適切な 対策を講ずるよう要求されることがあります。  $VCCI-A$ 

## Oznámení pro Koreu

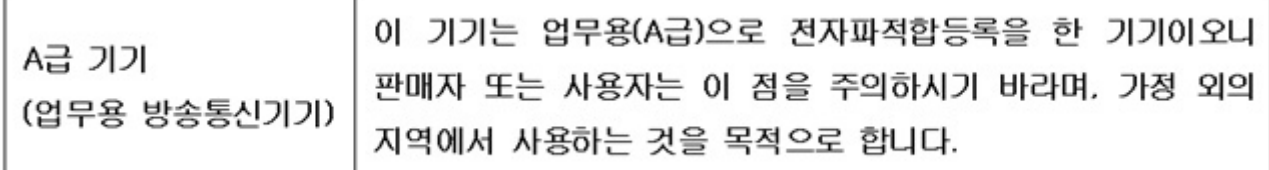

## Oznámení pro Čínu

#### 声明

此为 A 级产品,在生活环境中,该产品可能会造成无线电干扰。在这种情况下,可能需要用户对其干扰 采取可行的措施。

## Požadavky na sadu napájecího kabelu

Napájecí zdroj displeje je vybaven funkcí ALS (automatic line switching). Tato funkce umožňuje provoz displeje při vstupních napětích v rozsahu 100–120 V nebo 200–240 V.

Sada napájecího kabelu (pružný kabel nebo elektrická zástrčka) dodávaná s displejem splňuje požadavky pro používání v zemi prodeje.

Potřebujete-li získat napájecí kabel pro jinou zemi, je třeba zakoupit napájecí kabel, který je pro použití v dané zemi schválen.

Napájecí kabel musí odpovídat výrobku a mít jmenovité napětí a proud takových hodnot, jaké jsou uvedeny na výrobním štítku produktu. Jmenovité napětí a proud kabelu by měly být vyšší, než napětí a proud, které jsou uvedeny na produktu. Dále musí být průřez vodičů nejméně 0,75 mm² nebo

18 AWG a délka kabelu musí být v rozmezí 1,8 až 3,6 m. Máte-li otázky ohledně typu napájecího kabelu, obraťte se na autorizovaného poskytovatele služeb produktů HP.

Napájecí kabel by měl být veden tak, aby byla malá pravděpodobnost, že se po něm bude šlapat nebo že bude přiskřípnut. Zvláštní pozornost by měla být věnována zástrčce, elektrické zásuvce a místu, kde kabel vystupuje z produktu.

## Požadavky na napájecí kabel pro Japonsko

Pro použití v Japonsku používejte pouze napájecí kabel dodaný s tímto výrobkem.

A UPOZORNĚNÍ: Napájecí kabel dodaný s tímto výrobkem nepoužívejte s žádnými jinými výrobky.

## Oznámení o produktu z hlediska životního prostředí

## Nakládání s odpady

Tento produkt HP obsahuje rtuť ve fluorescenční lampě obrazovky LCD, která může po skončení životnosti vyžadovat zvláštní zacházení.

Likvidace tohoto materiálu může být regulována s ohledem na životní prostředí. Pro informace o likvidaci nebo recyklaci materiálů se obraťte na místní úřady nebo na organizaci Electronic Industries Alliance (EIA) na webové adrese www.eiae.org.

## Likvidace zařízení v domácnostech v Evropské Unii

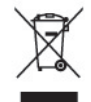

Tento symbol na produktu nebo na obalu označuje, že produkt nesmí být likvidován spolu s domácím odpadem. Jste zodpovědní za likvidaci již nepoužitelného zařízení jeho předáním na určeném sběrném místě pro recyklaci nebo likvidaci elektrických a elektronických zařízení. Samostatný sběr a recyklace nepoužitelných zařízení při jejich likvidaci pomůže chránit přírodní zdroje a zajistí, že je zařízení recyklováno zdravotně nezávadným způsobem šetrným k životnímu prostředí. Další informace o tom, kde můžete odevzdat použité zařízení k recyklaci, získáte na místním úřadě, u společnosti zajišťující odvoz domovního odpadu nebo v obchodě, kde jste produkt zakoupili.

## Chemické látky

Společnost HP se zavazuje poskytovat svým zákazníkům informace o chemických látkách obsažených ve svých produktech podle potřeby v takovém rozsahu, aby vyhověla zákonným požadavkům, jako jsou REACH (Předpis ES č. 1907/2006 Evropského parlamentu a Rady). Zprávu o chemikáliích v tomto produktu naleznete na adrese www.hp.com/go/reach.

## Recyklační programy HP

Společnost HP podporuje recyklaci použité elektroniky, originálních tiskových kazet HP a dobíjecích baterií. Další informace o programech recyklace najdete na stránkách www.hp.com/recycle.

## Restriction of the use of Hazardeous Substances (RoHS) (Směrnice o omezení používání některých nebezpečných látek v elektrických a elektronických zařízeních)

Požadavky regulačního předpisu pro Japonsko definované v JIS C 0950, 2005, pověřují výrobce, aby poskytoval deklarace o obsahu materiálů pro určité kategorie elektronických výrobků, které jsou na trhu od 1.7. 2006. Chcete-li si prohlédnout deklaraci JIS C 0950 o obsahu materiálů pro tento výrobek, navštivte stránky www.hp.com/go/jisc0950.

2008年、日本における製品含有表示方法、JISC0950が公示されました。製 造事業者は、2006年7月1日以降に販売される電気・電子機器の特定化学 物質の含有につきまして情報提供を義務付けられました。製品の部材表示 につきましては、www.hp.com/qo/jisc0950を参照してください。

## 有毒有害物质/元素的名称及含量表

根据中国 《电子信息产品污染控制管理办法》

#### 液晶显示器

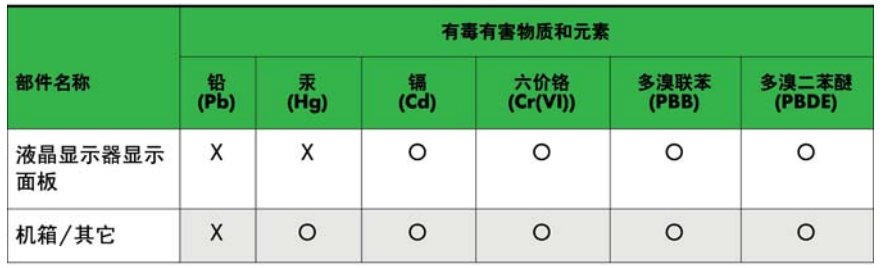

#### CRT 显示器

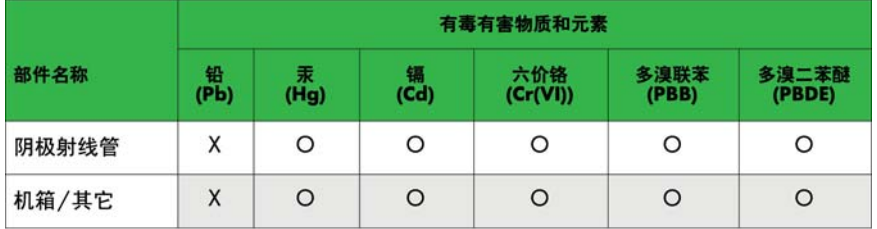

O: 表示该有毒或有害物质在该部件所有均质材料中的含量均在 SJ/T11363-2006标准规定的限量要求以下。

X: 表示该有毒或有害物质至少在该部件所用的某一均质材料中的含量超 出 SJ/T11363-2006标准规定的限量要求。

表中标有"X"的所有部件都符合欧盟 RoHS 法规 一"欧洲议会和欧盟理 事会 2003年1月27日关于电子电器设备中限制使用某些有害物质的 2002/95/EC 号指令"。

注: 环保使用期限的参考标识取决于产品正常工作的温度和湿度等条件。

## Oznámení o perchlorátorovém materiálu státu Kalifornie

Perchlorátový materiál – může platit speciální manipulace. Viz [http://www.dtsc.ca.gov/](http://www.dtsc.ca.gov/hazardouswaste/perchlorate/) [hazardouswaste/perchlorate/](http://www.dtsc.ca.gov/hazardouswaste/perchlorate/). Baterie nebo knoflíková baterie hodin reálného času tohoto produktu může obsahovat perchlorát a při recyklaci nebo likvidaci v Kalifornii může vyžadovat speciální zacházení.

## Indické nařízení o nebezpečných látkách (RoHS)

This product complies with the "India E-waste (Management and Handling) Rule 2011" and prohibits use of lead, mercury, hexavalent chromium, polybrominated biphenyls or polybrominated diphenyl ethers in concentrations exceeding 0,1 weight % and 0,01 weight % for cadmium, except for the exemptions set in Schedule 2 of the Rule.

## Směrnice EEE Turecka

V souladu se směrnicí EEE

EEE Yönetmeliğine Uygundur

## Omezení nebezpečných látek pro Ukrajinu

Обладнання відповідає вимогам Технічного регламенту щодо обмеження використання деяких небезпечних речовин в електричному та електронному обладнані, затвердженого постановою Кабінету Міністрів України від 3 грудня 2008 № 1057.

The equipment complies with requirements of the Technical Regulation, approved by the Resolution of Cabinet of Ministry of Ukraine as of December 3, 2008, in terms of restrictions for the use of certain dangerous substances in electrical and electronic equipment.

## Prohlášení o bateriích pro Tchaj-wan

警告 本電池如果更換不正常會有爆炸的危險 請依製造廠說明書處理用過之電池 。

# 12 Ovládání více výrobků

Tuto metodu použijte pro připojení několika výrobků k jednomu počítači. Po připojení k jednomu počítači můžete ovládat několik výrobků současně.

V nabídce Option (Možnost), musí být nastavené ID v rozmezí 1 až 255 bez toho, aniž by bylo duplikované.

## Připojení kabelu

Kabel RS-232C zapojte podle vyobrazení.

Protokol RS-232C se používá pro komunikaci mezi počítačem a výrobkem. Z počítače můžete zapnout a vypnout výrobek, vybrat zdroj vstupu nebo ovládat nabídku na obrazovce.

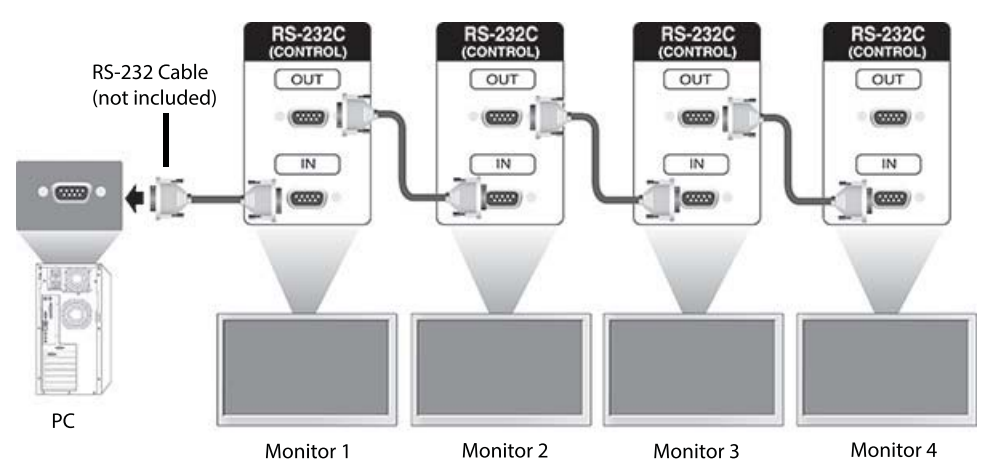

## Konfigurace RS-232C

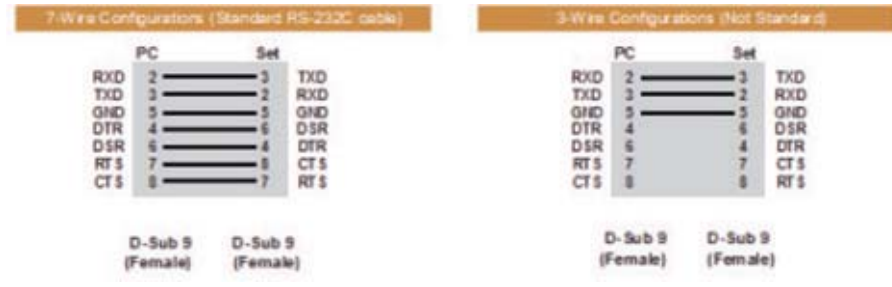

## Parametry komunikace

Přenosová rychlost: Rychlost 9600 baudů (UART)

Délka dat: 8 bitů

Paritní bit: Žádné Stop Bit: 1 bitů Ovládání toku: Žádné Komunikační kód: kód ASCII Použití kříženého (zpětného) kabelu

## Command reference list

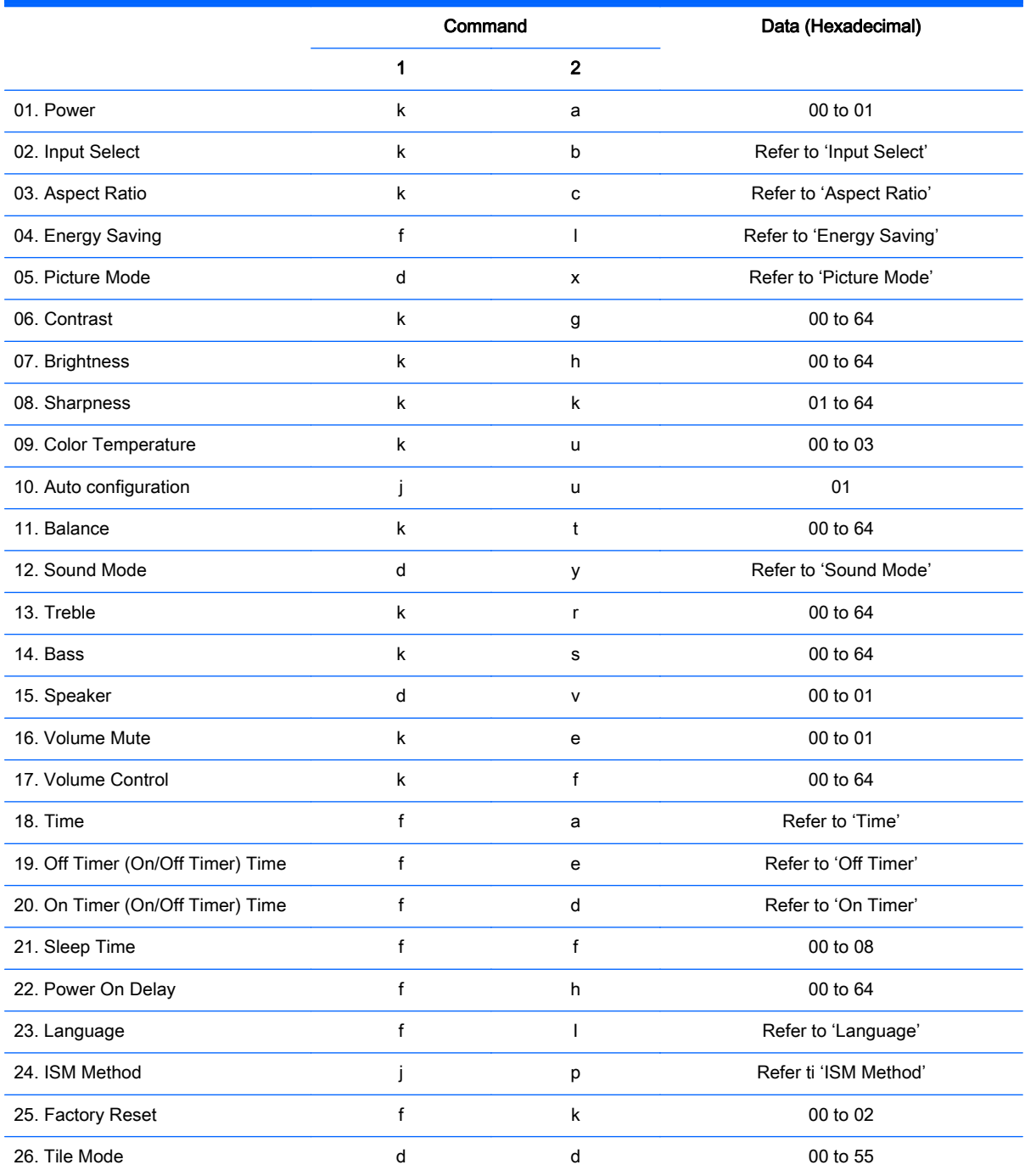

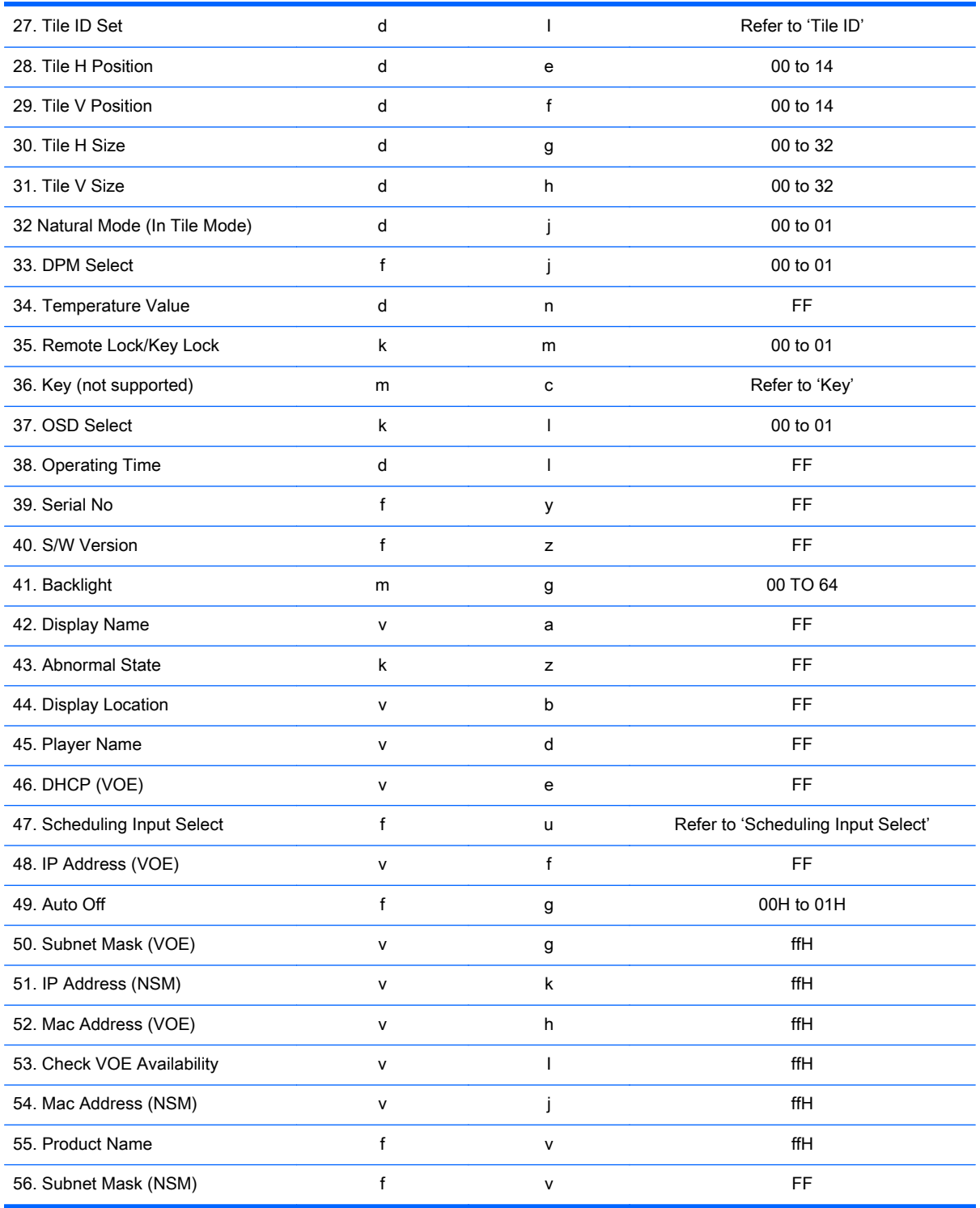

POZNÁMKA: During USB operations such as EMF, all commands except Power(k a) and Key(m c) are not executed and treated as NG.

## Transmission / Receiving protocol

## **Transmission**

[Command1][Command2][ ][Set ID][ ][Data][Cr]

- \* [Command1]: First command to control the set.
- \* [Command2]: Second command to control the set.

\* [Set ID]: Set ID with which you want to communicate. Enter [Set ID] = '00(0x00' to communicate with all sets regardless of their Set ID numbers.

- \* [Data]: Information passed to the set.
- \* [Data1]: Information passed to the set.
- \* [Data2]: Information passed to the set.
- \* [Data3]: Information passed to the set.
- \* [Cr]: Carriage Return. ASCII code '0x0D'.
- \* [ ]: ASCII code space '0x20'

## Acknowledgement

[Command2][ ][Set ID][ ][OK/NG][Data][x]

\* When the product receives data normally, it sends an acknowledgement (ACK) in the format above. If data is in read mode, it indicates the data that shows the current status. If data is in read mode, it simply indicates the data that is sent from the computer.

\* If a command is sent with Set ID '00' (=0x00), the data is reflected to all display and they do send an acknowledgement (ACK).

\* If the data value 'FF' is sent in control mode via RS-232C, the current setting value of a function can be checked (only for some functions).

\* Some commands are not supported depending on the model.

#### 01. Power (Command: k a)

To control the Power On/Off the display.

#### **Transmission**

[k][a][ ][Set ID][ ][Data][Cr]

#### Data

00 : Power off

01 : Power on

#### Acknowledgement

#### [a][ ][Set ID][ ][OK/NG][Data][x]

\* Only when the display is fully powered on, the Acknowledgement signal is returned properly. \* There may be a certain time of delay between the Transmission and Acknowledgement signals.

## 02. Input Select (Command: k b)

To select the Input Source for display.

#### **Transmission**

[k][b][ ][Set ID][ ][Data][Cr]

#### Data

07: RGB (PC)

08: HDMI (DTV)

09: HDMI (PC)

Oa: DisplayPort (DTV)

Ob: DisplayPort (PC)

0c: VOE (PC)

0d: VOE (DTV)

#### Acknowledgement

[b][ ][Set ID][ ][OK/NG][Data][k]

\*Some input signals may not be supported depending on the model.

### 03. Aspect Ratio (Command: k c)

To adjust the screen format.

#### **Transmission**

[k][c][ ][Set ID][ ][Data][Cr]

#### Data

01: 4:3

02: 16:9

04: Zoom

09: Just scan (720p or more)

(Component, HDMI/ Display Port DTV)

\* RGB, HDMI/Display Port PC mode

(1:1)

0A : Cinema Zoom

(AV, Component, HDMI DTV)

\* Available data types differ depending on the input signal. For more information, see the aspect ratio section of this guide.

\* The aspect ratio may differ depending on the model's input configuration.

#### Acknowledgement

[c][ ][Set ID][ ][OK/NG][Data][x]

## 04. Energy Saving (Command: f l)

To set the Energy Saving function.

#### **Transmission**

[f][l][ ][Set ID][ ][Data][Cr]

#### Data

- 00: Off
- 01: Minimum
- 02: Medium
- 03. Maximum

#### Acknowledgement

[l][ ][Set ID][ ][OK/NG][Data][x]

\*\* It may not be supported depending on the model.

#### 05. Picture Mode (Command: d x)

To select the Picture Mode.

#### **Transmission**

[d][x][ ][Set ID][ ][Data][Cr]

#### Data

- 00: Vivid
- 01: Standard
- 02: Cinema
- 03. Sport
- 04: Game

#### Acknowledgement

[x][ ][Set ID][ ][OK/NG][Data][x]

#### 06. Contrast (Command: k g)

To adjust the screen contrast.

#### **Transmission**

[k][g][ ][Set ID][ ][Data][Cr]

00 to 64: Contrast 0 to 100

#### Acknowledgement

[g][ ][Set ID][ ][OK/NG][Data][x]

### 07. Brightness (Command: k h)

To adjust the screen brightness.

#### **Transmission**

[k][h][ ][Set ID][ ][Data][Cr]

#### Data

00 to 64: Brightness 0 to 100

#### Acknowledgement

[h][ ][Set ID][ ][OK/NG][Data][x]

## 08. Sharpness (Command: k k)

To adjust the screen sharpness.

\* This function is available only in AV/Component input.

#### **Transmission**

[k][k][ ][Set ID][ ][Data][Cr]

#### Data

00 to 64: Sharpness 0 to 100

#### Acknowledgement

[k][ ][Set ID][ ][OK/NG][Data][x]

### 09. Color Temperature (Command: k u)

To adjust the screen color temperature.

\* This function is available only in AV/Component input.

#### **Transmission**

[k][u][ ][Set ID][ ][Data][Cr]

#### Data

00: Medium

01: Cool

02: Warm

#### Acknowledgement

[u][ ][Set ID][ ][OK/NG][Data][x]

### 10. Auto Configuration (Command: j u)

To adjust the picture position and minimize image shaking automatically.

(Only available for RGB-PC input.)

#### **Transmission**

[j][u][ ][Set ID][ ][Data][Cr]

#### Data

01: Set

#### Acknowledgement

[u][ ][Set ID][ ][OK/NG][Data][x]

## 11. Balance (Command: k t)

To adjust the sound balance.

#### **Transmission**

[k][t][ ][Set ID][ ][Data][Cr]

#### Data

00 to 64: Left 50 to Right 50

#### Acknowledgement

[t][ ][Set ID][ ][OK/NG][Data][x]

## 12. Sound Mode (Command: d y)

To adjust the sound mode.

#### **Transmission**

[d][y][ ][Set ID][ ][Data][Cr]

## Data

- 01: Standard
- 02: Music
- 03: Cinema
- 04: Sport
- 05: Game

#### Acknowledgement

[y][ ][Set ID][ ][OK/NG][Data][x]

## 13. Treble (Command: k r)

To adjust the Treble values.

#### **Transmission**

[k][r][ ][Set ID][ ][Data][Cr]

#### Data

00 to 64: Treble 0 to 100

#### Acknowledgement

[r][ ][Set ID][ ][OK/NG][Data][x]

### 14. Bass (Command: k s)

To adjust the Bass values.

#### **Transmission**

[k][s][ ][Set ID][ ][Data][Cr]

#### Data

00 - 64: Bass 0 to 100

#### Acknowledgement

[s][ ][Set ID][ ][OK/NG][Data][x]

## 15. Speaker (Command: d v)

To select the speaker on/off.

#### **Transmission**

[d][v][ ][Set ID][ ][Data][Cr]

#### Data

00: Off

01 : On

#### Acknowledgement

[v][ ][Set ID][ ][OK/NG][Data][x]

## 16. Volume Mute (Command: k e)

To adjust the sound balance.

#### **Transmission**

[k][e][ ][Set ID][ ][Data][Cr]

#### Data

00: Mute (Volume Off)

01: Current volume (Volume On)

#### Acknowledgement

[e][ ][Set ID][ ][OK/NG][Data][x]

#### 17. Volume Control (Command: k f)

To set the playback volume.

#### **Transmission**

[k][f][ ][Set ID][ ][Data][Cr]

#### Data

00 to 64: Volume 0 to 100

#### Acknowledgement

[f][ ][Set ID][ ][OK/NG][Data][x]

## 18. Time (Command: f a)

To set the display current time values.

#### **Transmission**

[f][a][ ][Set ID][ ][Year][ ][Month][ ][Day of Month][] [Hour][][Minute][][Daylight Savings Time][Cr]

#### Data

Year 00 to 63: 2000 to 2099 Month 01 to 0C: January to December Day of Month 01 to 1E: 1 to 31 Hour 00 to 17: 00 to 23 hours **Minutes** 00 to 3B: 00 to 59 minutes Daylight Saving Time 00: Off (only)

#### Acknowledgement

[a][][Set ID][][OK/NG][Year][Month][Day of Month][Hour][Minute][Daylight Saving Time][x]

#### 19. Off Timer(On/Off Timer Time (Command: f e)

To set the Off Timer(Repeat Mode/ Time) function.

#### **Transmission**

[f][e][ ][Set ID][ ][Data1][ ][Data2][ ][Data3][Cr]

#### Data1

- 1. f1h to f7h (Read data)
- F1: Read/write the 1st Off Time data
- F2: Read/write the 2nd Off Time data
- F3: Read/write the 3rd Off Time data
- F4: Read/write the 4th Off Time data
- F5: Read/write the 5th Off Time data
- F6: Read/write the 6th Off Time data
- F7: Read/write the 7th Off Time data
- 2. e1h-e7h (Delete one index), e0h (Delete all indexes)
- E0: Delete all Off Time data
- E1: Delete the 1st Off Time data
- E2: Delete the 2nd Off Time data
- E3: Delete the 3rd Off Time data
- E4: Delete the 4th Off Time data
- E5: Delete the 5th Off Time data
- E6: Delete the 6th Off Time data
- E7: Delete the 7th Off Time data

#### Data2

- 01: Monday
- 02: Tuesday
- 04. Wednesday
- 08: Thursday
- 10: Friday
- 20: Saturday
- 40. Sunday
- 80. Daily
- 1f. Monday to Friday
- 3f. Monday to Saturday
- 60. Saturday to Sunday

#### Data3

01: Enable every week

#### Data4

00 to 17: 00 to 23 Hours

00 to 3B: 00 to 59 Minutes

When you read/delete the current Off time list, all of [Data2] [Data3] [Data4] [Data5] must be ff.

(Example 1: fe 01 f1 ff ff ff ff - when you read 1st Off Time Data)

(Example 2: fe 01 e1 ff ff ff ff - when you delete 1st Time Data)

(Example 3: fe 01 f1 3f 01 02 03- when you write 1st Off Time Data, "Monday to Saturday every week, 02:03"

#### Acknowledgement

[e][ ][Set ID][ ][OK/NG][Data1][Data2][Data3][x]

#### 20. On Timer(On/Off Timer) Time (Command: f d)

To set the On Timer(On/Off Timer) function.

#### **Transmission**

[f][d][ ][Set ID][ ][Data1][ ][Data2][ ][Data3][Cr]

#### Data1

1. f1h to f7h (Write/Read one index)

F1: Write/Read the 1st index of On Time data

- F2: Write/Read the 2nd index of On Time data
- F3: Write/Read the 3rd index of On Time data
- F4: Write/Read the 4th index of On Time data
- F5: Write/Read the 5th index of On Time data
- F6: Write/Read the 6th index of On Time data
- F7: Write/Read the 7th index of On Time data
- 2. e1h-e7h (Delete one index), e0h (Delete all indexes)
- E0: Delete all indexes of Off Time list
- E1: Delete 1st index of On Time list
- E2: Delete 2nd index of On Time list
- E3: Delete 3rd index of On Time list
- E4: Delete 4th index of On Time list
- E5: Delete 5th index of On Time list
- E6: Delete 6th index of On Time list
- E7: Delete 7th index of On Time list

Data 2

- 01h to 80h (write) (Day of Week)
- 01: Monday
- 02. Tuesday
- 04: Wednesday
- 08: Thursday
- 10: Friday
- 20. Saturday
- 40. Sunday
- 80. Everyday
- 1f: Monday to Friday
- 3f: Monday to Saturday
- 60. Saturday to Sunday

#### Data3

Every Week (write)

01: Enable every week

#### Data4

00 to 17: 00 to 23 Hours

#### Data5

00 to 3B: 00 to 59 Minutes

Need to change the explain When you read/delete the current Off time list, all of [Data2] [Data3] [Data4] [Data5] have to be ff.

(Example 1: fe 01 f1 ff ff ff ff - when you read 1st Off Time Data)

(Example 2: fe 01 e1 ff ff ff f - when you delete 1st Time Data)

(Example 3: fe 01 f1 3f 01 02 03- when you write 1st Off Time Data, "Monday to Saturday every week, 02:03"

#### Acknowledgement

[e][ ][Set ID][ ][OK/NG][Data1][Data2][Data3][Data4][Data5] [x]

#### 21. Sleep Time (Command: f f)

To set the Sleep Time.

#### **Transmission**

[f][f][ ][Set ID][ ][Data][Cr]

#### Data

- 00: Off (Sleep Timer off)
- 01: 10 min.
- 02: 20 min.
- 03: 30 min.
- 04: 60 min.
- 05: 90 min.
- 06: 120 min.
- 07: 180 min.
- 08: 240 min.

#### Acknowledgement

[f][ ][Set ID][ ][OK/NG][Data][x]

#### 22. Power On Delay (Command: f h)

To set the schedule delay when the power is turned on. (Unit: Second)

#### **Transmission**

[f][h][ ][Set ID][ ][Data][Cr]

#### Data

00 to 64: min. 0 to max. 100 (sec.)

#### Acknowledgement

[h][ ][Set ID][ ][OK/NG][Data][x]

#### 23. Language (Command: f i)

To set the language for OSD.

#### **Transmission**

[f][i][ ][Set ID][ ][Data][Cr]

#### Data

- 00: English
- 01: French
- 02: German
- 03: Spanish
- 04: Italian
- 05: Portuguese
- 06: Chinese (Simplified)
- 09: Dutch
- 10: Chinese (Traditional)

#### Acknowledgement

[i][ ][Set ID][ ][OK/NG][Data][x]

## 24. ISM method (Command: j p)

To select ISM method for avoiding having a fixed image remain on screen.

#### **Transmission**

[j][p][ ][Set ID][ ][Data][Cr]

#### Data

- 01: Inversion
- 02: Orbiter
- 04: White Wash
- 08. Normal

#### Acknowledgement

[p][ ][Set ID][ ][OK/NG][Data][x]

\* The number of data items differs depending on the model.

## 25. Factory Reset (Command: f k)

To execute the factory reset function.

### **Transmission**

[f][k][ ][Set ID][ ][Data][Cr]

#### Data

02: Factory Reset

#### Acknowledgement

[k][ ][Set ID][ ][OK/NG][Data][x]

## 26. Tile Mode (Command: d d)

To set a Tile Mode and Tile Column/ Row values.

#### **Transmission**

[d][d][ ][Set ID][ ][Data][Cr]

#### Data

00 to 55: 1st byte - Tile Row

2nd byte - Tile Column

\*00, 01, 10, 11 means Tile Mode Off.

#### Acknowledgement

[d][ ][Set ID][ ][OK/NG][Data][x]

\*\* It may not be supported depending on the model.

### 27. Tile ID Set (Command: d i)

To set Tile ID.

#### **Transmission**

[d][i][ ][Set ID][ ][Data][Cr]

#### Data

01 to 19: Tile ID 01 to 25\*\*

FF: Check Tile ID

\*\* Data could not be set over (Tile Column) x (Tile Row).

\*\* It may not be supported depending on the model.

#### Acknowledgement

[i][ ][Set ID][ ][OK/NG][Data][x]

\*NG will be return if data is over (Tile Column) x (Tile Row).

#### 28. Tile H Position (Command: d e)

To adjust the Tile Horizontal position.

\* This function is available only when the Natural option of the Tile Mode is set to Off while the Tile Mode set to On.

#### **Transmission**

[d][e][ ][Set ID][ ][Data][Cr]

#### Data

00 to 20 (00H - 14H)

\*Left/Right values depend on Tile H size.

\*\* It may not be supported depending on the model.

#### Acknowledgement

[e][ ][Set ID][ ][OK/NG][Data][x]

#### 29. Tile V Position (Command: d f)

To adjust the Tile Vertical position.

\* This function is available only when the Natural option of the Tile Mode is set to Off while the Tile Mode set to On.

#### **Transmission**

[d][f][ ][Set ID][ ][Data][Cr]

#### Data

0 to 20 (00H - 14H)

\* Bottom/Top values depend on Tile Vertical size.

\*\* It may not be supported depending on the model.

#### Acknowledgement

[f][ ][Set ID][ ][OK/NG][Data][x]

#### 30. Tile H Size (Command: d g)

To adjust the Tile Horizontal size.

\*Set Tile H Position to 0x32 before setting Tile H Size.

\* This function is available only when the Natural option of the Tile Mode is set to Off while the Tile Mode set to On.

#### **Transmission**

[d][g][ ][Set ID][ ][Data][Cr]

#### Data

0 to 50 (00H - 32H)

#### Acknowledgement

[g][ ][Set ID][ ][OK/NG][Data][x]

#### 31. Tile V Size (Command: d h)

To adjust the Tile Vertical size.

\*Set Tile V Position to 0x00 before setting Tile V Size.

\* This function is available only when the Natural option of the Tile Mode is set to Off while the Tile Mode set to On.

#### **Transmission**

[d][h][ ][Set ID][ ][Data][Cr]

#### Data

00 to 50 (00H to 32h)

\*\* It may not be supported depending on the model.

#### Acknowledgement

[h][ ][Set ID][ ][OK/NG][Data][x]

## 32. Natural Mode (In Tile Mode) (Command : d j)

To display the image naturally, the part of the image that would normally be displayed in the gap between the displays is omitted.

#### **Transmission**

[d][j][ ][Set ID][ ][Data][Cr]

Data

00: Off

ff: Read Status

#### Acknowledgement

[j][ ][Set ID][ ][OK/NG][Data][x]

## 33. DPM Select (Command: f j)

To set the DPM (Display Power Management) function.

### **Transmission**

[f][j][ ][Set ID][ ][Data][Cr]

#### Data

00: Off

01: On

#### Acknowledgement

[j][ ][Set ID][ ][OK/NG][Data][x]

## 34. Temperature Value (Command: d n)

To check the inside temperature value.

#### **Transmission**

[d][n][ ][Set ID][ ][Data][Cr]

#### Data

FF: Check the status

#### Acknowledgement

[n][ ][Set ID][ ][OK/NG][Data][x]

\* Temperature is displayed in hexadecimal.

## 35. Remote Controller Lock/ Key Lock (Command: k m)

When the remote control and front keys are locked in standby mode, the power cannot be turned on using the remote control or front power button.

### **Transmission**

[k][m][ ][Set ID][ ][Data][Cr]

#### Data

00: Off (Lock Off)

01: On (Lock On)

\* Display will not be turned on by power on key of remote controller and front panel control keys, if key is locked on in standby mode.

#### Acknowledgement

[m][ ][Set ID][ ][OK/NG][Data][x]

#### 36. Key (Command: m c) (not supported)

To send a key code of the IR remote control.

#### **Transmission**

[m][c][ ][Set ID][ ][Data][Cr]

#### Data

IR\_KEY\_CODE

#### Acknowledgement

[c][ ][Set ID][ ][OK/NG][Data][x]

For a key code, see the IR Code.

\* Some key codes are not supported depending on the model.

### 37. OSD Select (Command: k l)

To select OSD (On Screen Display) on/off. **Transmission** [k][l][ ][Set ID][ ][Data][Cr] Data 00: Off 01: On Acknowledgement [l][ ][Set ID][ ][OK/NG][Data][x]

### 38. Operating time (Command: d l)

To check the panel used time.

#### **Transmission**

[d][l][ ][Set ID][ ][Data][Cr]

#### Data

FF: Read the status

#### Acknowledgement

[l][ ][Set ID][ ][OK/NG][Data][x]

\* Returned data means used hours in hexadecimal.

## 39. Serial No. (Command: f y)

To check the Serial Numbers.

#### **Transmission**

[f][y][ ][Set ID][ ][Data][Cr]

#### Data

FF: Check the product Serial Number

#### Acknowledgement

[y][ ][Set ID][ ][OK/NG][Data][x]

\* Data is ASCII code.

#### 40. S/W Version (Command: f z)

To check the Software Version.

#### **Transmission**

[f][z][ ][Set ID][ ][Data][Cr]

#### Data

FF: Check the Software version

#### Acknowledgement

[z][ ][Set ID][ ][OK/NG][Data][x]

#### 41. Backlight (Command: m g)

To adjust the screen backlight.

#### **Transmission**

[m][g][ ][Set ID][ ][Data][Cr]

#### Data

00 to 64: Backlight 0 to 100

#### Acknowledgement

[g][ ][set ID][][OK/NG][Data][x]

\*\* It may not be supported depending on the model.

## 42. Display Name (Command: v a)

To fill the Display Name field for VOE.

#### **Transmission**

[v][a][ ][Set ID][ ][Data][Cr]

#### Data

The data is always ff(in Hex).

#### Acknowledgement

[a][ ][Set ID][ ][OK/NG][Data][x]

#### Data

The data format is ASCII Code.

## 43. Abnormal State (Command: k z)

Used to Read the power off status when Stand-by mode.

#### **Transmission**

[k][z][ ][Set ID][ ][Data][Cr]

#### Data

ff: Read

#### Acknowledgement

[z][ ][Set ID][ ][OK/NG][Data][x]

#### Data

- 00 : Normal (Power on and signal exist)
- 01 : No signal (Power on)
- 02 : Turn the display off by remote control
- 03 : Turn the display off by sleep time function
- 04 : Turn the display off by RS-232C function
- 08 : Turn the display off by off time function
- 09 : Turn the display off by auto off function
- \* Subnet Mask, NSM Setup (Command: v l)

To set the subnet mask for Network Sign Manager.

#### **Transmission**

[v][l][ ][Set ID][ ][Data] [Cr]

#### Data

The data is always ff(in Hex).

#### Acknowledgement

[l][ ][00][ ][OK/NG][Data][x]

#### Data

"hhhhhhhh" where h is a hex value

### 44. Display Location (Command: v b)

To fill the Display Location field for VOE.

#### **Transmission**

[v][b][ ][Set ID][ ][Data] [Cr]

#### Data

The data is always ff(in Hex).

#### Acknowledgement

[b][ ][Set ID][ ][OK/NG][Data][x]

#### Data

The data format is ASCII Code.

## 45. Player Name (Command: v d)

To fill the Player Name field for VOE.

#### **Transmission**

[v][d][ ][Set ID][ ][Data] [Cr]

#### Data

The data is always ff(in Hex).

#### Acknowledgement

[d][ ][Set ID][ ][OK/NG][Data][x]

#### Data

The data format is ASCII Code.

## 46. DHCP (VOE) (Command: v e)

Set DHCP on or off for VOE.

#### **Transmission**

[v][e][ ][Set ID][ ][Data] [Cr]

#### Data

00: Disable

01: Enable

#### Acknowledgement

[e][ ][Set ID][ ][OK/NG][Data][x]

### 47. Scheduling Input Select (Command : f u) (Main Picture Input)

To select input source for TV depending on day.

#### **Transmission**

[f][u][ ][Set ID][ ][Data1][ ][Data2][Cr]

#### Data1

f1h to f4h(write/read one index)

- f1 : read 1st index of On Time Input
- f2 : read 2nd index of On Time Input
- f3 : read 3rd index of On Time Input

f4 : read 4th index of On Time Input

#### Data2

Data (Hex) INPUT

- 07 : RGB
- 08 : HDMI(DTV)
- 09 : HDMI(PC)
- 0a : Display port (DTV)
- 0b : Display port (PC)
- 0c : VOE(PC)
- 0d : VOE(DTV)

#### Acknowledgement

[u][ ][Set ID][ ][OK/NG][Data 1][Data 2][x]

### 48. IP Address, VOE Setup (Command: v f)

Set the IP address for VOE.

#### **Transmission**

[v][f][ ][Set ID][ ][Data][Cr]

Data (Add schedule)

The data is always ff(in Hex).

#### Acknowledgement

[f][][Set ID][][OK/NG][Data][x]

#### Data

"hhhhhhhh" where h is a hex value

## 49. Auto Off (Command: f g)

Set Auto Detection.

#### **Transmission**

[f][g][ ][Set ID][ ][Data][Cr]

#### Data

00: Off

01: On

#### Acknowledgement

[g][ ][Set ID][ ][OK/NG][Data][x]

## 50. Subnet mask, VOE Setup (Command: v g)

To set the subnet mask for VOE.

#### **Transmission**

[v][g][ ][Set ID][ ][Data][Cr]

#### Data

The data is always ff(in Hex).

#### Acknowledgement

[g][ ][Set ID][ ][OK/NG][Data][x]

#### Data

"hhhhhhhh" where h is a hex value

## 51. IP Address, NSM Setup (Command: v k)

To set the IP Address for Network Sign Manager.

#### **Transmission**

[v][k][ ][Set ID][ ][Data][Cr]

#### Data

The data is always ff(in Hex).

#### Acknowledgement

[k][ ][Set ID][ ][OK][Data][x]

#### Data

"hhhhhhhh" where h is a hex value

## 52. Mac Address, VOE Setup (Command: v h)

To set the Mac address for VOE.

#### **Transmission**

[v][h][ ][Set ID][ ][Data][Cr]

#### Data

The data is always ff(in Hex).

#### Acknowledgement

[h][ ][Set ID][ ][OK][Data][x]

#### Data

"hhhhhhhh" where h is a hex value

### 53. Check VOE Availability (Command: v i)

To check whether display is free or attached to a media player by VOE. When the display is attached, no configuration may be performed..

#### **Transmission**

[v][i][ ][Set ID][ ][Data][Cr]

#### Data

The data is always ff(in Hex).
### Acknowledgement

[i][ ][Set ID][ ][OK][Data][x]

# Data

0: Free

1: Busy (Configuring display not allowed)

# 54. Mac Address, NSM setup (Command: v j)

To set the Mac address for Network Sign Manager.

**Transmission** 

[v][i][ ][Set ID][ ][Data][Cr]

### Data

The data is always ff(in Hex).

# Acknowledgement

[j][ ][Set ID][ ][OK][Data][x]

# Data

"hhhhhhhh" where h is a hex value

# 55. Product Name. (Command : f v)

To read the product name.

**FOZNÁMKA:** NSM uses the Product Name to determine which command format to use for some controls.

### **Transmission**

[f][v][][Set ID][][Data] [Cr]

### Data

The data is always ff(in Hex).

# Acknowledgement

[v][][Set ID][][OK/NG][Data][x]

### Data

The data format is ASCII Code.

# 56. Subnet mask, NSM Setup (Command: v l)

To set the subnet mask for NSM. [v][l][ ][Set ID][ ][Data][Cr] The data is always ff(in Hex). [l][ ][Set ID][ ][OK/NG][Data][x] "hhhhhhhh" where h is a hex value